# **/15U1** Mother Corpor

# *K8V SE Deluxe*

# 用户手册

**C1491**

1.0 版 2004 年 7 月发行

### 版权所有·不得翻印 © 2004 华硕电脑

本产品的所有部分,包括配件与软件等,其所有权都归华硕电脑公司 (以下简称华硕)所有, 未经华硕公司许可, 不得任意地仿制、拷贝、摘 抄或转译。本用户手册没有任何型式的担保、立场表达或其它暗示。若有 任何因本用户手册或其所提到之产品的所有信息, 所引起直接或间接的数 据流失、利益损失或事业终止, 华硕及其所属员工恕不为其担负任何责 任。除此之外,本用户手册所提到的产品规格及信息只能参考,内容亦会 随时升级, 恕不另行通知。本用户手册的所有部分, 包括硬件及软件, 若 有任何错误, 华硕没有义务为其担负任何责任。

用户手册中所谈论到的产品名称仅做识别之用,而这些名称可能是属于 其他公司的注册商标或是版权,

本产品的名称与版本都会印在主板 / 显卡上, 版本数字的编码方式是用 三个数字组成, 并有一个小数点做间隔, 如 1.22、1.24 等... 数字越大表 示版本越新,而越左边位数的数字更动表示更动幅度也越大。主板 / 显 卡、BIOS 或驱动程序改变, 用户手册都会随之升级。升级的详细说明请您 到华硕的互联网浏览或是直接与华硕公司联络。

注意! 倘若本产品上之产品序列号有所破损或无法辨识者, 则该项产品 恕不保修!

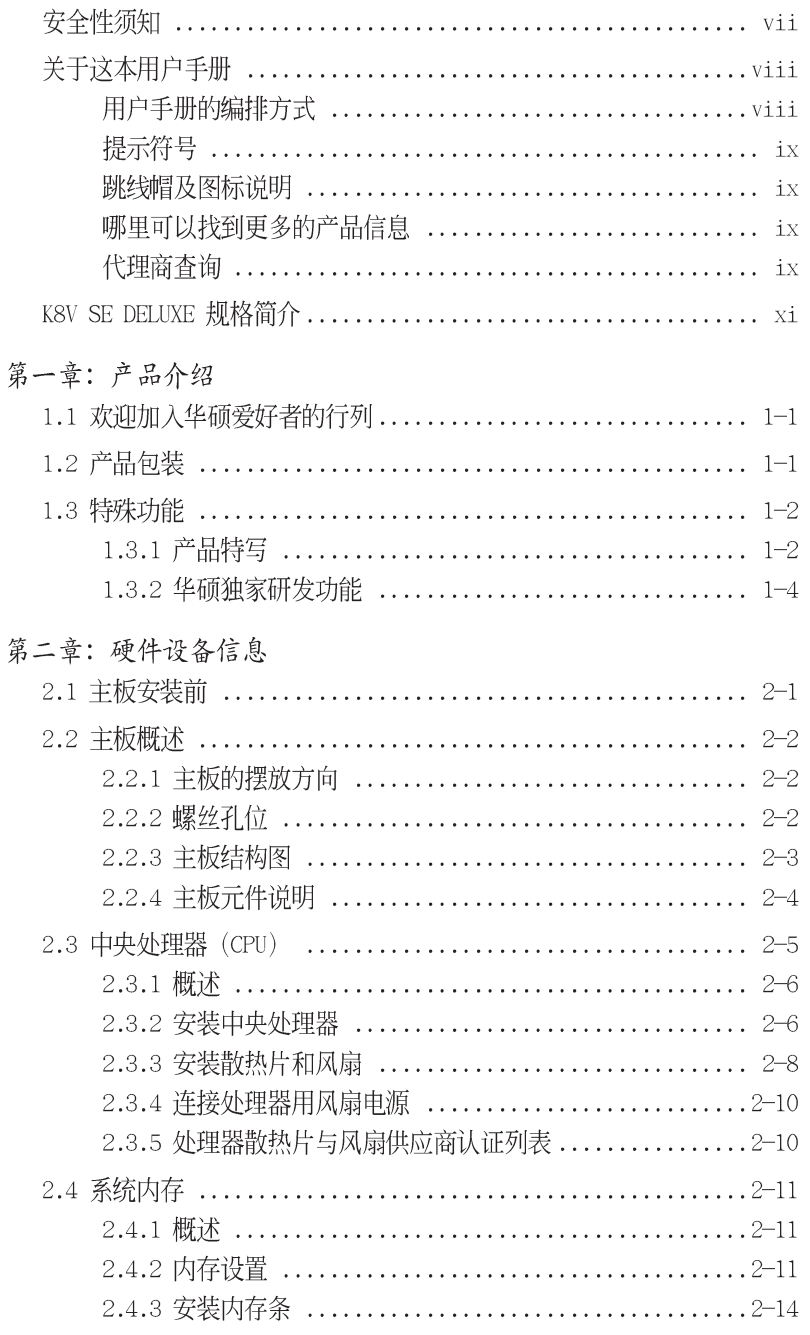

华硕 K8V SE DELUXE 主板用户手册

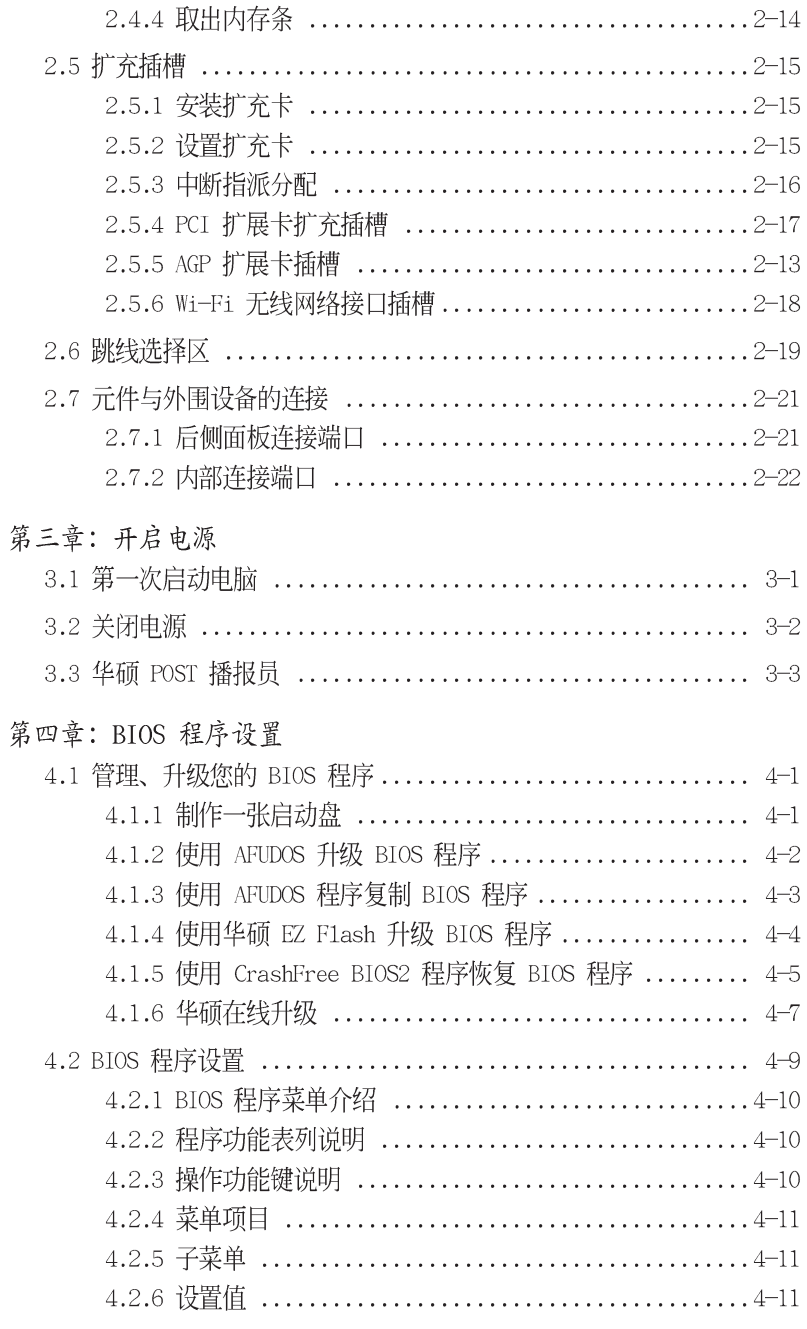

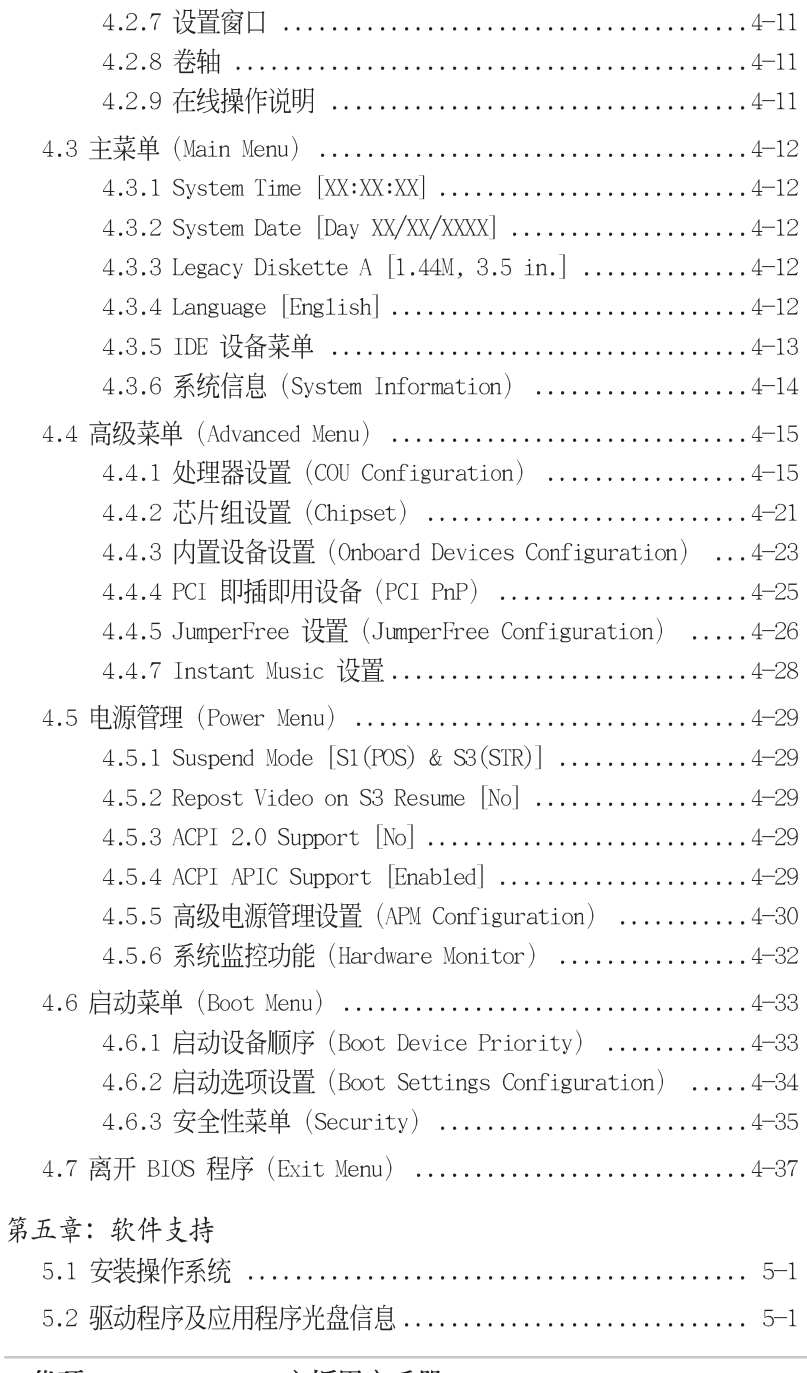

华硕 K8V SE DELUXE 主板用户手册

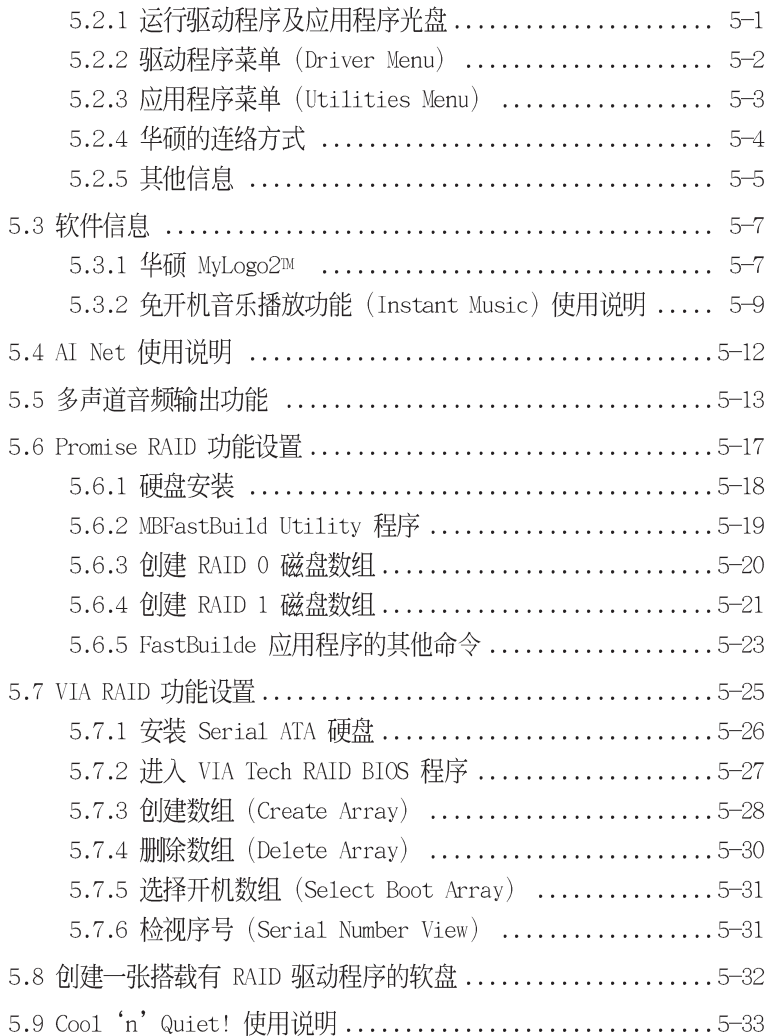

安全性须知

# 电气方面的安全性

- 为避免可能的电击造成严重损害, 在搬动电脑主机之前, 请先将 电脑电源适配器暂时从电源插座中拔掉。
- 当您要加入硬件设备到系统中或者要删除系统中的硬件设备时, 请务必先连接该设备的数据线,然后再连接电源适配器。可能的 话, 在安装硬件设备之前先拔掉电脑的电源电源适配器。
- 当您要从主板连接或拔除任何的信号线之前, 请确定所有的电源 适配器已事先拔掉。
- 在使用扩展卡或扩充卡之前, 我们建议您可以先寻求专业人士的 协助。这些设备有可能会干扰接地的回路。
- 请确定电源供应器的电压设置已调整到本地区所使用的电压标准 值。若您不确定您所属区域的供应电压值为何, 那么请就近询问 当地的电力公司人员。
- 如果电源供应器已损坏,请不要尝试自行修复。请将之交给专业 技术服务人员或经销商来处理。

# 操作方面的安全性

- 在您安装主板以及加入硬件设备之前, 请务必详加阅读本手册 所提供的相关信息。
- 在使用产品之前, 请确定所有的电缆、电源适配器都已正确地连 接好。若您发现有任何重大的瑕疵,请尽速联络您的经销商。
- 为避免发生电气短路情形, 请务必将所有没用到的螺丝、回型针 及其他零件收好,不要遗留在主板上或电脑主机中。
- 灰尘、湿气以及剧烈的温度变化都会影响主板的使用寿命,因此 请尽量避免放置在这些地方。
- 请勿将电脑主机放置在容易摇晃的地方。
- 若在本产品的使用上有任何的技术性问题,请和经过检定或有经 验的技术人员联络。

# 关于这本用户手册

产品用户手册包含了所有当您在安装华硕 K8V SE DELUXE 主板时 所需用到的信息。

# 用户手册的编排方式

用户手册是由下面几个章节所组成:

• 第一章: 产品介绍

您可以在本章节中发现诸多华硕所赋予 K8V SE DELUXE 主板的优 异特色。利用简洁易懂的说明让您能很快地掌握 K8V SE DELUXE 的各项特性, 当然, 在本章节中我们也会提及所有能够应用在 K8V SE DELUXE 的新产品技术。

• 第二章: 硬件设备信息

本章节描述了所有您在安装系统元件时所必须完成的硬件安装程 序。详细内容有:频率开关设置、跳线选择区设置以及主板的各 种设备接口。

- 第三章: 开启电源 本章节说明开启电脑电源的顺序以及电脑开机后所发出各种不同 类型哔哔声的代表意义。
- 第四章: BIOS 程序设置 本章节描述如何使用 BIOS 设置程序中的每一个菜单项目来更改 系统的组合设置。此外也会详加介绍 BIOS 各项设置值的使用时 机与参数设置。
- 第五章: 软件支持 您可以在本章节中找到所有包含在华硕驱动程序及应用程序光盘 中的软件相关信息。

# 提示符号

为了能够确保您正确地完成主板设置, 请务必注意下面这些会在本 手册中出现的标示符号所代表的特殊含意。

- 危险/警告: 提醒您在进行某一项工作时要注意您本身的安全。  $\lambda$
- $\bigwedge$ 小心: 提醒您在进行某一项工作时要注意勿伤害到电脑主板元 件。
- 重要: 此符号表示您必须要遵照手册所描述之方式完成一项或  $\mathbb{R}$ 多项软硬件的安装或设置。
- 注意:提供有助于完成某项工作的诀窍和其他额外的信息。 Ø

# 跳线帽及图标说明

主板上有一些小小的塑胶套, 里面有金属导线, 可以套住选择区 的任二只针脚(Pin)使其相连而成一通路(短路),本手册称之为 跳线帽。

有关主板的跳线帽使用设置, 兹利用以下图标说明。以下图为 例, 欲设置为「Jumper Mode」, 需在选择区的第一及第二只针脚部 份盖上跳线帽,本手册图标即以涂上底色代表盖上跳线帽的位置, 而空白的部份则代表空接针。以文字表示为: [1-2]。

因此, 欲设置为「JumperFreeTM Mode」, 以下图表示即为在「第 二及第三只针脚部份盖上跳线帽」。以文字表示即为: [2-3]。

 $1<sub>2</sub>$  $2<sub>3</sub>$  $\begin{array}{|c|c|c|}\hline \bullet & \bullet & \bullet \\ \hline \end{array}$  $\sqrt{2}$ Jumper Mode Jumper Free<br>(Default)

# 哪里可以找到更多的产品信息

您可以经由下面所提供的两个渠道来获得您所使用的华硕产品信 息以及软硬件的升级信息等。

1. 华硕网站

您可以到 http://www.asus.com.cn 华硕电脑互联网站取得所有 关于华硕软硬件产品的各项信息。台湾地区以外的华硕网址请参 考下一页。

2. 其他文件

在您的产品包装盒中除了本手册所列举的标准配件之外, 也有可 能会夹带有其他的文件,譬如经销商所附的产品保证单据等。

K8V SE DELUXE 规格简介

| 中央处理器   | 支持 Socket 754 规格 AMD Ath1on™ 64 处理器,<br>内置 1MB 的 L2 cache                                                                                                    |
|---------|----------------------------------------------------------------------------------------------------|
|         | AMD64 处理器的结构可以与 32 位结构兼容, 并可<br>同时进行 32 与 64 位的运算处理                                                                                                    |
| 芯片组     | 北桥: VIA K8T800<br>南桥: VIA VT8237                                                                                                    |
| 前端总线    | 800MHz                                                                                                    |
| 内存      | 三组 184 针脚的 DDR DIMM 内存条插槽。使用符合<br>PC3200/2700/2100/1600 规格之 unbuffered ECC<br>与 non-ECC DDR SDRAM, 最高可扩充至 3GB                                                                               |
| 扩展槽     | 一组 AGP 8X/4X 图形显卡接口插槽<br>五组 PCI 扩展卡扩充插槽<br>一组华硕 Wi-Fi 无线网络连接插槽                                                                                                    |
| 储存媒体连接槽 | 南桥芯片支持:<br>- 二组 U1traATA 133 插槽<br>- 二组 序列式 ATA 插座支持 RAID O、RAID 1 功能<br>Promise PDC20378 RAID 控制芯片支持:<br>- 一组 UltraDMA 133 支持连接二个硬盘<br>- 二组 序列式 ATA 插座<br>- 支持 RAID 0、RAID 1 与 RAID 0+1 功能 |
| 音频功能    | 支持六声道输出的 ADI AD1980 SoundMax 音频控制<br>芯片<br>支持 S/PDIF 数码音频输出接口                                                                                                    |
| 网络功能    | Marve11® 88E8001 Gigabit LAN 网络控制器                                                                                                    |
| USB 接口  | 最高可支持八组 USB 2.0 连接端口                                                                                                    |
| 超频功能    | 可调整式内存和 VLink 电压<br>无段超频频率调整 (SFS) (可用每 1MHz 频率值微<br>调, 范围为 200MHz 至 300MHz)<br>可调整式 FSB 前置总线/DDR 内存频率<br>华硕 JumperFree™ 模式<br>华硕 C.P.R (CPU 参数恢复)                                          |
| 特殊功能    | 华硕 AI NET 网络解决方案<br>华砺 AI BIOS 程序<br>华硕 POST 播报员<br>华硕 C.P.R (CPU 参数恢复)<br>华硕 EZ F1ash BIOS 程序<br>华硕 CrashFree BIOS2 程序<br>华硕 MyLogo2™ 个性化应用软件                                              |

华硕 K8V SE DELUXE 主板用户手册

# K8V SE DELUXE 规格简介

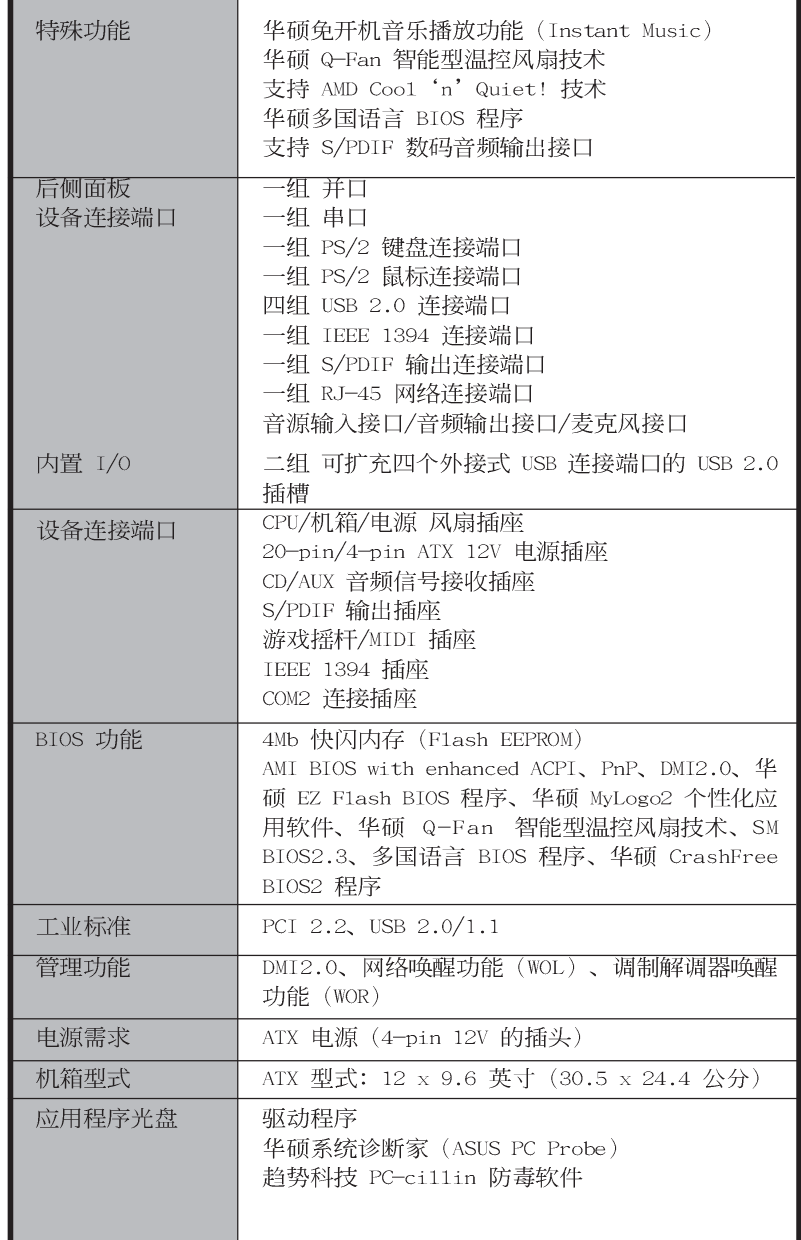

★表列规格若有变动, 恕不另行通知

第一章

您可以在本章节中发现诸多华硕所赋予 K8V SE Deluxe 主板的优异特色。利用简 洁易懂的说明让您能很快地掌握 K8V SE Deluxe 的各项特性, 当然, 在本章节中 我们也会提及所有能够应用在 K8V SE Deluxe 的新产品技术。

产品介绍

# 章节提纲

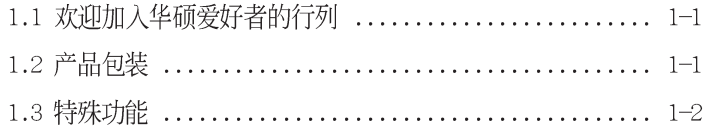

# 1.1 欢迎加入华硕爱好者的行列

再次感谢您购买此款华硕 K8V SE De1uxe 主板!

华硕 K8V SE De1uxe 主板的问世除了再次展现华硕对于主板一贯 具备的高质量、高性能以及高稳定度的严苛要求,同时也添加了许 多新的功能以及大量应用最新的技术, 使得 K8V SE De1uxe 主板成 为华硕优质主板产品线中不可多得的闪亮之星。

华硕 K8V SE De1uxe 主板支持 AMD Ath1on™ 64 处理器, 并采用支 持最新一代的 800MHz Hyper-Transport (超传输连接技术)总线的 VIA K8T800 芯片组, 如此的超完美结合再一次为高性能台式机平台 提供一个全新性能标志的解决方案。

支持最新一代的内存标准 PC3200/PC2700/PC2100/PC1600 unbuffered DDR SDRAM 模组, 最高可支持至 3GB。通过 AGP 8X 接口 运算处理的高分辨率图形显示; 支持序列式 ATA 规格、RAID 功能、 IEEE 1394、USB 2.0 规格以及六声道的音频功能, 在在显示了华硕 K8V SE De1uxe 主板是一款当您恣意遨游在超高速运算世界时, 能够 持续处於性能、稳定领先地位的不二选择!

### 产品包装 1.2

在您拿到华硕 K8V SE De1uxe 主板包装盒之后, 请马上检查下面 所列出的各项标准配件是否齐全:

- ✔ 华硕 K8V SE De1uxe 主板
- ✔ 华硕主板驱动程序及应用程序光盘
- ✔ 二条 序列式 ATA 设备连接电缆
- √ 一组 含连接电缆的四端口 USB 设备模组
- ✔ 一组 单一连接端口的 1394 模组
- ✔ 一组 S/PDIF 数码音频输出模组
- ✔ 二条 80 导线 U1traDMA/66/100/133 IDE 高密度连接电缆
- ✔ 一条 常规 40 导线的 IDE 设备连接电缆
- $\checkmark$   $\hat{\text{\sf g}}$  3.5 英寸软驱用的电缆
- ✔ 一条 Serial ATA 设备电源适配器 (仅配备于零售版本)
- ✔ WinDVD 软件套件 (仅配备于零售版本)
- ✔ Instant Music 键盘标签 (仅配备于零售版本)
- $\checkmark$ 输出/输入金属挡板套件
- $\checkmark$ 备用的跳线帽
	- 华硕 K8V SE De1uxe 主板用户手册

若以上列出的任何一项配件有损坏或是短缺的情形,请尽 速与您的经销商联络。

1.3 特殊功能

# $1.3.1$  产品特写 新世代中央处理器

AMD® Ath1on™ 64 处理器是业界第一个采用 64 位结构的 x86 处理 器, 这项技术可以保障企业在 32 位应用程序的投资, 还可以让企业 根据自己的需要改用 64 位运算。此外,这款处理器在设计上的理念 为提供各种企业高性能的服务器与工作站的解决方案, 以满足企业 系统的严格要求。AMD® Ath1on™ 处理器采用的主要创新技术, 让处 理器具有灵活、可靠与高度兼容等优点, 因此可以降低企业的整体 拥有成本。

# HyperTransport™ 超传输连接技术

HyperTransport™超传输连接技术是一种可支持集成电路进行高 速、高性能点对点联系的互联技术,可以满足新一代电脑及通讯平 台的带宽需求。HyperTransport™ 技术有助于减少总线的数目, 并确 保个人电脑、工作站、服务器、多种不同的嵌入式应用方案, 以及 高度灵活的多微处理器系统可以进行高性能的联系,并确保个人电 脑芯片、网络与通讯零件可以比某些现有总线技术快四十八倍的速 度传输。

# 支持 Cool 'n' Quiet 技术

本主板支持 AMD® 的 Coo1 'n' Quiet 技术, 这项技术会依照中央 处理器的运行与运行,自动调整处理器的速率、风扇转速、电压与 申量。

# Serail ATA 解决方案 KIA

本主板支持四组兼容于 Serial ATA (简称为 SATA) 规格的接口, 一个可以取代 Parallel ATA 的革命性储存接口。Serial ATA 规格 可以允许连接更薄、更具弹性、针脚更少的电缆,降低对电压的需 求、提高数据传输率至每秒 150MB。

# 内置二组 SATA RAID 控制芯片 IP 高量

本主板内置二个高性能的 Serial ATA RAID 控制芯片, 可以加强 硬盘性能与资料备份保护的功能, 而不需要再外接 RAID 扩展卡。 Promise 20378 RAID 控制芯片集成了二组 SATA 与一组并口控制器, 支持 RAID O、RAID 1 以及 RAID 0+1 功能; VIA VT8237 RAID 控制 芯片提供另外二组 SATA 连接端口, 支持 RAID 0 与 RAID 1 功能。

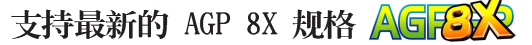

本主板支持最新的 AGP 8X 接口运算处理, AGP 8X (AGP 3.0) 是 最新一代的 VGA 显示接口, 可以提供更强大的图形显示及处理的性 能, 传输速率可高达每秒 2.12GB。

# 

本主板拥有 S/PDIF 音频输出功能, 让您的电脑摇身一变成为高性 能的数码音频录放设备娱乐系统。

# 支持 IEEE 1394 功能

本主板内置 IEEE 1394 接口, 可以支持更高的传输速率与更具弹 性的周边连接设备, 并且兼容于 IEEE 1394a 标准。这组 IEEE 1394 接口可以通过简单易用、低成本、高带宽的数据实时传输接口, 例 如摄录像机、录放影机、打印机、电视机和数码相机等这类的电脑 设备、外围设备和消费性电子用品, 来支持达 400Mbps 的数据传输 率。

# 支持 USB 2.0 规格 dsB2.5

本主板支持最新的串行总线 USB 2.0 规格, 传输速率从 USB 1.1 规格的 12 Mbps 一举提升到 USB 2.0 规格的 480 Mbps, 提升了高达 四十倍的传输速度。高带宽的 USB 2.0 规格提供高分辨率的视频会 议系统、数码相机、数码摄影机、新一代的扫描仪、打印机, 以及 传输率更快速的储存媒体等设备的连接。USB 2.0 规格同时也可以向 下兼容于 USB 1.1 规格。

# 六声道音频功能 第一

本主板内置音频编解码芯片, 支持六声道的音频录放设备, 并可 提供 5.1 声道的环绕音频, 您不需要另外购买声卡, 就可以享受六 声道的音频。

# 1.3.2 华硕独家研发功能

# 华硕 Wi-Fi 无线网络接口插槽

本主板内置的 Wi-Fi 无线网络接口插槽符合 802.11b/g 无线网络 标准, 特别设计用来支持华硕独家研发的华硕 WiFi-b™ 无线网卡, 可以让您建置无线网络的使用环境。华硕 WiFi-b™ 无线网卡并附赠 独家的 AP (Access Point) 软件, 贴心的为您省下额外的软件购买 费用;除此之外,还附赠了简单易用的软件与应用程序,让您可以 快速的与笔记本电脑、PDA 或其他的拥有无线网络环境的设备连结。 请参考 2-18 页的说明。

# AI NET 网络功能 【 ARNET 】

本主板内置 Marve11® Gigabit LAN 网络芯片组, 集成了 32-bit 1000/100/10BASE-T Gigabit Ethernet 媒体存取控制 (Media Access Control, MAC) (与 IEEE 802.3 兼容) 与实体层 (Physical Layer Transceiver)解决方案,提供网络应用程序更高的运行性能。而本芯 片更提供了一个强大功能的应用程序--网络测线仪技术 (VCT), 它可 以帮助您检测目前网络连线状况, 如果线路故障, 还可告知您线路故 障的距离, 让您可以更快掌握问题的所在。请参考 5-12 页的说明。

### AI BIOS 集成系统【 ARBIOS】

本主板提供了 AI BIOS 集成系统, 集成了华硕最新最好的 BIOS 工 具程序, 包括有: Q-Fan智能型温控风扇技术、华硕 POST 播报员与 CrashFree BIOS 2, 计您干使用 BIOS 程序调校系统时, 再无后顾之 忧。

### 华硕 Q-Fan 智能型温控风扇技术 ©200

通过华硕研发团队精心结构的硬件保护监控芯片,系统会根据目 前 CPU 的温度状况, 输出给 CPU 风扇不同电压以控制风扇转速。温 度低时, 风扇转速自动降低; 温度高时, 风扇转速自动提高, 以有 效的降低风扇噪音、节省电量使用、延长风扇使用寿命。请参考 4-32 页的说明。

# CrashFree BIOS2 程序 GrahRen

华硕最新自行研发的 CrashFree BIOS2 工具程序, 可以让您轻松 的恢复 BIOS 程序中的数据。当 BIOS 程序和数据被病毒入侵或毁 损, 您可以轻松的从备份软盘中, 将原始的 BIOS 数据恢复至系统 中。这项保护设备可以降低您因 BIOS 程序毁损而购买 ROM 芯片置 换的需要。请参考 4-5 页的说明。

### **POST** 华硕 POST 播报员 (ASUS POST Reporter™) Reporter

本主板提供一个既新鲜又令人兴奋的功能, 称之为华硕 POST 播报 员。它可以让您在开机期间运行开机自我测试(POST, Power-On Se1f-Tests) 程序时听到真人语音来提示您 POST 错误信息! 只要使 用外接一组喇叭, 每当开机时就会听到播报员告诉您目前系统开机 的状况; 万一开机失败, 它马上就会告诉您错误发生的原因。另 外,您还可以利用华硕驱动程序及应用程序光盘附赠的华邦语音编 辑器 (Winbond Voice Editor) 软件来订制您自己的语音频息。请参 考 3-3 页的说明。

### Melagas 华硕 MyLogo2™ 个性化应用软件

本主板内附的 MyLogo2™ 软件让您从此远离一成不变的开机画面。 您可以使用它来轻松地更换电脑开机画面, 除了可以随心所欲地更 换由华硕所提供的多组图案,当然,也可以依照您独特的品味来创 造专属于您个人的开机画面。请参考 5-7 页的说明。

# C. P. R. (CPU 参数自动恢复)  $CRR$

由华硕独家研发的 C.P.R. 功能, 可以让主板的 BIOS 程序在系统 因为超频而导致死机时, 不须开启机箱清除 CMOS 内存中的数据, 您 只需要重新开机启动系统, BIOS 程序就会自动恢复 CPU 设置中前一 次所设置的参数值,接下来您就可以再次进行 CPU 参数的设置。

# 华硕 EZ Flash BIOS 程序 Lash

通过华硕最新自行研发的 EZ Flash BIOS 工具程序, 您可以轻易 的升级系统的 BIOS 程序, 不需要再经由 MS-DOS 模式或通过开机软 盘的方式更新。请参考 4-4 页的说明。

# 华硕多国语言 BIOS 程序 Boss

华硕多国语言 BIOS 程序可以让您从菜单中选择您所使用的语言, 通过本土化的 BIOS 程序菜单让您在设置上更简单快速。请至华硕公 司的网站查询 BIOS 程序所支持的语系。请参考 4-12 页的说明。

# 华硕 Instant Music 免开机音乐播放程序 心地

由华硕独家提供的免开机音乐播放程序, 让你的电脑摇身一变成 为个人音响。只需轻轻按下华硕音频功能键,无需进入操作系统, 即可让您享受到动人的乐章。请参考 4-28 与 5-9 页的说明。

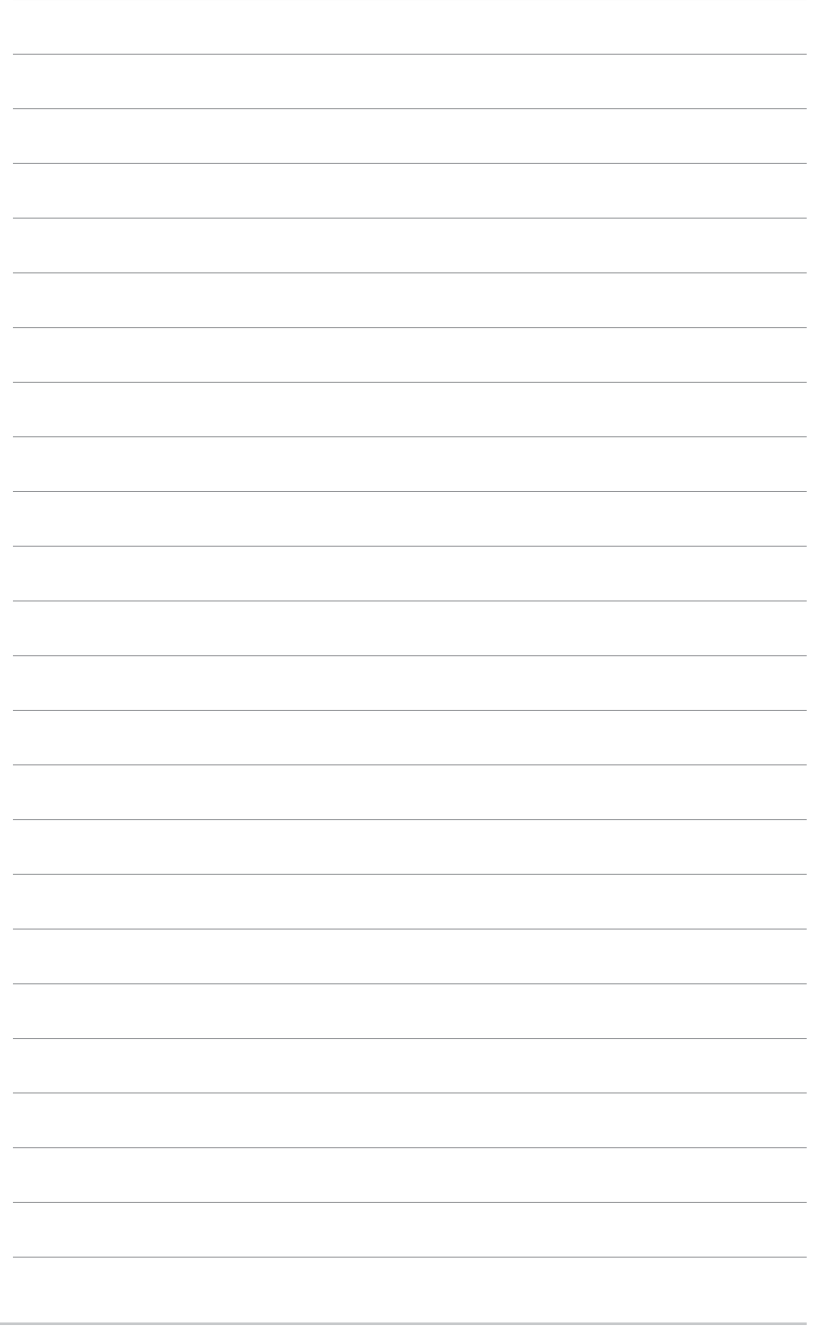

第一章: 产品介绍

第二章

本章节描述了所有您在安装系统元件时所 必须完成的硬件安装程序。详细内容有: 频率开关设定、跳线选择区设置以及主板 的各种设备接头。

# 硬件设备资讯

# 章节提纲

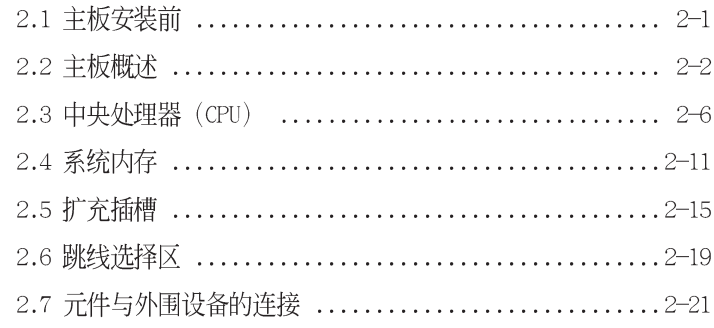

# 2.1 主板安装前

主板以及扩充卡都是由许多精密复杂的集成电路元件、集成性芯 片等所构成。而这些电子性零件很容易因静电的影响而导致损坏, 因此, 在您动手更改主板上的任何设置之前, 请务必先作好以下所 列出的各项预防措施。

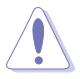

- 1. 在处理主板上的内部功能设置时, 您可以先拔掉电脑的 电源适配器。
- 2. 为避免生成静电, 在拿取任何电脑元件时除了可以使用 防静电手环之外, 您也可以触摸一个有接地线的物品或 者金属物品像电源外壳等。
- 3. 拿取集成电路元件时请尽量不要触碰到元件上的芯片。
- 4. 在您删除任何一个集成电路元件后, 请将该元件放置在 绝缘垫上以隔离静电, 或者直接放回该元件的绝缘包装 袋中保存。
- 5. 在您安装或删除任何元件之前, 请确认 ATX 电源的电源 开关是切换到关闭 (OFF) 的位置, 而最安全的做法是先 暂时拔出电源的电源适配器, 等到安装/删除工作完成后 再将之接回。如此可避免因仍有电力残留在系统中而严 重损及主板、外围设备、元件等。

# 电力警示灯

当主板上内置的电力指示灯 (SB\_PWR) 亮著时, 表示目前系统是处 于正常运行、节电模式或者软关机的状态中,并非完全断电。这个 警示灯可用来提醒您在安装或删除任何的硬件设备之前,都必须先 删除电源, 等待警示灯熄灭才可进行。请参考下图所示。

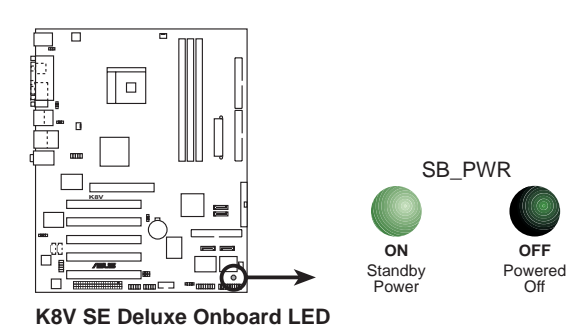

华硕 K8V SE De1uxe 主板用户手册

# 2.2 主板概述

在您开始安装主板之前,请先确定您所购买的电脑主机机箱是否 可以容纳本主板,并且机箱内的主板固定孔位是否能与本主板的螺 丝孔位吻合。

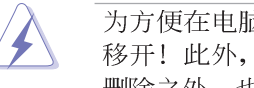

为方便在电脑主机机箱安装或取出主板,请务必先将电源 移开! 此外, 取出主板之前除了记得将电源的电源适配器 删除之外, 也要确定主板上的警示灯号已熄灭方可取出。

# 2.2.1 主板的摆放方向

当您安装主板到电脑主机机箱内时, 务必确认安装的方向是否正 确。主板 PS/2 鼠标接口、PS/2 键盘接口、COM1/2 插座以及音频插 头等的方向应是朝向主机机箱的后方面板,而且您也会发现主机机 箱后方面板会有相对应的预留孔位。请参考下图所示。

# 2.2.2 螺丝孔位

请将下图所圈选出来的「九」个螺丝孔位对准主机机箱内相对位 置的螺丝孔, 然后再一一锁上螺丝固定主板。

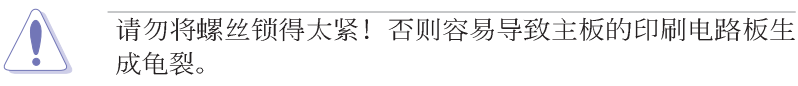

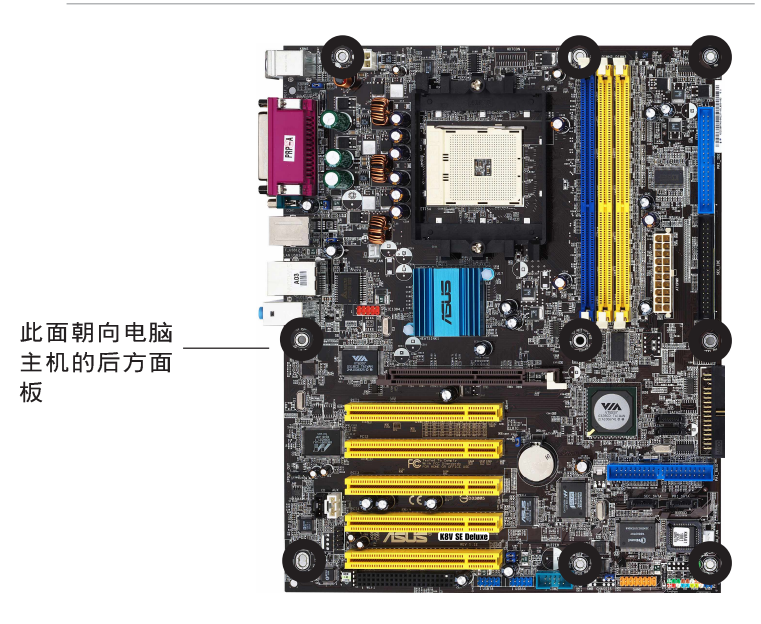

第二章: 硬 体 装 置 资 讯

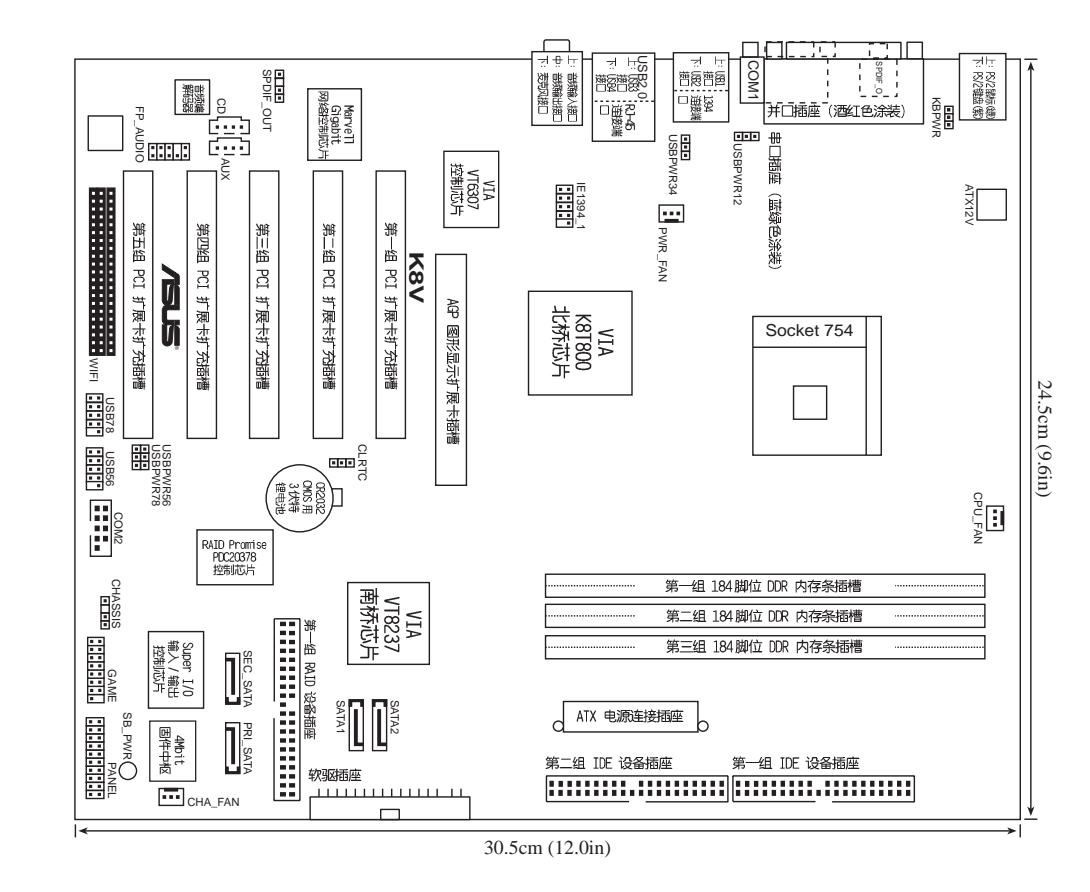

2.2.3 主板结构图

**2-3**

# 2.2.4 主板元件说明

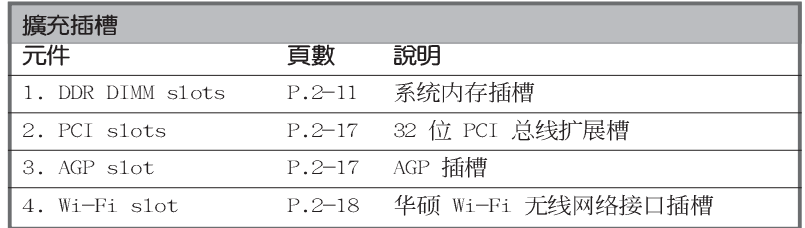

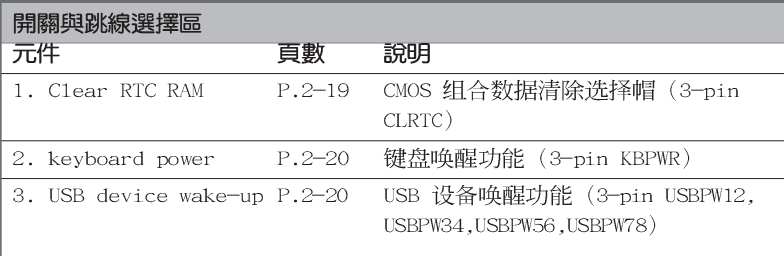

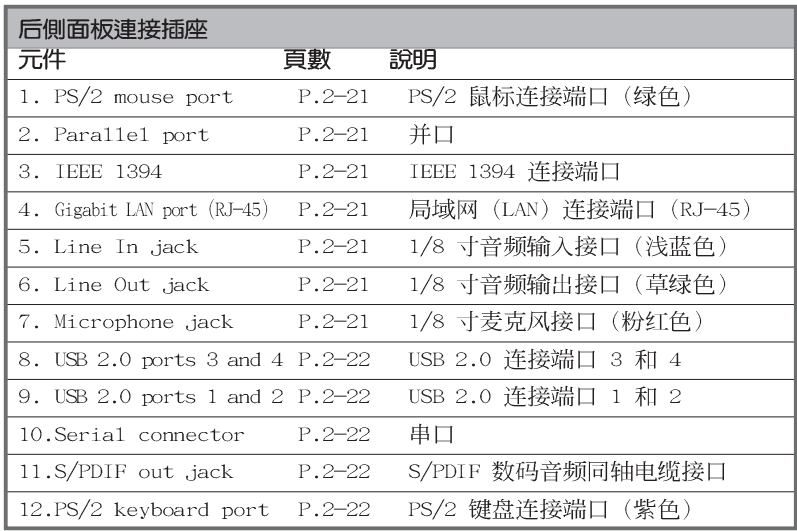

第二章: 硬 体 装 置 资 讯

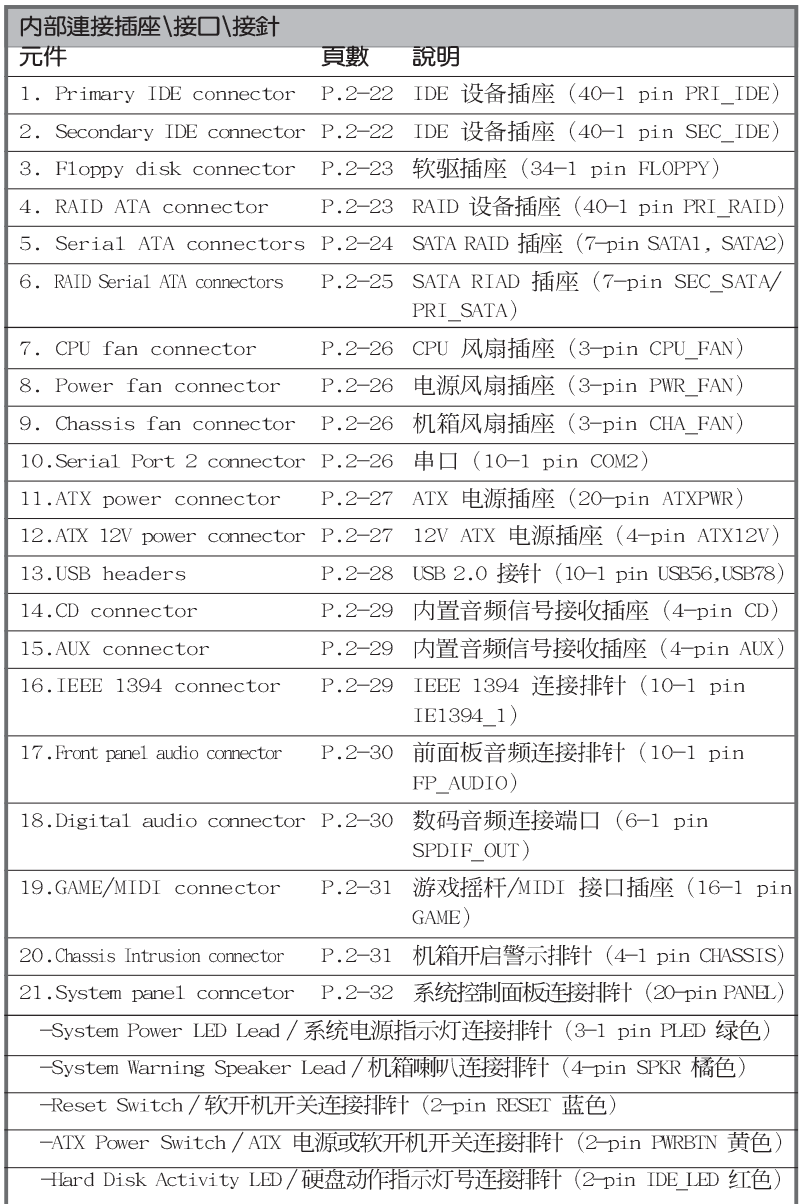

华硕 K8V SE De1uxe 主板用户手册

# 2.3 中央处理器 (CPU)

# 2.3.1 概述

本主板配置一组拥有 754 脚位的中央处理器省力型插座 (ZIF), 这个插座是专为新一代的 AMD® Ath1on™ 64 处理器所设计。 拥有 128 位数据流的 AMD® Ath1on™ 64 处理器在运行应用程序

时, 比常规的处理器在运行 32 位或 64 位的数据时还来得快速。

注意: 左图中的中央处理器某一端边 缘上画有金色三角形的符号, 此金三角 即代表处理器的第一脚位, 而这个特殊 标示也是您要安装处理器到主板的处理 器插座时的插入方向识别根据。

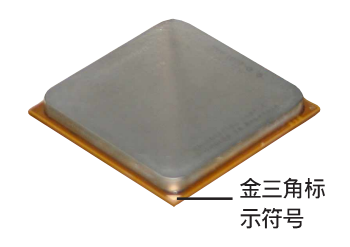

# 2.3.2 安装中央处理器

请依照下面步骤安装中央处理器:

1. 找到位于主板上的 Socket-754 处理器插座。

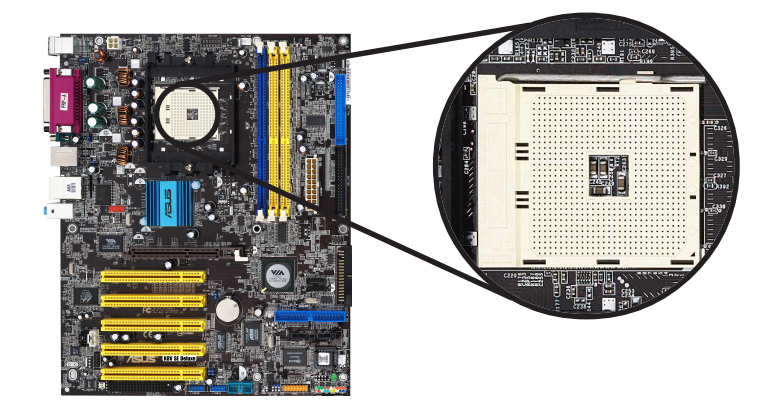

2. 将 Socket-754 插座侧边的固 定拉杆拉起至其角度几与插座呈 90 度角。

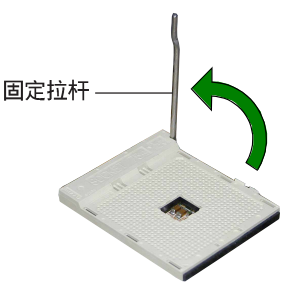

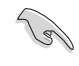

Socket-754 插座的固定拉杆若没有完全拉起(如上图所 示), 您将会发现很难将处理器安装。

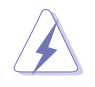

以错误的方式将中央处理器装入插槽,可能造成弄弯处理器 的针脚和严重的损害处理器本身!

3. 将中央处理器上标示有金三角 的那一端, 对齐插槽左下角处也 有三角标示的地方(与处理器插 座连接的地方, 见右图所示)。

4. 请小心地放入中央处理器,并 确定所有的针脚是否都已没入插 槽内。

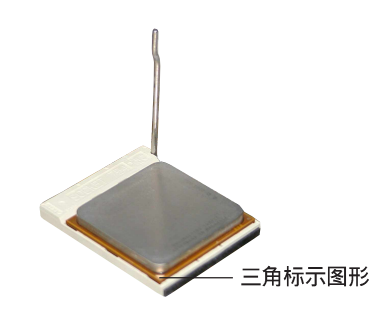

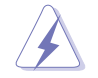

中央处理器仅能以一个方向正确安装。请勿强制将处理器装 入插槽, 以避免弄弯处理器的针脚和处理器本身!

5. 当处理器安置妥当, 接下来在 您要拉下固定拉杆欲锁上处理器 插槽的同时,请用手指轻轻地抵 住处理器。最后当固定拉杆锁上 插槽时会发出一清脆声响, 即表 示已完成锁定。

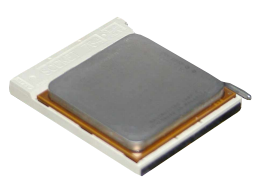

# 2.3.3 安装散热片和风扇

有了理想的散热效果方能发挥处理器的极致性能。AMD Ath1on 64™ 中央处理器搭配一组经特别设计的散热片和高转速散热风扇套件来保 持最理想的散热效果。

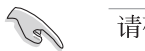

### 请确认您所使用的是经过认证合格的散热片与风扇。

请依照下面步骤安装处理器的散热片和风扇:

1. 将散热片覆盖在中央处理器上方, 并且要注意散热片应该要恰当 地座落于支撑机构底座范围内。

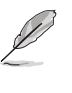

本主板出货时即已安装「支撑机构底座」。

在安装 CPU 或其他元件到主板上时, 不必将支撑机构底座 删除。

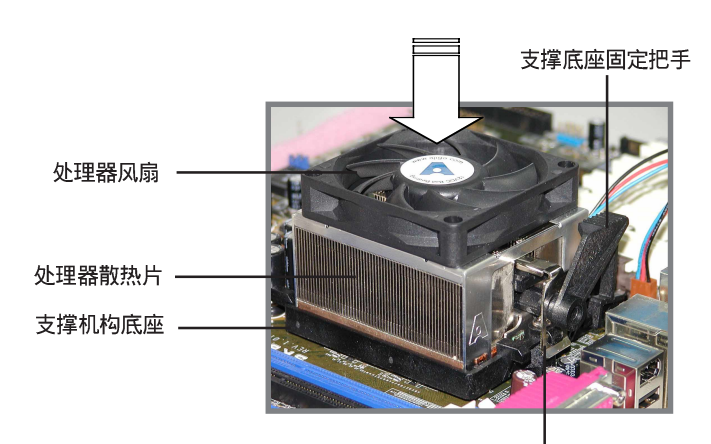

支撑底座固定拖架

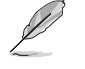

您所购买的盒装中央处理器包装盒中应已内附处理器、散热 片以及支撑机构的安装说明文件。如果本节中的指导说明与 处理器内附说明文件有所不符, 那么请以处理器内附的安装 说明文件为准。

2. 将附有风扇的支撑机构放置在散热片上方, 先将一边的固定拖架 扣在支撑底座上。

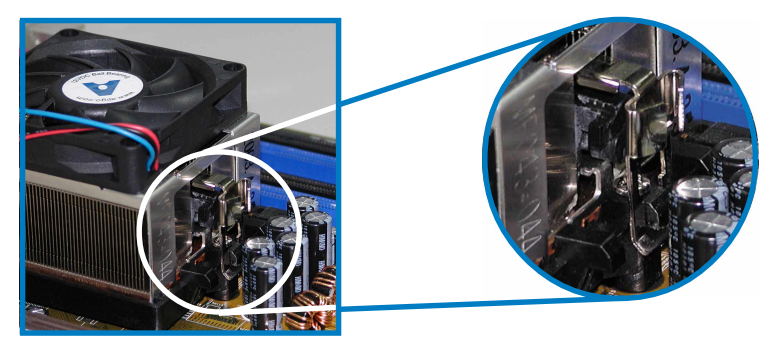

3. 再将另一边的固定拖架也扣在支撑底座上(靠近支撑底座固定把 手), 当固定拖架正确的扣住支撑机构底座时, 会有一声清脆的机 构组合声。

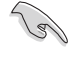

请确定附有散热风扇的支 撑机构已妥当地放置在散 热片和底座上, 否则您会 发现很难将支撑机构的挂 钩扣在底座的固定孔中。

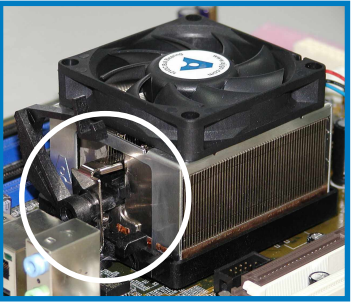

4. 最后再将支撑机构两侧上方的固定杆分别拉下锁住, 使得风扇和散 热片能紧密地扣住支撑机构底座。

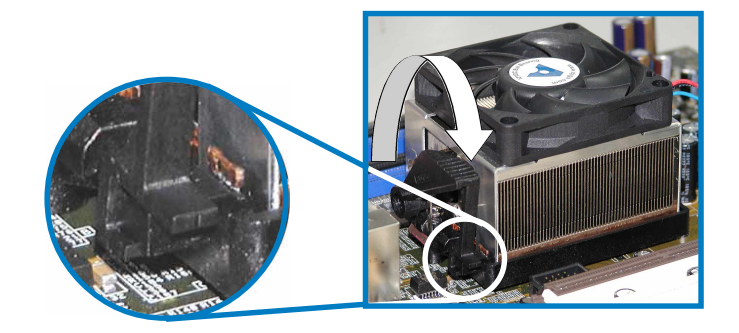

华硕 K8V SE De1uxe 主板用户手册

# 2.3.4 连接处理器用风扇电源适配器

当风扇、散热片以及支撑机构都已安装完毕,接著请将风扇的电源 适配器插到主板上标示有「CPU\_FAN」的电源插座。

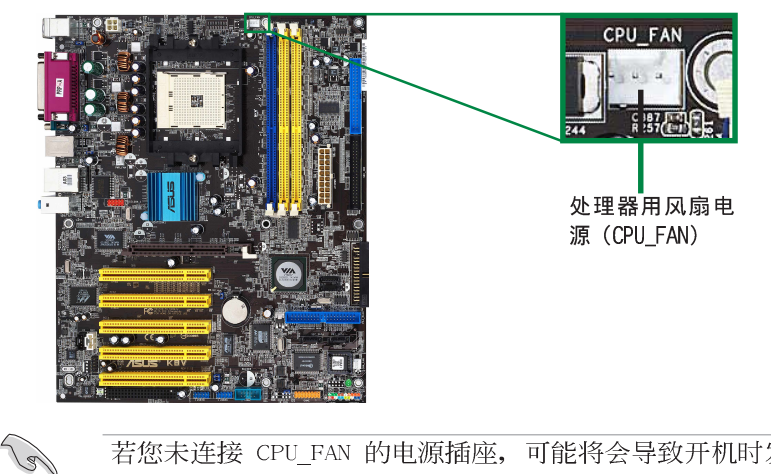

若您未连接 CPU\_FAN 的电源插座, 可能将会导致开机时发 生「Hardware monitoring errors」的信息。

# 2.3.5 处理器散热片与风扇供应商认证列表

以下表列出经过认证合格且适用于本主板之处理器散热片与风扇 的供应商。

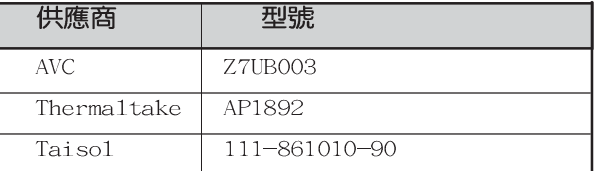

# 2.4 系统内存

# 2.4.1 概述

本主板配置三组 DDR DIMM (Double Data Rate, 双倍数据传输率) 内存条插槽, 您可以使用通过认证的unbuffered ECC 或 non-ECC PC3200/PC2700/PC2100/PC1600 的 DDR DIMM 内存条, 总内存容量最 多可以增加至 3GB, 数据传输率最高可达每秒 3.2GB。

下图所示为 DDR DIMM 内存条插槽在主板上之位置。

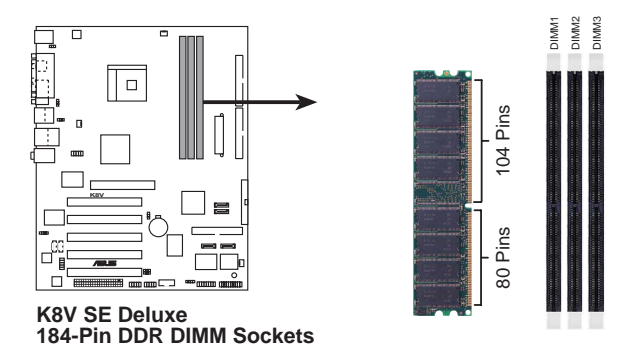

# 2.4.2 内存设置

您可以任意选择使用 64MB、128MB、256MB、512MB、1GB DDR DIMM 的内存条以下列组合方式来安装内存条:

# 内存安装注意事项

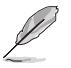

- 1. 在安装 DDR 内存时, 建议您依照本页中表格 1 的安装 配置来安装内存, 以免发生内存错误或系统无法开机的 情况。
	- 2. 为了达到最理想的兼容性, 请使用 2-13 页中经过测试<br>且合格的相同容量与型号之内存, 并参照内存配置表来 进行安装。
	- 3. 建议您先从蓝色的内存插槽开始使用。
	- 4. 本主板不支持堆叠式内存或超过 18 个芯片的 DDR 内 存。
	- 5. 在本主板请使用相同 CL (CAS-Latency 行位址控制器延 迟时间) 值内存条。建议您使用同一厂商所生产的相同 容量型号之内存,请参考 2-13 页的供应商认证列表。

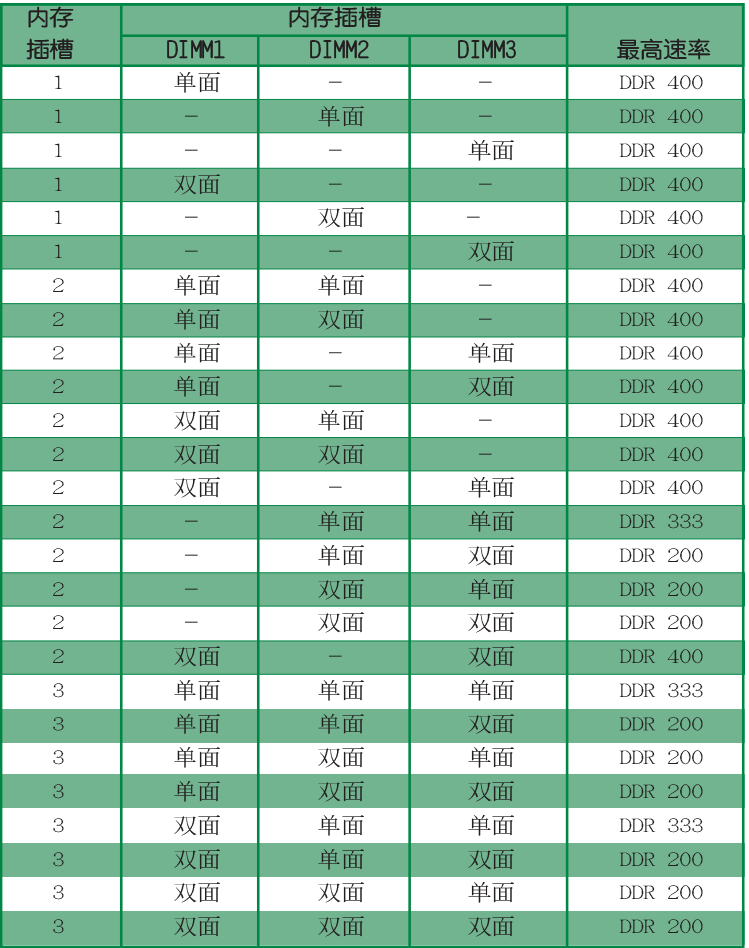

# 表格 1 内存配置安装建议表

第二章: 硬 体 装 置 资 讯

# 内存供应商列表

以下表列出经过本主板测试且认可的 PC3200 (DDR400) 内存条供 应商。

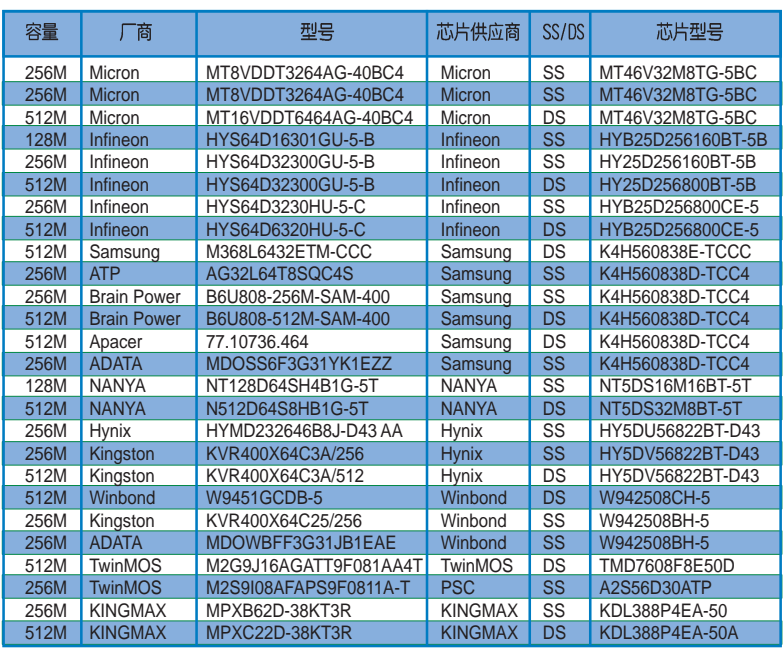

# 表格 2 DDR400 内存合格供应商列表

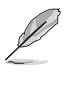

请访问华硕公司的网站 (http://www.asus.com.cn) 来查看 最新的内存供应商列表。

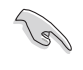

请使用经由华硕公司测试且认可的内存供应商所生产之内 存条,以获得系统更好的性能。

# 2.4.3 安装内存条

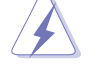

安装/删除内存条或其他的系统元件之前,请先暂时拔出电 脑的电源适配器。如此可避免一些会对主板或元件造成严重 损坏的情况发生。

请依照下面步骤安装内存条:

1. 在主板上找到内存插槽的位 置。

2. 先将内存条插槽两端的白色固定 卡榫扳开。

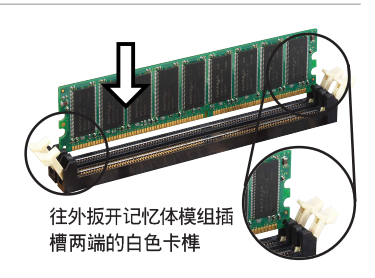

扳回记忆体模组插槽

两端的白色卡榫

由于 DDR DIMM 内存条金手指部份均有凹槽的设计, 因此 只能以一个固定方向安装到内存条插槽中。安装时仅需对照 金手指与插槽中的沟槽,再轻轻安装内存条。因此请勿强制 插入以免损及内存条。

3. 将内存条的金手指对齐内存条插 槽的沟槽,并且在方向上要注意金 手指的凹孔要对上插槽的凸起点。

4. 最后缓缓地将内存条插入插槽 中,若无错误,插槽两端的白色卡 榫会因内存条安装而自动扣到内存 条两侧的凹孔中。

# 2.4.4 取出内存条

请依照下面步骤取出内存条:

1. 同时压下内存条插槽两端白色的 固定卡榫以松开内存条。

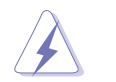

在压下固定卡榫的同时, 您可以使用手指头轻轻地扶住内存 条, 以免让它跳出而损及内存条本身。

2. 再将内存条由插槽中取出。

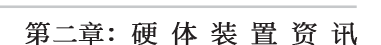
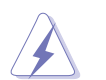

安装/删除任何扩充卡之前,请暂时先将电脑的电源适配器 拔出。如此可免除因电气残留于电脑中而发生的意外状况。

## 2.5.1 安装扩充卡

请依照下列步骤安装扩充卡:

- 1. 在安装扩充卡之前, 请先详读该扩充卡的使用说明, 并且要针对 该卡作必要的硬件设置更改。
- 2. 松开电脑主机的机箱盖并将之取出(如果您的主板已经放置在主 机内)。
- 3. 找到一个您想要插入新扩充卡的空置插槽,并以十字螺丝起子松 开该插槽位于主机背板的金属挡板的螺丝, 最后将金属挡板移出。
- 4. 将扩充卡上的金手指对齐主板上的扩展槽, 然后慢慢地插入槽 中,并以目视的方法确认扩充卡上的金手指已完全没入扩展槽中。
- 5. 再用刚才松开的螺丝将扩充卡金属挡板锁在电脑主机背板以固定 整张卡。
- 6. 将电脑主机的机箱盖装回锁好。

## 2.5.2 设置扩充卡

在安装好扩充卡之后,接著还须由于软件设置来调整该扩充卡的 相关设置。

- 1. 启动电脑, 然后更改必要的 BIOS 程序设置。若需要的话, 您也 可以参阅第四章 BIOS 程序设置以获得更多信息。
- 2. 为加入的扩充卡指派一组尚未被系统使用到的 IRQ。请参阅下页 表中所列出的中断要求使用一览表。
- 3. 为新的扩充卡安装软件驱动程序。

# 2.5.3 中断指派分配

## 标准中断要求使用一览表

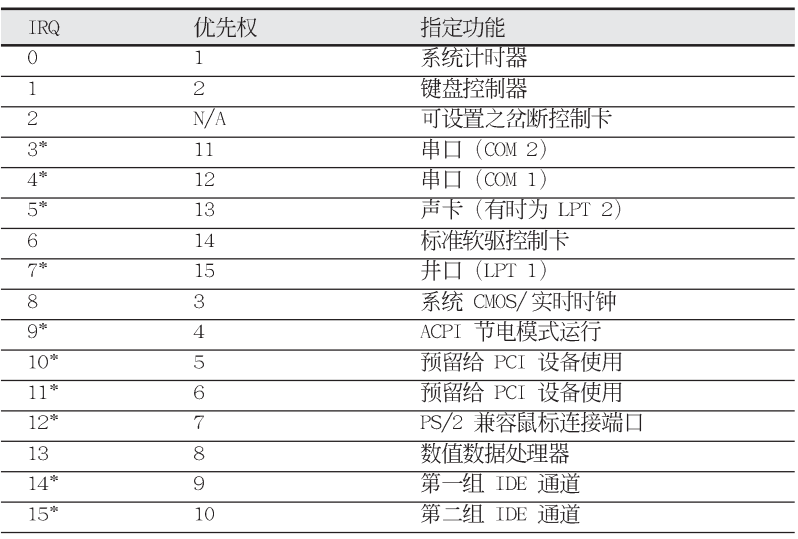

\*: 这些通常是留给或扩展卡使用。

# 本主板使用的中断要求一览表

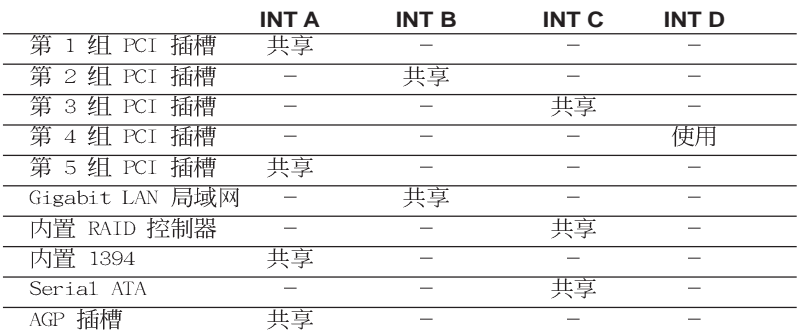

当您将 PCI 扩展卡插在可以共享的扩充插槽时, 请注意该 扩展卡的驱动程序是否支持 IRQ 分享或者该扩展卡并不需 要指派 IRQ。否则会容易因 IRQ 指派不当生成冲突, 导致 系统不稳定且该扩展卡的功能也无法使用。

**Religions** 

# 2.5.4 PCI 扩展卡扩充插槽

本主板配置 32 位的 PCI 扩展卡扩充插槽, 举凡网卡、SCSI 卡、 声卡、USB 卡等符合 PCI 接口规格者, 都可以使用在这六条 PCI 扩 展卡扩充插槽。下面这一张图标展示 PCI 接口网卡放置在 PCI 扩展 卡扩充插槽的情形。

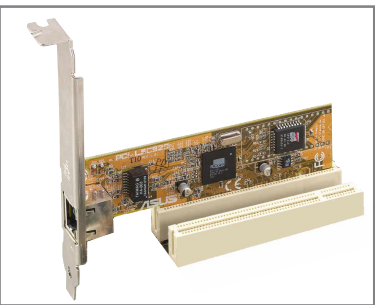

# 2.5.5 AGP 扩展卡插槽

本主板提供一组使用 +1.5V AGP (Accelerated Graphics Port, 图形加速端口) 8X/4X 扩展卡的 AGP 扩展卡插槽。当您购买 AGP 扩 展卡的时候, 请务必确认该 AGP 扩展卡是使用 +1.5V 伏特的工作电 压。请特别注意在将 AGP 扩展卡安装插槽时, 金手指部份的凹口必 须能够与插槽吻合。

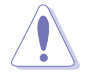

请务必安装 +1.5V 电压的 AGP 扩展卡! 本主板并未支持 3.3V 的 AGP 扩展卡。

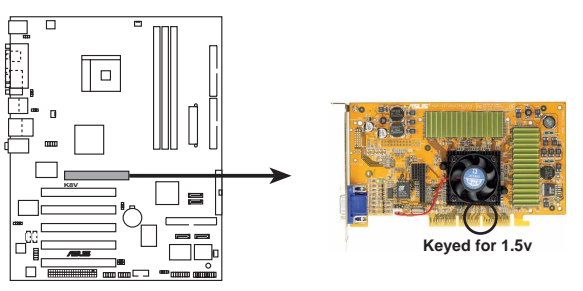

**K8V SE Deluxe Accelerated Graphics Port (AGP)** 

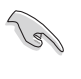

若您欲使用 ATi 9500 或 9700 Pro 系列的显卡, 请务必选 用显卡版本为 PN xxx-xxxxx-30 或升级的版本, 才能达到 最佳的性能与超频的稳定性。

# 2.5.6 Wi-Fi 无线网络接口插槽

本主板提供一组 Wi-Fi (Wireless Fidelity) 无线网络接口插槽, 支持华硕独家研发的 Wi-Fi 无线网络模组。

这个 Wi-Fi 接口插槽符合电机电子工程师协会 (Institute of Electrical and Electronics Engineers, IEEE) 802.11b/g 无线局 域网的标准, 采用 2.4 GHz 无线通讯频带 (波段)。

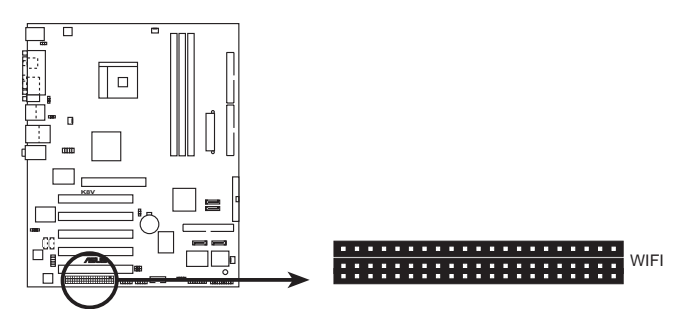

**K8V SE Deluxe WIRELESS Connectors**

华硕 WiFi-b™ 安装示意图

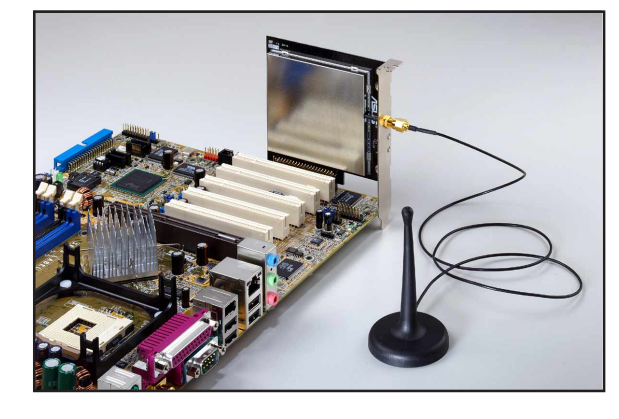

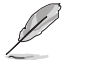

1. PCI 5 接口插槽与本 Wi-Fi 插槽无法同时使用。 2. Wi-Fi 模组需另行购买。

#### 第二章: 硬 体 装 置 资 讯

# 2.6 跳线选择区

## 1. CMOS 组合数据清除 (CLRTC)

在主板上的 CMOS 内存中记载著正确的时间与系统硬件配置等 数据, 这些数据并不会因电脑电源的关闭而遗失数据与时间的正 确性, 因为这个 CMOS 的电源是由主板上的锂电池所供应。想要 清除这些数据,可以依照下列步骤进行:

- 1. 关闭电脑电源, 拔掉电源适配器;
- 2. 删除主板上的电池;
- 3. 将 CLRTC 跳线帽由 [1-2] (缺省值) 改为 [2-3] 约五~十秒 钟(此时即清除 CMOS 数据), 然后再将跳线帽改回 [1-2];
- 4. 将电池安装回主板;
- 5. 插上电源适配器, 开启电脑电源;
- 6. 当开机步骤正在进行时按著键盘上的 <De1> 键进入 BIOS 程 序画面重新设置 BIOS 数据。

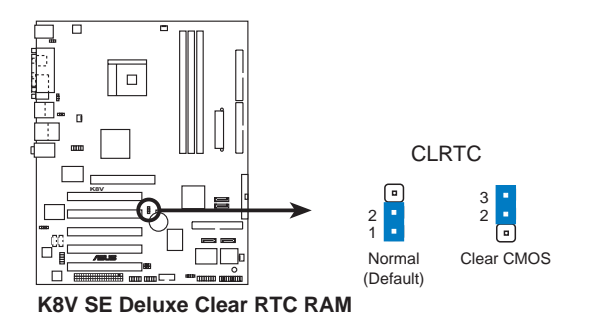

#### 2. 键盘唤醒功能设置 (3-pin KBPWR)

您可以通过本功能的设置来决定是否启用以键盘按键来唤醒系 统的功能。若您想要通过按下键盘来唤醒电脑时,您可以将 KBPWR 设为 [2-3] 短路 (+5VSB) 。另外, 若要启用本功能, 您 必须注意您使用的电源是否可以提供最少 1A/+5VSB 的电力, 并 且也必须在 BIOS 程序中作相关的设置。本功能的出厂缺省值为

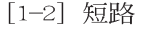

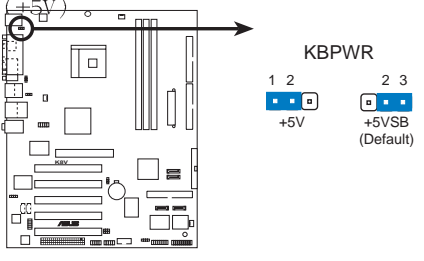

**K8V SE Deluxe Keyboard Power Setting** 

3. USB 设备唤醒功能设置 (3-pin USBPWR12, USBPWR34, USBPWR56, USBPWR78)

将本功能设为 +5V 时, 您可以使用 USB 接口设备将电脑从 S1 睡眠模式(中央处理器暂停、内存已刷新、整个系统处于低电力 模式)中唤醒。当本功能设置为 +5VSB 时, 则表示可以从 S3 与 S4 睡眠模式(未供电至中央处理器、内存延缓升级、电源处于低 电力模式)中将电脑唤醒。

USBPWR12 和 USBPWR34 这二组设置是设计给电脑主机后方面板 的 USB 设备端口使用; 而 USBPWR56 与 USBPWR78 这二组设置则 是提供给主板内置的 USB 扩充套件电缆插座使用。

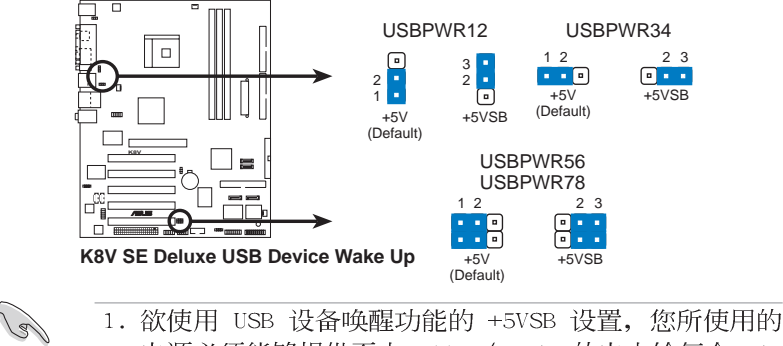

- 电源必须能够提供至少 500mA/+5VSB 的电力给每个 USB 连接端口,否则无法唤醒电脑系统。
- 2. 当电脑处于节电模式时, 总电力消耗都不得超过电源的 负荷能力 (+5VSB)。

# 2.7 元件与外围设备的连接

## 2.7.1 后侧面板连接端口

本节将个别描述主板后侧面板的接针、接口等的功能。

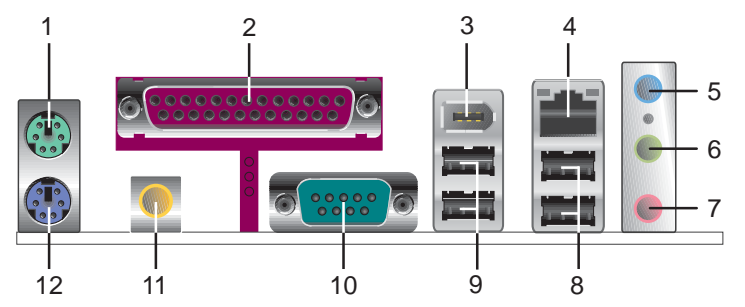

- 1. PS/2 鼠标连接端口 (绿色): 将 PS/2 鼠标插头连接到此端口。
- 2. 并口:您可以连接打印机、扫描器或者其他的并口设备。
- 3. IEEE 1394 连接端口:这组连接端口可以连接传输速率更高的影 音设备、储存设备、扫描器或是其他外围设备。
- 4. RJ-45 网络连接端口:这组连接端口可经网络电缆连接至局域网 (LAN, Local Area Network).
- 5. 音源输入接口(浅蓝色): 您可以将录音机、音响等的音频输出 端连接到此音频输入接口。在六声道音频输出模式中,这个接口 应该接到重低音/中央声道喇叭。
- 6. 音频输出接口(草绿色): 您可以连接耳机或喇叭等的音频接收 设备。在六声道音频输出模式中,这个接口应该接到前置喇叭。
- 7. 麦克风接口(粉红色):此接口连接至麦克风。在六声道音频输 出模式中,这个接口应该接到侧边环绕喇叭。

音频输出、音频输入与麦克风接口的功能会随著声道音频 设置的改变而改变, 如下表格所示。

#### 二、四、六声道音频设置

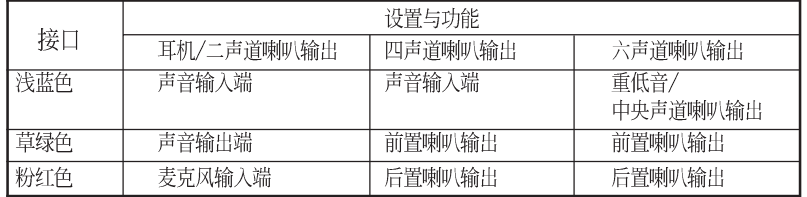

- 8. USB 2.0 设备连接端口 (3 和 4) : 这两组串行总线 (USB) 连接 端口可连接到使用 USB 2.0 接口的硬件设备。
- 9. USB 2.0 设备连接端口 (1 和 2): 这两组串行总线 (USB) 连接 端口可连接到使用 USB 2.0 接口的硬件设备。
- 10.串口:这组 COM1 连接端口可以连接序列设备。
- 11.S/PDIF 音频输出端口: 本音频输出端口支持 S/PDIF 设备, 可连 接外接式的音频输出设备。
- 12.PS/2 键盘连接端口(紫色): 将 PS/2 键盘插头连接到此端口。

## 2.7.2 内部连接端口

本节将个别描述主板上所有的接针、接口等的功能说明。

1. IDE 设备连接插座 (40-1 pin PRI\_IDE, SEC\_IDE)

本主板上有两组 IDE 设备插座, 每个插座分别可以连接一条 IDE 电缆, 而每一条电缆可以连接两个 IDE 设备(像是硬盘、CD-ROM、ZIP 或 MO 等)。

将电缆上蓝色端的插头插在主板上的 Primary (建议使用) 或 Secondary 插座, 然后将电缆上灰色端的插头接在当作 Slave 设 备的 UltraDMA100/66 IDE 设备 (如硬盘) 上, 最后再将电缆上 黑色端的插头接在作为 Master 设备的 UltraDMA100/66 IDE 设备 (如硬盘)上。如果您使用同一条电缆连接两台硬盘,您必须参 阅您第二台硬盘的使用说明书来调整跳线帽, 以便让第二台硬盘 成为 Slave 模式。如果您拥有两台以上的 UltraDMA100/66 设 备, 那么您则必须再另外添购 U1traDMA100/66 用的电缆。

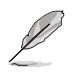

- 1. 每一个 IDE 设备插座的第二十只针脚皆已预先拔断以符 合 U1traDMA 电缆的孔位。如此做法可以完全预防连接 电缆时插错方向的错误。
- 2. 在 U1traDMA100/66 电缆靠近蓝色接口附近的小孔是有 意打孔,并非是损坏品。

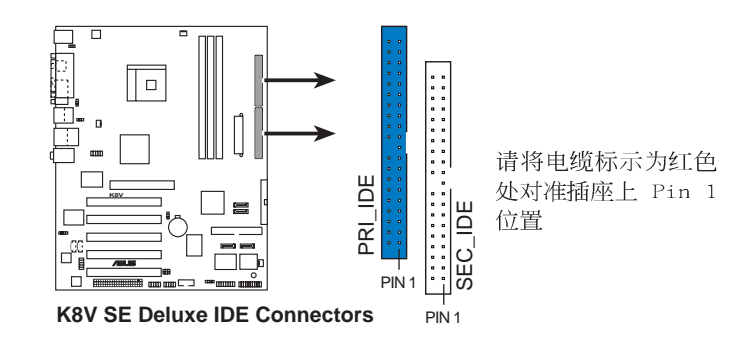

第二章: 硬 体 装 置 资 讯

## 2. 软驱连接插座 (34-1 pin FLOPPY)

这个插座用来连接软驱的电缆,而电缆的另一端可以连接一部 软驱。软驱插座第五脚已被故意折断,而且电缆端的第五个孔也 被故意填塞,如此可以防止在组装过程中造成方向插反的情形。

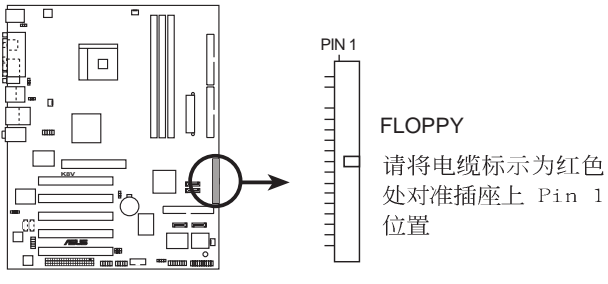

**K8V SE Deluxe Floppy Disk Drive Connector**

#### 3. RAID ATA 设备连接插座 (40-1 pin PRI\_RAID)

本主板提供的这组设备连接插座, 通过主板内置的 Promise PDC20378 控制芯片, 让设备在 PRI\_RAID 上的硬盘, 可以设置 RAID O、RAID 1、RAID 0+1 的功能。您可以使用 RAID 功能来建 构磁盘数组, 也可以支持连接其他的 IDE 连接设备。

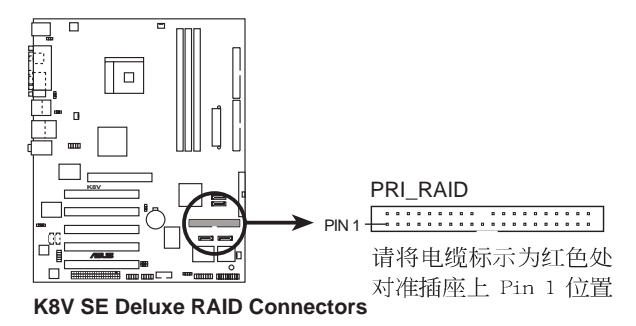

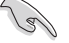

#### 磁盘数组重点提示:

- 当您将硬盘连接在此插座 (PRI \_ RAID), 且由于 • ATA133/100/66/33 通讯协定来传输数据, 这个硬盘的缺 省值为一个独立的硬盘, 而非磁盘数组的硬盘。
- 这个 RAID/ATA 控制芯片组不支持 ATAPI 设备, 例如 CD-ROM、DVD-ROM 等。
- 请参考「5.6 Promise RAID 功能设置」与「5.7 VIA • RAID 功能设置」一节的说明。

4. Serial ATA RAID 设备连接插座 (7-pin SATA1, SATA2)

本主板提供了新一代的连接插座, 这个新一代的插座支持使用 细薄的 Seria1 ATA 电缆连接主机内部主要的储存设备。现行的 Serial ATA 接口允许数据传输率达每秒 150MB, 优于常规的传输 率为每秒 133MB 的 Para11e1 ATA (U1traDMA 133) 接口。

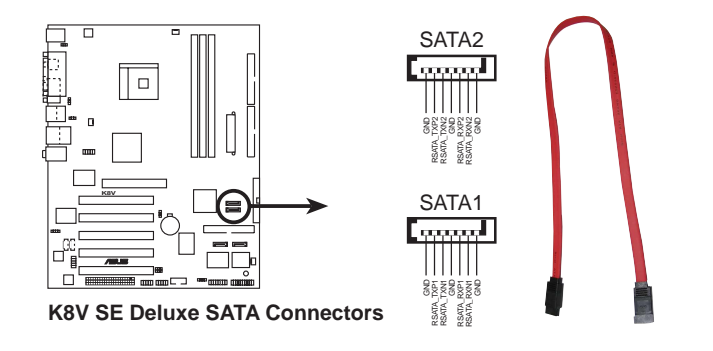

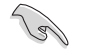

- Serial ATA 电缆是一条轻薄短小, 且更具弹性的连接电 • 缆,可以让主机内的电缆线路更为简单。而针脚较少的 Serial ATA 电缆也可以避免又宽又扁平的 Parallel ATA 电缆所会生成的问题。
- 本主板不支持 Serial ATA 硬盘的热抽换功能。 •
- 使用 Seria1 ATA 设备之前, 请先安装 Windows XP Service Pack 1.
- 请参考 「5.6 Promise RAID 功能设置」与「5.7 VIA RAID 功能设置」一节的说明。

5. RAID Serial ATA 设备连接插座 (7-pin SEC\_SATA, PRI\_SATA) 本主板提供的这组设备连接插座, 通过主板内置的 Promise PDC20376 控制芯片, 让连接在本插座上的硬盘, 可以与安装在 RAID ATA133 插座上的硬盘设置 RAID 0、RAID 1、RAID 0+1 或 multi-RAID 的功能。您可以使用 RAID 功能来建构磁盘数组, 也 可以支持连接其他的 IDE 连接设备。请参考第五章中关于 RAID 功能设置的详细说明。

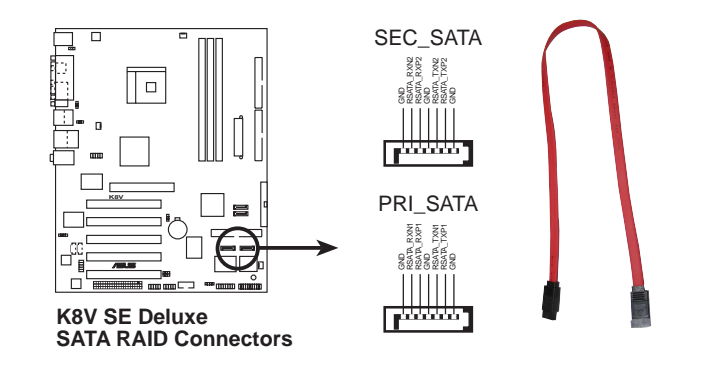

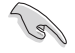

- 当您要使用 Serial ATA 硬盘建构磁盘数组时, 请确认 • 您所使用的是 SATA 连接电缆, 以及所安装的为 Seria1 ATA 硬盘。若是您没有安装任何 Seria1 ATA 硬件设备, 在电脑在开机进行自我测试 (P O S T ) 时, 无法进入 SATARaid™ 软件来进行 SATA BIOS 设置。
- Promise PDC20376 控制芯片组不支持 ATAPI 设备, 例 • 如 CD-ROM、DVD-ROM 等。
- 请参考 「5.6 Promise RAID 功能设置」一节的说明。

## 6. 中央处理器/机箱/电源 风扇电源插座

(3-pin CPU\_FAN, PWR\_FAN, CHA\_FAN)

您可以将 350~740 毫安 (8.88 瓦) 或者一个合计为 1~2.22 安培 (26.64 瓦) /+12 伏特的风扇电源接口连接到这三组风扇电 源插座。请注意要将风扇的风量流通方向朝向散热片, 如此才能 让设备传导到散热片的热量迅速排出。注意! 风扇的数据线路配 置和其接口可能会因制造厂商的不同而有所差异, 但大部分的设 计是将电源适配器的红线接至风扇电源插座上的电源端 (+12V), 黑线则是接到风扇电源插座上的接地端 (GND)。 连接 风扇电源接口时,一定要注意到极性问题。

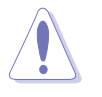

千万要记得连接风扇的电源, 若系统中缺乏足够的风量来散 热, 那么很容易因为主机内部温度逐渐升高而导致死机, 甚 至更严重者会烧毁主板上的电子元件。注意: 这些插座并不 是单纯的排针! 不要将跳线帽套在它们的针脚上。

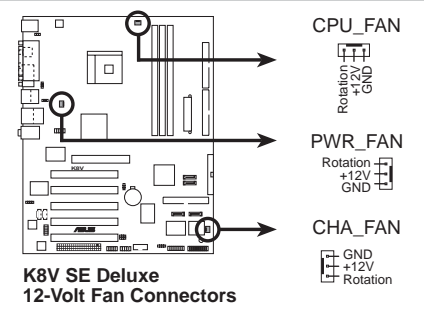

7. 串口 COM2 插座 (10-1 pin COM2)

串口可以连接鼠标等输入设备、调制解调器或数码相机等其他设备 使用, 您可以通过 BIOS 设置程序来设置串口功能。要使用本主板的 COM2, 您必须将包装中的后机箱连接 COM2 挡板模组, 先行安插在主 板上的 COM2 插座上, 然后将要连接到 COM2 的设备连接妥当。

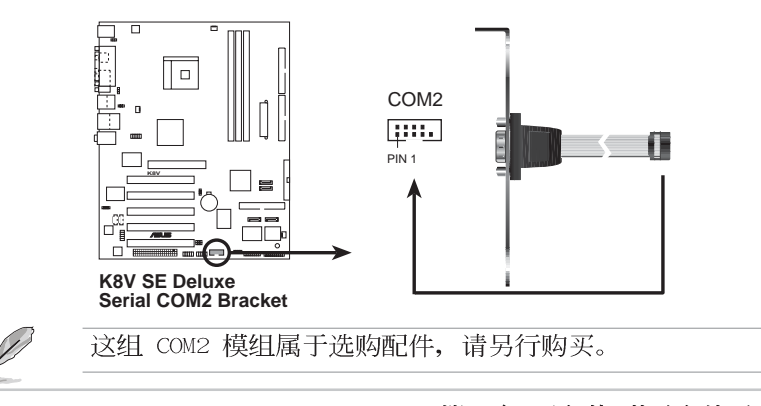

#### 8. 主板电源插座 (20-pin ATXPWR, 4-pin ATX12V)

这些电源插座用来连接到一台 ATX +12V 电源。由电源所提供 的连接插头已经过特别设计, 只能以一个特定方向插入主板上的 电源插座。找到正确的插入方向后, 仅需稳稳地将之套进插座中 即可。

除了所提供的 20 孔位 ATXPWR 电源插座之外, 本主板另外还 配置了一组专门提供给中央处理器使用的 +12V 电源插座。为了 让处理器有足够且稳定的工作电压, 我们建议您务必连接此组电 源插座。

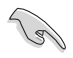

1. 请务必连接 4-pin ATX +12V 电源插座, 否则将无法正 确启动电脑。

2. 请确定您的 ATX +12V 电源在 +12V 供电线路上能够提 供 8 安培的电流, 在预备电压 +5VSB 的供电线路上能 够提供至少 1 安培的电流。此外, 我们建议您最起码要 使用 230 瓦的电源, 而如果您的系统会搭载相当多的周 边设备, 那么请使用 300 瓦高功率的电源以提供足够的 设备用电需求。注意: 一个不适用或功率不足的电源, 有可能会导致系统不稳定或者难以开机。

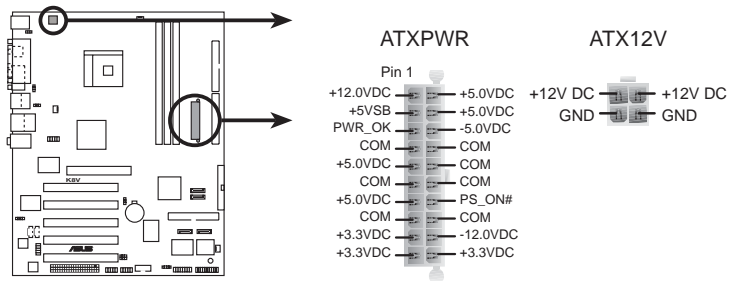

**K8V SE Deluxe ATX Power Connectors**

#### 9. USB 扩充套件电缆接针 (10-1 pin USB56, USB78)

若位于主机机箱后方背板上的 USB 设备连接端口已不敷使用, 本主板提供了二组 USB 扩充套件电缆插座。这二组 USB 扩充套 件电缆插座支持 USB 2.0 规格, 传输速率最高达 480 Mbps, 比 USB 1.1 规格的 12 Mbps 快 40 倍, 可以提供更高速的互联网连 接、互动式电脑游戏,还可以同时运行高速的外围设备。

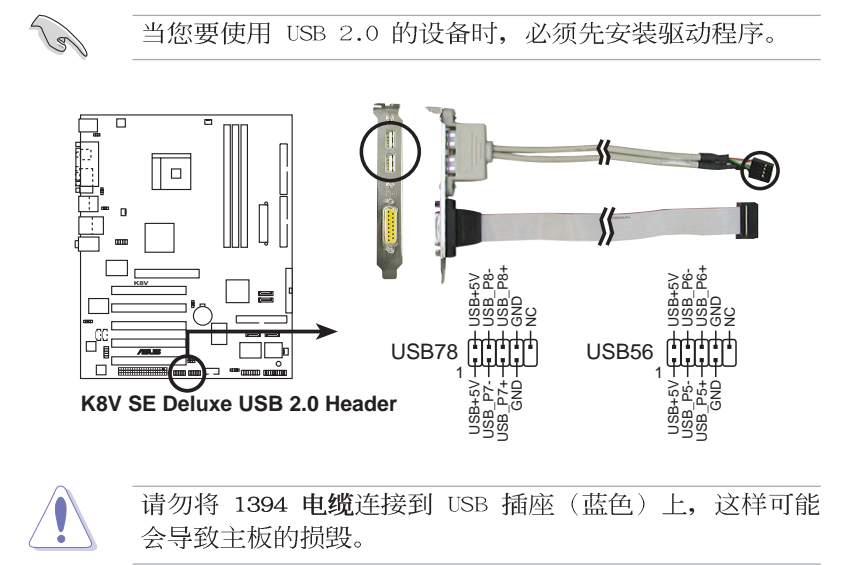

第二章: 硬 体 装 置 资 讯

10.内置音频信号接收插座 (4-pin CD, AUX)

这些连接插座用来接收从光驱、电视调谐器或是 MPEG 卡等设 备所传送出来的音源信号。

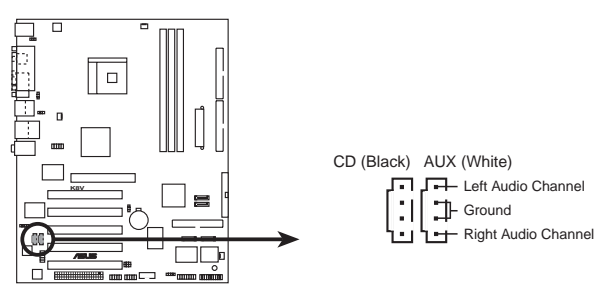

**K8V SE Deluxe Internal Audio Connectors**

11.IEEE 1394 连接插座 (10-1 pin IE1394\_1 (橘色))

这组插座可以连接 10-1 pin 1394 序列连接电缆, 用来连接 1394 模组。将 10-1 pin 一端的电缆安装至插座上, 您也可以连 接内接式的 1394 硬盘到本插座。

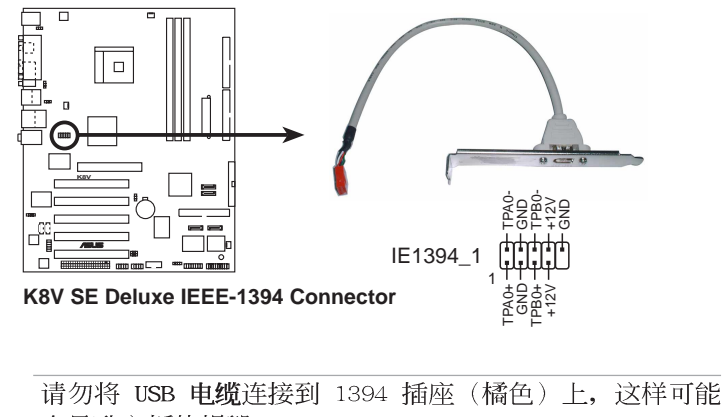

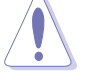

会导致主板的损毁。

#### 12. 前面板音频连接排针 (10-1 pin FP\_AUDIO)

这组音频外接排针供您连接到 Inte1 的前面板音频电缆, 如此 您就可以轻松地经由主机前面板来控制音频输入/输出等功能。 这组排针的缺省值为将跳线帽套在 LINE\_OUT\_R/BLINE\_OUT\_R 与 LINE\_OUT\_L/BLINE\_OUT\_L 接针上, 若您要使用前面板音频功能, 则将跳线帽删除,将前面板音频连接电缆安装在此接针上。

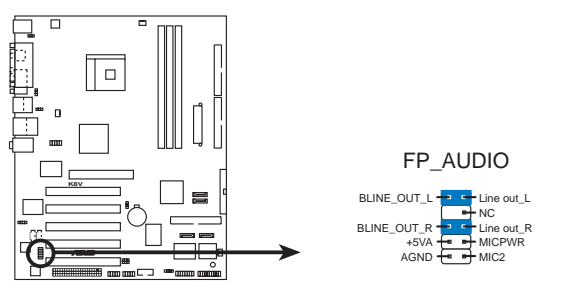

**K8V SE Deluxe Front Panel Audio Connector**

#### 13.数码音频连接排针 (6-1 pin SPDIF\_OUT)

这组排针是用来连接 S/PDIF 数码音频模组, 您可以利用这组 排针以 S/PDIF 音频数据线连接到音频设备的数码音频输出端, 使用数码音频输出来代替常规的类比音频输出。

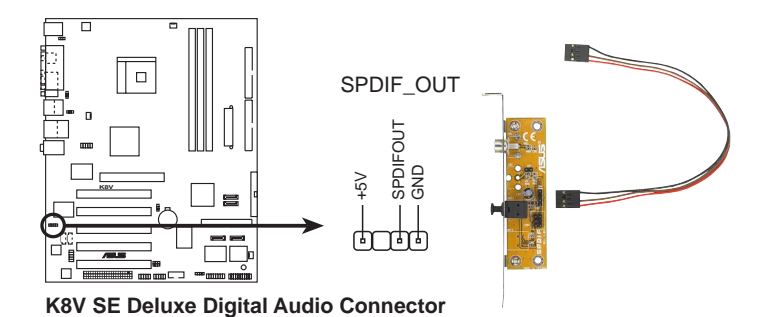

#### 14.游戏摇杆/MIDI 连接排针 (16-1 pin GAME)

这组排针支持摇杆/MIDI 模组。如果您的包装内附有选购的摇 杆/MIDI 模组, 请将摇杆/MIDI 模组的电缆连接到这个排针上。 在这个模组上的摇杆/MIDI 连接端口可以连接摇杆或游戏控制 器, 也可以连接可以演奏或编辑音频文件的 MIDI 设备。

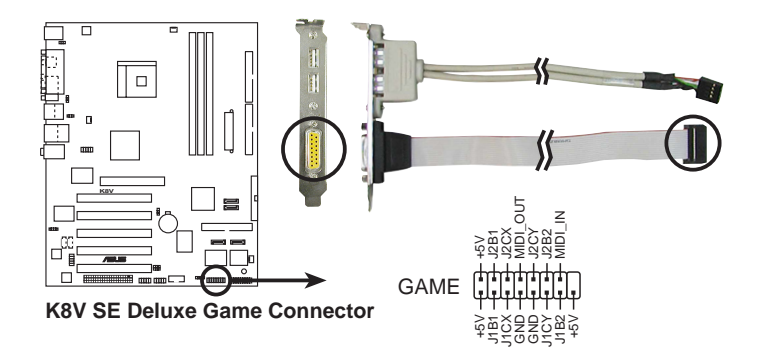

#### 机箱开启警示排针 (4-1 pin CHASSIS) 15.

这组排针提供给设计有机箱开启检测功能的电脑主机机箱之 用。此外, 尚须搭配一个外接式检测设备譬如机箱开启检测感应 器或者微型开关。在本功能启用时, 若您有任何移动机箱元件的 动作, 感应器会随即检测到并且送出一信号到这组接针, 最后会 由系统记录下来这次的机箱开启事件。

本项目的缺省值是将跳线帽套在 CHASIS 排针中标示著 「Chassis Signa1」和「GND」的二个针脚上, 若您想要使用本功 能, 请将跳线帽从「Chassis Signa1」和「GND」的针脚上删除。

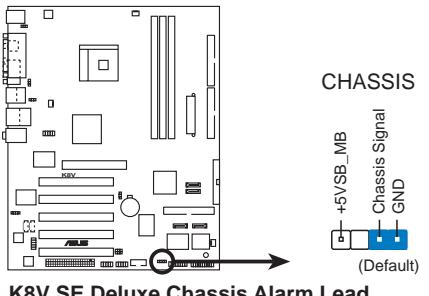

**K8V SE Deluxe Chassis Alarm Lead**

#### 16.系统控制面板连接排针 (20-pin PANEL)

这一组连接排针包括了数个连接到电脑主机前面板的功能接针。 下述将针对各项功能作逐一简短说明。

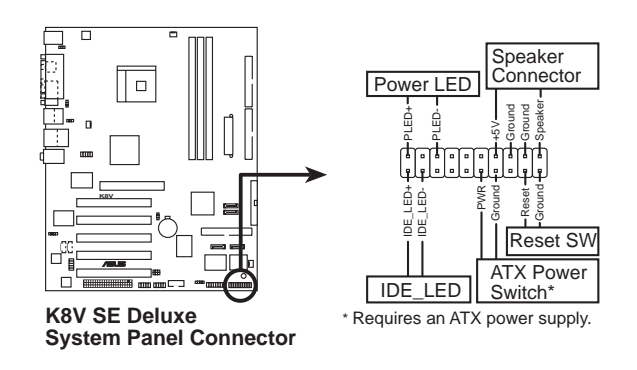

### • 系统电源指示灯连接排针 (3-1 pin PLED, 绿色)

这组排针可连接到电脑主机面板上的系统电源指示灯。在您启 动电脑并且使用电脑的情况下, 该指示灯会持续亮著; 而当指示 灯闪烁亮著时, 即表示电脑正处于睡眠模式中。

## • 机箱喇叭连接排针 (4-pin SPKR, 橘色)

这组四脚位排针连接到电脑主机机箱中的喇叭。当系统正常开 机便可听到哔哔声, 若开机时发生问题, 则会以不同长短的音调 来警示。

#### • 软开机开关连接排针 (2-pin RESET, 蓝色)

这组两脚位排针连接到电脑主机面板上的 Reset 开关。可以让 您在不需要关掉电脑电源即可重新开机,尤其在系统死机的时候 特别有用。

#### • ATX 电源/系统关机 开关连接排针 (2-pin PWRBTN, 黄色)

这组排针连接到电脑主机面板上控制电脑电源的开关。您可以根 据 BIOS 程序或操作系统的设置, 来决定当按下开关时电脑会在正 常运行和睡眠模式间切换, 或者是在正常运行和软关机模式间切 换。若要关机, 请持续按住电源开关超过四秒的时间。

## • IDE 硬盘动作指示灯号接针 (2-pin IDE\_LED, 红色) 您可以连接此组 IDE LED 接针到电脑主机面板上的 IDE 硬盘动作 指示灯号, 如此一旦 IDE 硬盘有存取动作时, 指示灯随即亮起。

系统控制面板连接排针以不同的颜色来表示不同功能设备 的连接排针, 可以让您更容易的辨识以及更快速的连接安 装。请参考上述项目中对于各个设备的颜色说明。

D

第三章

本章节说明开启电脑电源的顺序以及电脑 开机后所发出各种不同类型哔哔声的代表 意义。

# 开启电源

## 章节提纲

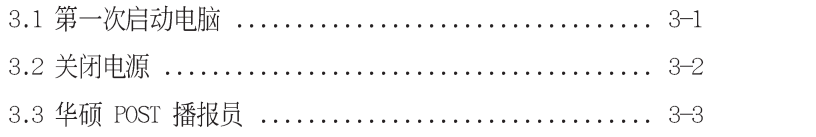

# 3.1 第一次启动电脑

- 1. 确认所有电缆与接脚都接妥, 然后盖上机箱的外盖。
- 2. 确定所有的开关都已关闭
- 3. 将电源适配器接上机箱背面的电源输入插座。
- 4. 情况许可的话, 最好将电源适配器路上加接突波吸收/保护器。
- 5. 您可以先开启以下周边的电源:
	- a. 显示屏
	- b. 外接式 SCSI 接口周边设备(从串连的最后端开始)
	- c. 系统电源(ATX 的电源不会因为送电而马上动作, 而是等待面 板上的按钮动作后才会工作)

6. 送电之后, 机箱面板上应该会有电源指示灯亮起才对。如果是使 用 ATX 电源的话, 必须等到面板按钮被触碰后才会启动电源, 电源 指示灯此时才会亮起。如果您的电脑符合绿色节电标准, 已随时准 备可以进入节电模式的话, 显示屏指示灯也会亮起。如果开机过程 一切顺利的话, 不久就可以在显示屏上看到画面了, 如果送电之后 超过 30 秒而画面未有动静的话, 表示电脑的设置尚有问题存在, 请 再进一步地的检查各项动作, 如果还是不行, 就需要向厂商求助 了!

7. 在申源开启之后可按下 <De1> 键以进入 BIOS 的设置模式, 详 细设置方法请看本用户手册的第四章部份。

# 3.2 关闭电源

在您关闭电源之前, 必须先依照正常程序离开操作系统, 然后才 能断电关机。如果您使用的是 ATX 规格的电源, 在离开或结束操作 系统之后, 按下电源开关即可关机。

## 3.2.1 使用操作系统关机功能

如果您使用的操作系统为 Windows 98SE/ME/2000/XP, 按下「开 始」, 选择「关机」, 然后按下「确定」来关机, 当 Windows 操作 系统关闭之后, 电源也会随后自动关闭。

## 3.2.2 使用电源开关之双重功能

本主板提供系统两种开机模式, 一为睡眠模式, 另一则是软开机 模式。压著电源开关少于四秒钟,系统会根据 BIOS 的设置,进入睡 眠或软开机模式; 若是压著电源开关多于四秒, 不论 BIOS 的设置为 何,系统则会直接进入软开机模式。请参考第四章「4.5 电源管理」 一节中的说明。

# 3.3 华硕 POST 播报员

本主板配置一组 Winbond 语音芯片用来控制一项称为华硕 POST Reporter™ (华硕 POST 播报员)的特殊功能。有了这个强大的辅助 功能, 您就可以直接听到真人发音的信息回报, 立即了解发生 POST 错误的原因为何,不必再费尽心思去解读哔几声所代表的意义。如 果发生开机失败的情况, 您会听到针对该次开机失败的原因所回报 的错误信息。

这些 POST 信息可以经由附随在华硕驱动光盘中的 Winbond Voice Editor 软件来加以订制、修改。您也可以录制您自己的声音来取代 默认的信息声音。

## 3.3.1 POST 信息

下面列表是主板默认的 POST 信息内容以及对应的处理方式。

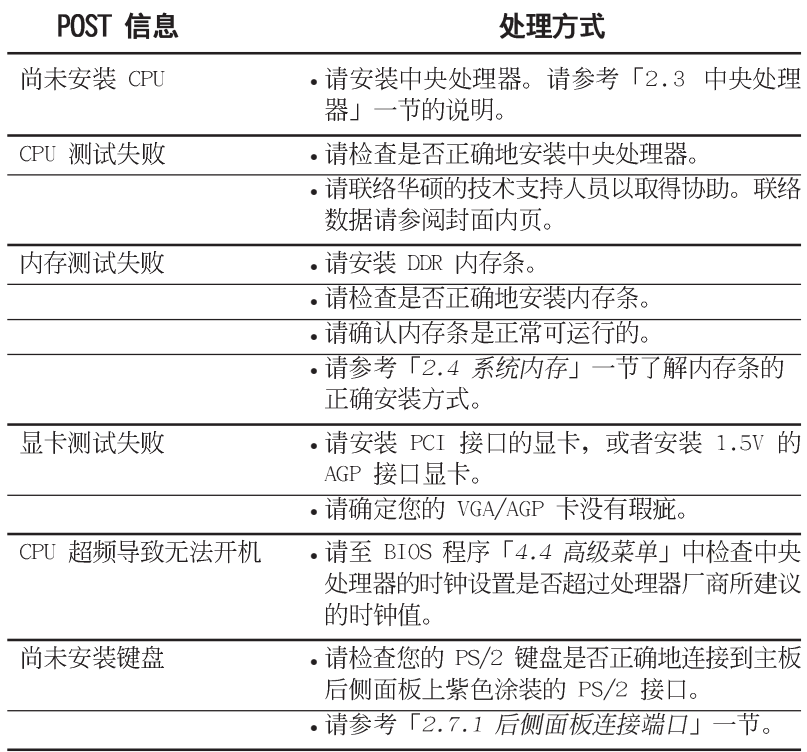

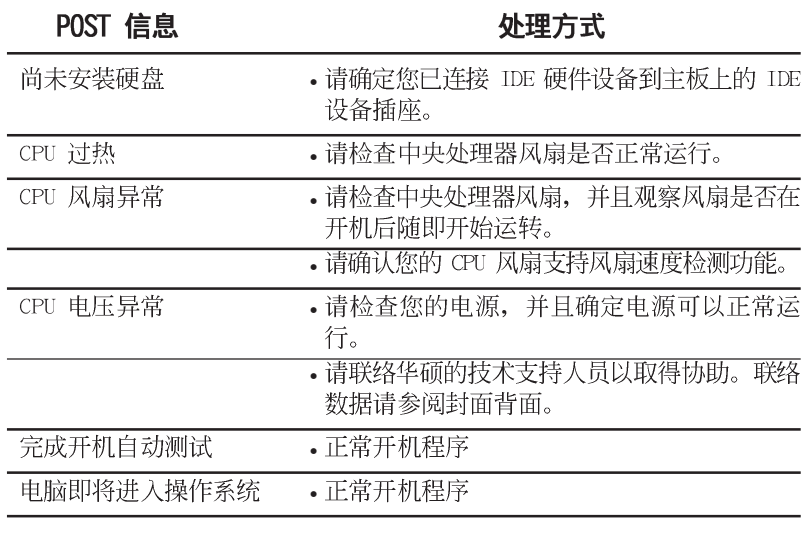

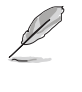

若您不想使用华硕 POST 播报员的语音功能,您也可以通过 BIOS 程序中的选项将之关闭。请参阅 「4.4.6 语音控制 设置 (Speech Configuration) 」一节的详细说明。

# 3.3.2 华邦语音编辑器

华邦语音编辑器软件可以让您自行订制语音 POST 信息。您可以在 驱动程序及应用程序光盘的软件菜单中找到此程序并安装它,请参 阅「5.2.3 软件菜单」的说明。

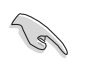

为避免程序间相冲突的问题生成,请勿同时运行华邦语音 编辑器和华硕系统诊断家。

请依照下面步骤使用华邦语音编辑器:

## 运行主程序

您可以直接在桌面上点选华邦语音编辑器(Winbond Voice Editor)图标以运行该程序或者由「开始」/「程序」/「Winbond Voice Editor」/点选 Voice Editor 主程序。

华邦语音编辑器画面如下:

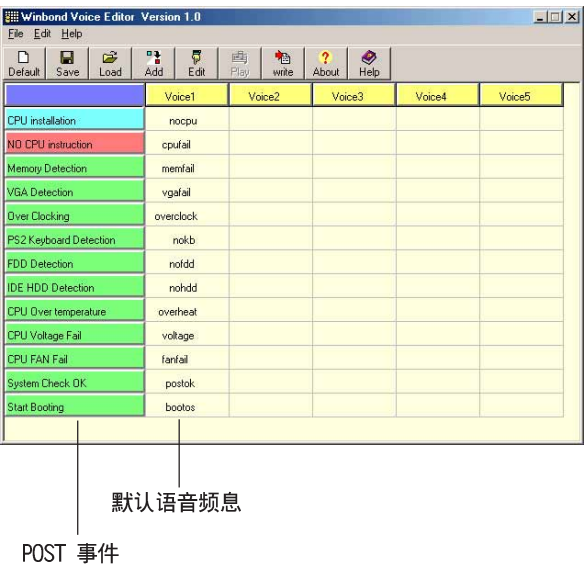

## 播放默认 WAVE 格式音频档

若要播放某段默认 wave 音频档, 只要点选窗口中最左方的任一 POST 事件, 然后再按下工具列中的 Play 钮即可播放该段语音。

 $\overline{\mathscr{L}}$ 本程序默认语言为英文。

## 更改默认语言

D

1. 按下「Load」钮。接著新的窗 口画面会列出所有可支持的语言 版本文件。

2. 此时选择您欲使用的语言, 按 下「Open」钮。然后在语音编辑 器的画面上您可以看到 Voice1 列 会显示该语言所有事件信息的发 音描述。

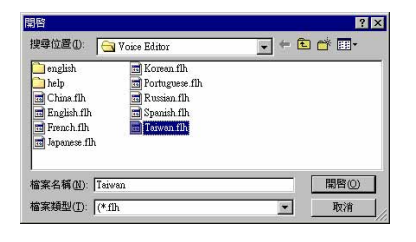

由于有文件大小的限制, 因此对某些语言来说, 并非所有 的事件都有相对应的语音频息。

3. 按下「Write」钮将更改后的数 据写到 EEPROM 中。

4. 在确认所有的数据无误后按下 Yes 钮完成写入。

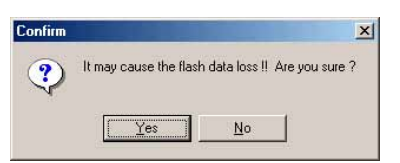

当您下一次开机时, 您就可以听到 POST 信息已更改为由您所设置 的语言发音。

## 订制您自己的 POST 语音频息

如果在语言文件清单中无法找到您国家的语言, 那么您也可以很 简单地自行重新编辑语音频息。

请依照下面步骤来订制您的 POST 语音频息:

- 1. 启动语音编辑器程序, 请注意在程序画面中最左列的 POST 事件 内容。
- 2. 为每一个事件预先准备好您的语音频息内容。

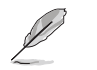

所有的 wave 音频档在经过全部压缩后, 文件的大小不可超 过 1Mbit 的容量限制, 因此请尽可能简化您的语音频息。

- 3. 您可以使用录音软件比如 Windows 的录音程序来记录您的语音频 息。
- 4. 将信息存成 wave 音频档 (.WAV) 。我们建议您可以将文件储存 成低质量的音频档以节省容量。比如, 使用 8 位、单声道质量和 22Khz 的采样频率。

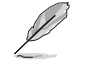

您也可以制作一个新的数据夹供您方便存取语音频息文 件。

- 5. 在语音编辑器窗口画面中的工 具列上按下「Add」钮,接著 「Add Wave File」窗口出现。
- 6. 将您所录制的 wave 音频档复 制到数据库中, 完成后关闭此 窗口。

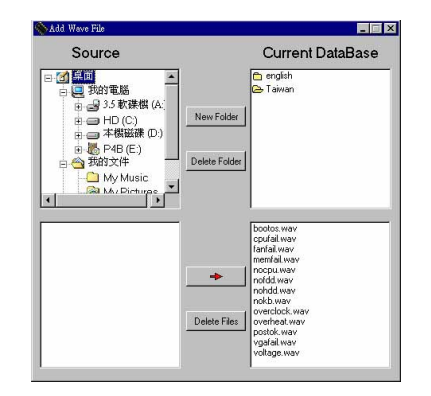

- 7. 先在语音编辑器的窗口中点 选一个 POST 事件, 再点选工 具列上的「Edit」钮。然后 「Event Sound Editor」会接 著出现。
- 8. 选择描述此事件的 wave 音频 档, 再利用右箭头将该音频 档放入 Voice1 字段中。
- 9. 按下 OK 钮回到语音编辑器的 窗口画面。
- 10. 重复步骤 7 到 9 的动作将其 他的事件的音频档逐一完成。
- 11. 回到语音编辑器主窗口, 按 下工具列上的 Save 钮, 出现 如右图所示的「另存新档」 窗口,将之前您所更改的设 置储存。
- 12. 输入以 .flh 为扩展名的文件 名称后,再按下储存文件钮 确定。
- 13. 回到语音编辑器主窗口, 按 下工具列上的 Write 钮准备 将文件压缩并且复制到 EEPROM $\boldsymbol{\mp}$ .
- 14. 在如右图所示的「Confirm」窗 口按下 Yes 钮运行写入动作。

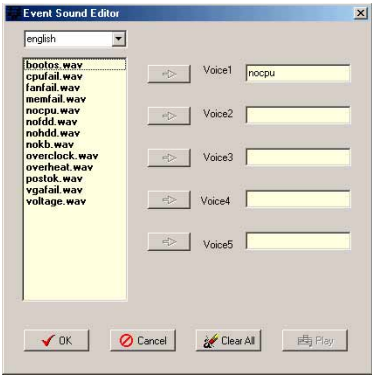

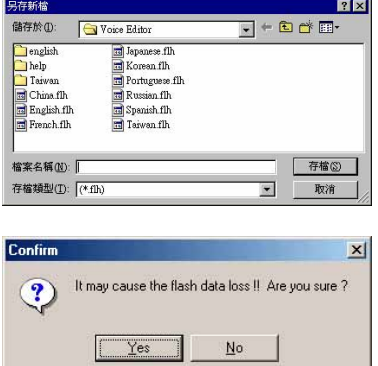

第四章

在电脑系统中, BIOS 程序调校的优劣与 否和整个系统的运作效能有极大的关系。 针对您自己的配备来作最佳化 BIOS 设置 是让您的系统性能再提升的关键。接著本 章节将逐一说明 BIOS 程序中的每一项组 合设置。

# BIOS 程序设置

## 章节提纲

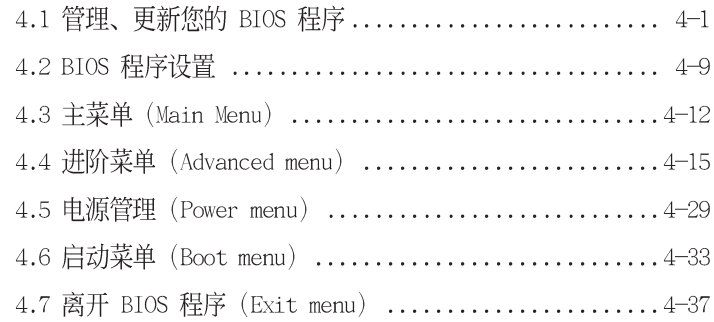

# 4.1 管理、升级您的 BIOS 程序

下列软件让您可以管理与升级主板上的 BIOS (Basic Input/Output System) 设置。

- 
- 1. ASUS AFUDOS: 在 DOS 模式下, 以开机软盘来升级 BIOS 程序。<br>2. ASUS EZ Flash: 在开机之后, 系统仍在自我测试 (Power-On Self Test, POST) 时, 以软盘升级 BIOS 程序。
- 3. ASUS CrashFree BIOS 2: 当 BIOS 程序毁损时, 以开机软盘或驱 动程序及应用程序光盘来升级 BIOS 程序。
- 4. ASUS Update: 在 Windows 操作系统中升级 BIOS 程序。

#### 重要说明

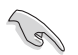

1. 建议您先将主板原始的 BIOS 程序备份到一片启动盘 中, 以备您往后需要再次安装原始的 BIOS 程序。使用 AFUDOS 或华硕在线升级程序来拷贝主板原始的 BIOS 程 序。

- 2. 在驱动程序及应用程序光盘中有一份可使用的 BIOS 程 序, 这个程序只有在您没有将主板原始的 BIOS 程序备 份在开机软盘中才可以使用。
- 3. 请访问华硕网站 (http://www.asus.com.cn) 并使用华 硕在线升级程序来下载最新的 BIOS 程序。

## 4.1.1 制作一张启动盘

1. 请使用下列任一种方式来制作一张启动盘。

#### 在 DOS 操作系统下

- 选一张干净的 1.44MB 软盘放入磁盘机中, 进入 DOS 模式后, 键 入 format A:/S, 然后按下 <Enter> 按键。
- 
- 在 Windows ME 操作系统下
	- a. 由 Windows 桌面点选「开始」→「设置」→「控制面板」。
	- b. 在控制面板中双击「添加/删除程序」。
	- c. 点选「启动盘」标签, 接著按下「创建启动盘」。
	- d. 当要求插入软盘的对话框出现时, 选一张干净的 1.44MB 软盘 放入磁盘机中, 依照屏幕上的指示就可完成制作启动盘程序。

#### 在 Windows XP 操作系统下

- a. 选一张干净的 1.44MB 软盘放入磁盘机中。
- b. 由 Windows 桌面点选「开始」→「我的电脑」。
- c. 点选 「3 1/2 磁盘机」图标。
- d. 从菜单中点选「File」, 然后选择「Format」, 会出现 「Format 3 1/2 Floppy Disk」窗口画面。
- c. 点选「Create a MS-DOS startup disk」,接著按下「开始」。
- 2. 将主板的原始(或最新的) BIOS 程序拷贝至开机软盘中。

# 4.1.2 使用 AFUDOS 升级 BIOS 程序

在 DOS 操作系统下, 使用 AFUDOS.EXE 软件来升级 BIOS 程序。 1. 从华硕网站 (www.asus.com.cn) 下载最新的 BIOS 文件, 将文件 储存在软盘中。

**Designation** 请准备一张纸将 BIOS 的文件名写下来, 因为在升级过程 中,您必须写入正确的 BIOS 文件名称。

2. 将 AFUDOS.EXE 程序由驱动程序及应用程序光盘中, 拷贝至含有 BIOS 文件的开机软盘中。

- 3. 以开机软盘开机。
- 4. 进入 DOS 画面后, 键入下列命令列:

#### $atudos/i < fi$ lename $>$

上列当中的「filename」指的就是由驱动程序及应用程序光盘拷 贝至启动盘的最新(或原始的) BIOS 程序。 接下来的屏幕画面会出现升级的过程。

D

在下图中的 BIOS 信息内容只能参考, 在您屏幕上所出现 的信息和本图不一定完全相同。

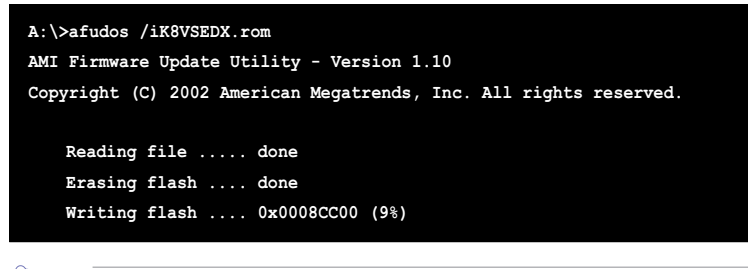

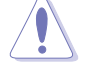

请勿在升级 BIOS 程序文件时关闭或重新启动系统! 此举将 会导致系统损毁!

第四章: BIOS 程 式 设 定

当升级程序完成之后, 就会回到 DOS 画面。

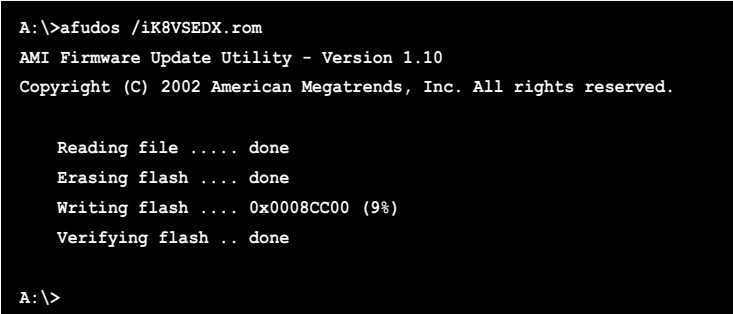

5. 以硬盘重新开机。

# 4.1.3 使用 AFUDOS 程序复制 BIOS 程序

AFUDOS.EXE 软件可以将现行系统中的 BIOS 程序设置复制至软盘 或硬盘中, 这份复制的软盘或硬盘, 可以作为当 BIOS 程序失去作用 或系统毁损时的备份文件。

1. 进入 DOS 画面后, 键入下列命令列:

#### $atudos/O < film$ filename $>$

在这里所指的「filename」,用户可以不超过八个位的方式来命 名这个主文件名,并以不超过三个位的方式来命名扩展名。 按下 <Enter> 按键。

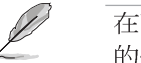

在下图中的 BIOS 信息内容只能参考, 在您屏幕上所出现 的信息和本图不一定完全相同。

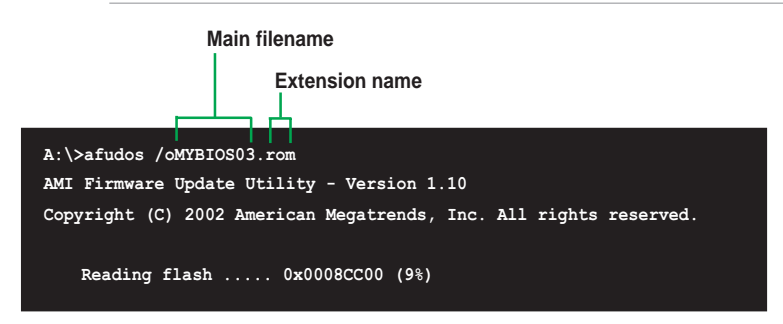

2. 这个软件会复制现行系统中 BIOS 程序的缺省值至软盘中, 请确 认软盘不是保护写入的状态,并且有足够的空间(至少600KB)可以 储存储文件案。

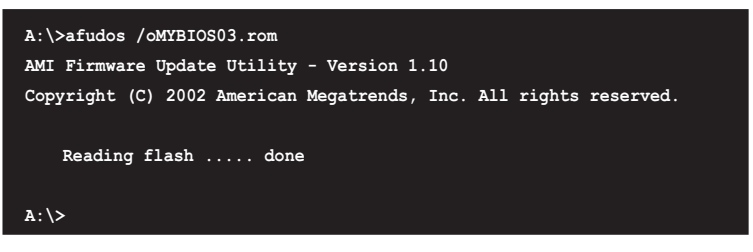

当 BIOS 程序复制至软盘中的程序完成之后, 就会回到 DOS 窗口 画面。

## 4.1.4 使用华硕 EZ Flash 升级 BIOS 程序

华硕 EZ Flash 程序让您能轻松的升级 BIOS 程序, 可以不必再通 过启动盘的冗长程序或是到 DOS 模式下运行。华硕 EZ Flash 程序内 置在 BIOS 固件当中, 只要在开机之后, 系统仍在自我测试 (Power-On Se1f Test, POST) 时, 按下 <A1t> + <F2> 就可以进入 EZ Flash 程序。

## 以 EZ Flash 升级 BIOS 程序

1. 从华硕网站上 (www.asus.com.cn) 下载最新的 BIOS 文件, 将此 文件重新命名为 K8VSEDX.ROM, 并储存在软盘中。

2. 重新开机。

```
3. 在开机之后, 系统仍在自我测试 (POST) 时, 按下 <A1t> + <
F2> 进入如下图的画面, 开始运行 EZ Flash 程序。
```
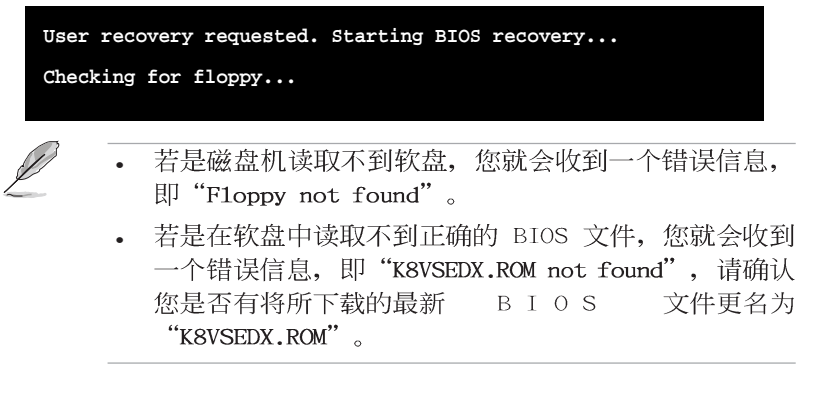

4. 把存有最新的 BIOS 文件的软盘放入磁盘机中, 若是所有升级所 需的文件都可以在软盘中读取得到, EZ Flash 程序就会开始进行 BIOS 程序升级的程序, 并在升级后自动重新开机。

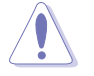

请勿在升级 BIOS 程序文件时关闭或重新启动系统! 此举将 会导致系统损毁!

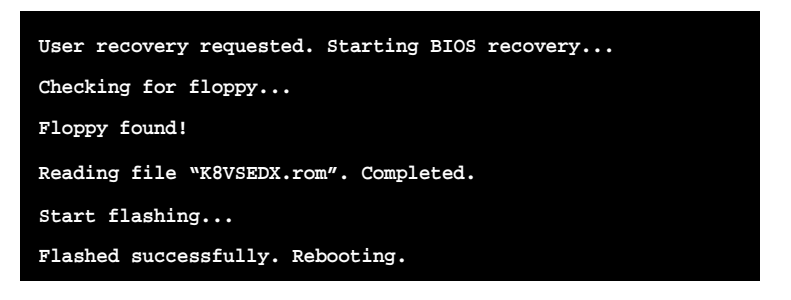

# 4.1.5 使用 CrashFree BIOS 2 程序恢复 BIOS 程序

华硕最新自行研发的 CrashFree BIOS 2 工具程序, 让您在当 BIOS 程序和数据被病毒入侵或毁损时,可以轻松的从驱动程序及应用程 序光盘中, 或是从含有最新或原始的 BIOS 文件的软盘中恢复 BIOS 程序的数据。

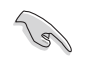

- 1. 在运行升级 BIOS 程序之前, 请准备随主板附赠的驱动 程序及实用光盘程序, 或是存有 BIOS 文件的软盘。
- 2. 若您已经主板 BIOS 文件备份至一张可开机的软盘, 您 也可以使用这张软盘来恢复 BIOS 程序, 请参阅「4.1.1 制作一张启动盘」一节来创建可开机软盘。

## 使用软盘恢复 BIOS 程序:

- 1. 启动系统。
- 2. 当系统检测 BIOS 发生错误, 将出现以下信息。

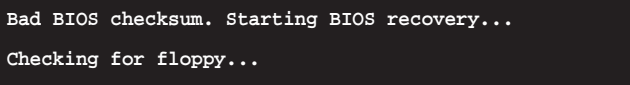

3. 把存有最新的 BIOS 文件的软盘放入磁盘机中, 若是所有升级所 需的文件都可以在软盘中读取得到, 就会开始进行 BIOS 程序升级的 程序。

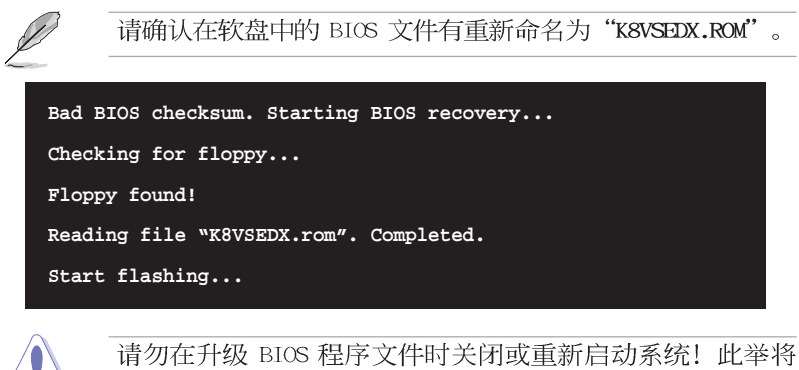

 $\sqrt{N}$ 会导致系统损毁!

4. 当系统升级完成时, 会自动重新开机。

## 使用应用程序光盘恢复 BIOS 程序:

- 1. 启动系统。
- 2. 当系统检测 BIOS 发生错误, 将出现以下信息。

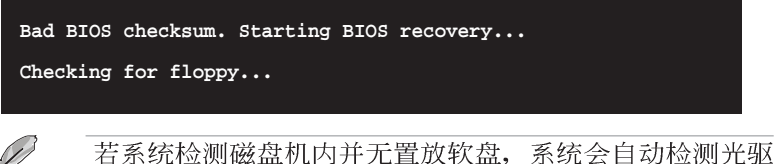

 $\ell$ 内是否有光盘与文件。

3. 将驱动程序及应用程序光盘放进光驱中, 此光盘含有本主板的原 始 BIOS 文件。

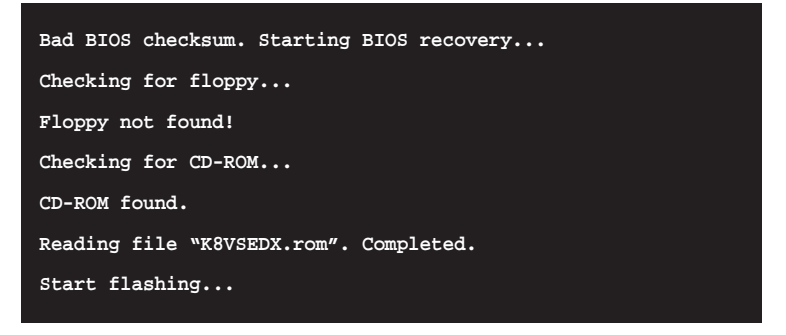

第四章: BIOS 程 式 设 定
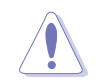

请勿在升级 BIOS 程序文件时关闭或重新启动系统! 此举将 会导致系统损毁!

4. 当 BIOS 升级完成时, 会自动重新开机。

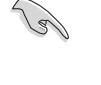

在应用程序光盘中的 BIOS 程序文件也许并非为最新的 BIOS 文件版本, 请至华硕网站 (http://www.asus.com.cn) 来下 载最新的 BIOS 文件。

# 4.1.6 华硕在线升级

华硕在线升级程序是一套可以让您升级主板 BIOS 和驱动程序的应 用程序。这个应用程序可经由内部网络对外连接或者经由互联网服 务供应商(ISP)所提供的连线方式连接到互联网来下载升级数据。 请依照下面步骤使用华硕在线升级程序。

- 1. 从桌面的「开始→程序→ AsusUpdate Vx.xx.xx」数据夹 中运行华硕在线升级主程序 ASUSUpdate Vx.xx.x。接著主 程序画面出现。
- 2. 选择您希望使用的升级方式, 然后再按下「Next」钮继续。
- 3. 如果您选择由互联网来进行升 级/ 下载文件, 那么接著请选 择离您最近的华硕 FTP 站台, 如此可避免网络阻塞, 或者您 也可以直接选择「A u t o Select」 由系统自行决定。按 下「Next」钮继续。

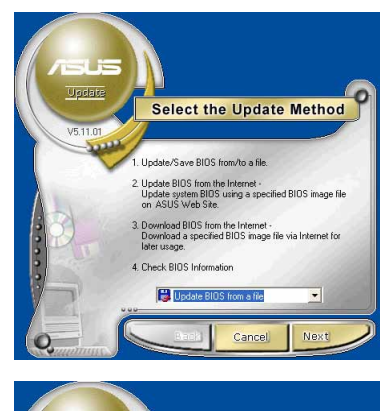

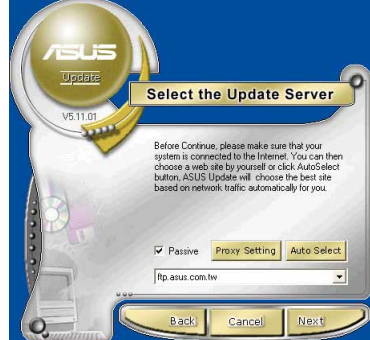

- 4. 接著再选择您欲下载的 BIOS 版 本。按下「Next」键继续。
- 5. 最后再跟著画面上的指示完成 BIOS 升级的程序。

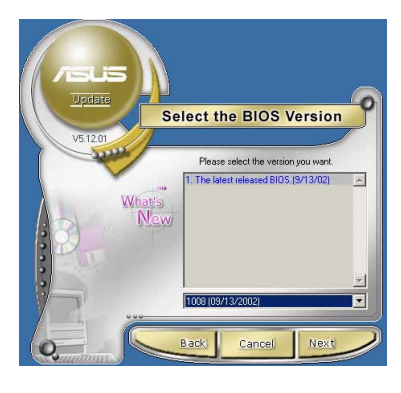

如果您选择要直接以文件来升级 BIOS 程序, 那么您必须要在如右 图所示的窗口中找到该文件的存放 位置。最后再跟著画面上的指示完 成 BIOS 升级的程序。

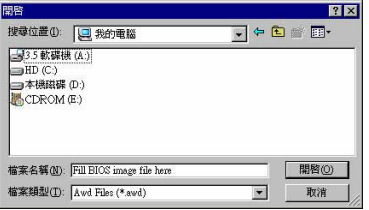

# 4.2 BIOS 程序设置

BIOS (Basic Input and Output System; 基本输出入系统) 是每一 部电脑用来记忆周边硬件相关设置, 让电脑正确管理系统运行的程 序,并且提供一个菜单式的使用接口供用户自行修改设置。经由 BIOS 程序的设置, 您可以改变系统设置值、调整电脑内部各项元件参数、 更改系统性能以及设置电源管理模式。如果您的电脑已是组装好的系 统,那么 BIOS 应该已经设置好了。如果是这样,在后面我们会说明 如何利用 BIOS 设置程序来做更进一步的设置, 特别是硬盘型态的设 置。

如果您是自行组装主板, 那么, 在重新设置系统, 或是当您看到了 RUN SETUP 的信息时, 您必须输入新的 BIOS 设置值。有时候您可能会 需要重新设置电脑开机密码, 或是更改电源管理模式的设置等, 您都 需要使用到 BIOS 的设置。

本主板使用 Flash ROM 内存芯片, BIOS 程序就储存在这个 Flash 芯片中。利用快闪内存升级应用程序,再依本节所述的步骤进 **ROM** 行, 可以下载并升级成新版的 BIOS。由于储存 BIOS 的只读内存在平 时只能读取不能写入, 因此您在 BIOS 中的相关设置, 譬如时间、日 期等等, 事实上是储存在随机存取内存 (CMOS RAM) 中, 通过电池将 其数据保存起来, 因此, 即使电脑的电源关闭, 其数据仍不会流失 (随机存取内存可以写入数据, 但若无电源供应, 数据即消失) 。当

您打开电源时, 系统会读取储存在随机存取内存中 BIOS 的设置, 进 行开机测试。

在开机之后, 系统仍在自我测试 (POST, Power-On Se1f Test) 时, 按下<DELETE>键, 就可以启动设置程序。如果您超过时间才按< DELETE> 键, 那么自我测试会继续运行, 并阻止设置程序的启动。在 这种情况下, 如果您仍然需要运行设置程序, 请按机箱上的 <RESET > 键或 <Ctr1> + <A1t> + <De1ete> 重新开机。

华硕 BIOS 设置程序以简单容易使用为理念, 菜单方式的设计让您 可以轻松的浏览选项, 进入次菜单点选您要的设置, 假如您不小心做 错误的设置, 而不知道如何补救时, 本设置程序提供一个快捷键直接 恢复到上一个设置, 这些将在以下的章节中有更进一步的说明。

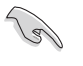

BIOS 程序的出厂缺省值可让系统运行处于最佳性能, 但是 若系统因您改变 BIOS 程序而导致不稳定, 请读取出厂缺省 值来保持系统的稳定。请参阅「4.7 离开 BIOS 程序」一 节中「Load Setup Defau1ts」项目的详细说明。

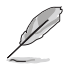

在本章节的 BIOS 程序画面只能参考, 将可能与您所见到的 画面有所差异。

请至华硕网站 (http://www.asus.com.cn) 下载最新的 BIOS 程序文件来获得最新的 BIOS 程序信息。

华硕 K8V SE De1uxe 主板用户手册

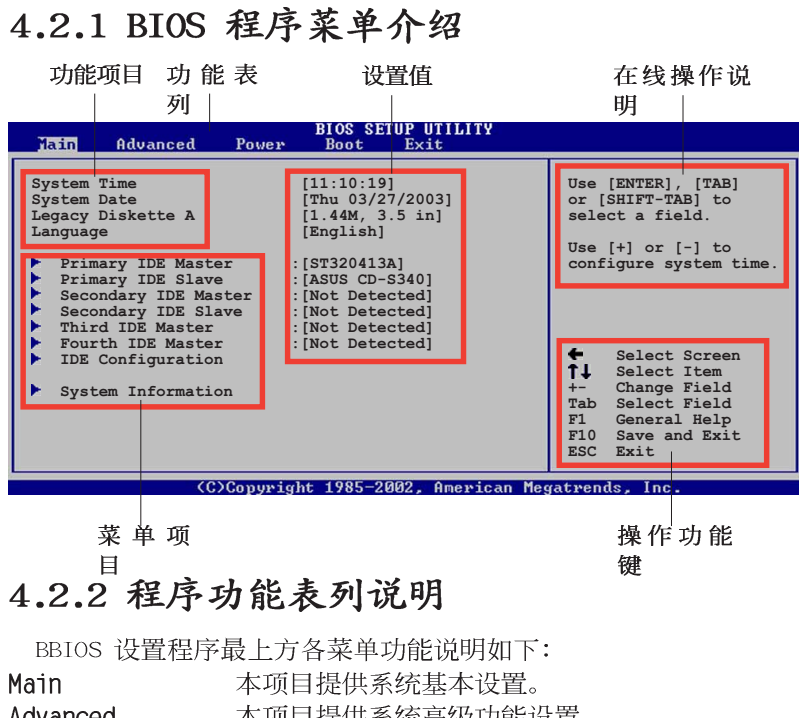

Advanced 本项目提供系统高级功能设置。 本项目提供电源管理模式设置。 Power **Boot** 本项目提供开机磁盘设置。 本项目提供离开 BIOS 设置程序与出厂缺省值还 Exit 原功能。

使用左右方向键移动选项, 可切换至另一个菜单画面。

# 4.2.3 操作功能键说明

在菜单画面的右下方为操作功能键说明,请参照功能键说明来选 择及改变各项功能。

操作功能键将因功能页面的不同而有所差异。

# 4.2.4 菜单项目

于功能表列选定选项时, 被选择 的功能将会反白,如右图红线所框 选的地方, 即选择 Main 菜单所出现 的项目。

点选菜单中的其他项目(例如: Advanced、Power、Boot 与 Exit) 也会出现该项目不同的选项。

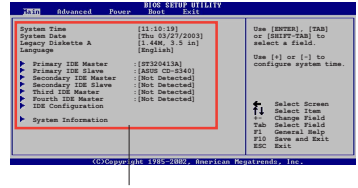

主菜单功能的菜单项 目

## 4.2.5 子菜单

在菜单画面中, 若功能选项前面有一个小三角形标记, 代表此为 子菜单,您可利用方向键来选择,并按下<Enter>键来进入子菜 单。

## 4.2.6 设置值

这些存在于菜单中的设置值是提供给用户选择与设置之用。这些

项目中,有的功能选项仅为告知用 户目前运行状态,并无法更改,那 么此类项目就会以淡灰色显示。而 可更改的项目,当您使用方向键移 动项目时,被选择的项目以反白显 示,代表这是可更改的项目。

# 4.2.7 设置窗口

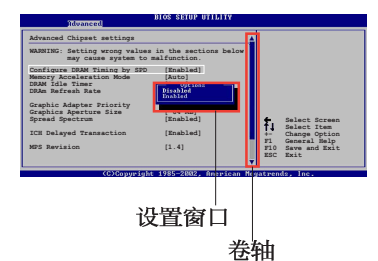

在菜单中选择功能项目, 然后按

下 <Enter> 键, 程序将会显示包含此功能所提供的选项小窗口, 您可以利用此窗口来设置您所想要的设置。

#### 4.2.8 养轴

在菜单画面的右方若出现如右图的卷轴画面, 即代表此页选项超 过可显示的画面, 您可利用上/下方向键或是 PageUp/PageDown 键来 切换画面。

# 4.2.9 在线操作说明

在菜单画面的右上方为目前所选择的作用选项的功能说明, 此说 明会依选项的不同而自动更改。

# 4.3 主菜单 (Main Menu)

当您进入 BIOS 设置程序时, 首先出现的第一个画面即为主菜单, 内容如下图。

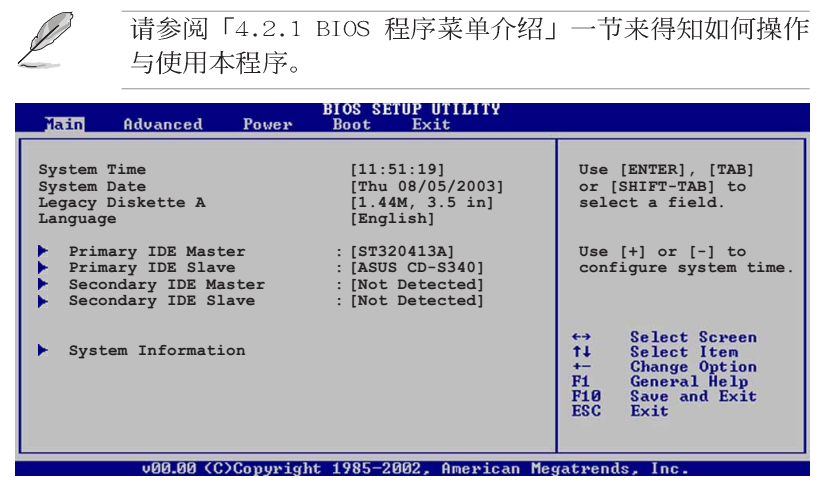

#### 4.3.1 System Time  $|XX:XX:XX|$

设置系统的时间(通常是目前的时间),格式分别为时、分、 秒, 有效值则为时 (00 到 23)、分 (00 到 59)、秒 (00 到 59)。可以使用<Tab>或<Tab> +<Shift>组合键切换时、 分、秒的设置,直接输入数字。

#### 4.3.2 System Date [Day XX/XX/XXXX]

设置您的系统日期(通常是目前的日期),顺序是月、日、年, 格式为月 (1 到 12)、日(1 到 31)、年(到 2099)。使用 く Tab> 或 <Tab>+ <Shift> 键切换月、日、年的设置, 直接输入 数字。

# 4.3.3 Legacy Diskette A  $[1.44M, 3.5 in.]$

本项目储存了软驱的相关信息, 设置值有: [None] [360K, 5.25 in.] [1.2M, 5.25 in.] [720K, 3.5 in.] [1.44M 3.5 in.] [2.88M,  $3.5$  in.].

# 4.3.4 Language [English]

这个功能可以更改 BIOS 设置画面所显示的语系。设置值有: [Francais] [German] [English].

## 4.3.5 IDE 设备菜单 (Primary and Secondary IDE Master/Slave; Third and Fourth IDE Master)

当您进入 BIOS 程序时, 程序会自动检测系统已存在的 IDE 设备, 程序将 IDE 各通道的主副设备独立为单一选项, 选择您想要的项目并 按 <Enter> 键来进行各项设备的设置。

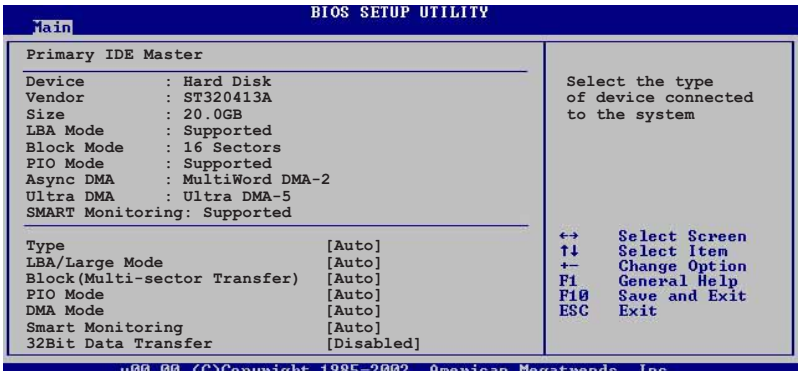

在画面中出现的各个字段 (Device、Vendor、Size、LBA Mode、 Block Mode, PIO Mode, Async DMA, Ultra DMA 与 SMART monitoring) 的数值以淡灰色显示, 皆为 BIOS 程序自动检测设备而 得。若字段显示为 N/A , 代表没有设备连接于此系统。

#### Type [Auto]

本项目可让您选择 IDE 设备类型。选择 Auto 设置值可让程序 自动检测与设置 IDE 设备的类型; 选择 CDROM 设置值则是设置 IDE 设备为光学设备; 而设置为 ARMD (ATAPI 可删除式媒体设 备) 设置值则是设置 IDE 设备为 ZIP 磁盘机、LS-120 磁盘机或 MO MO驱动器等。设置值有: [Not Installed] [Auto] [CDROM]  $[ARMD]$ 

#### $LBA/Large$  Mode  $[Auto]$

开启或关闭 LBA 模式。设置为 [Auto] 时, 系统可自行检测设 备是否支持 LBA 模式, 若支持, 系统将会自动调整为 LBA 模式 供设备使用。设置值有: [Disabled] [Auto]。

#### Block (Multi-sector Transfer) [Auto]

开启或关闭数据同时传送多个磁区功能。当您设为 [Auto] 时, 数据传送便可同时传送至多个磁区, 若设为 [Disab1ed], 数 据传送便只能一次传送一个磁区。设置值有: [Disabled]  $[Auto]$ 

华硕 K8V SE De1uxe 主板用户手册

#### PIO Mode [Auto]

选择 PIO 模式。设置值有: [Auto] [0] [1] [2] [3] [4]。

#### DMA Mode [Auto]

选择 DMA 模式。设置值有: [Auto] [SWDMA0] [SWDMA1] [SWDMA2] [MWDMA0] [MWDMA1] [MWDMA2] [UDMA0] [UDMA1] [UDMA2]  $[UDMA3] [UDMA4] [UDMA5]$ 

#### SMART Monitoring [Auto]

开启或关闭自动检测、分析、报告技术(Smart Monitoring, Analysis, and Reporting Technology)。设置值有: [Auto] [Disabled] [Enabled].

#### 32Bit Data Transfer [Disabled]

开启或关闭 32 位数据传输功能。设置值有: [Disab1ed]  $[End]_0$ 

# 4.3.6 系统信息 (System Information)

本菜单可自动检测系统的 BIOS 版本、处理器与内存相关数据。

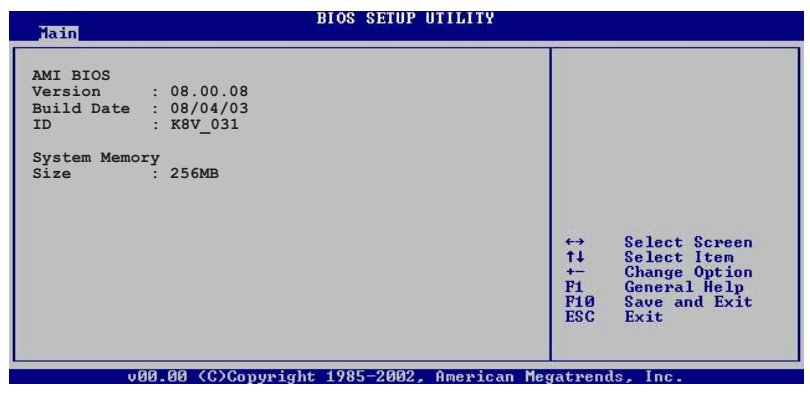

#### AMI BIOS

本项目为显示目前所使用的 BIOS 程序数据。

#### System Memory

本项目为显示目前所使用的内存条容量。

# 4.4 高级菜单 (Advanced menu)

高级菜单可让您改变中央处理器与其它系统设备的细部设置。

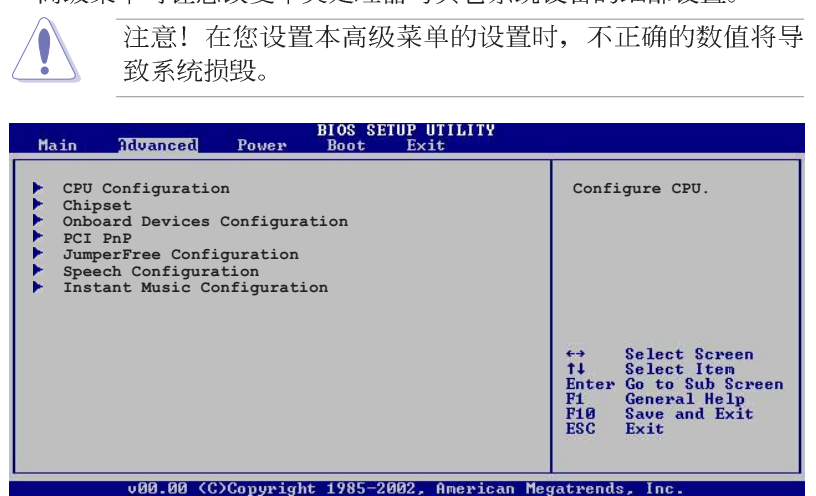

# 4.4.1 处理器设置 (CPU Configuration)

本项目可让您得知中央处理器的各项信息与更改中央处理器的相 关设置。

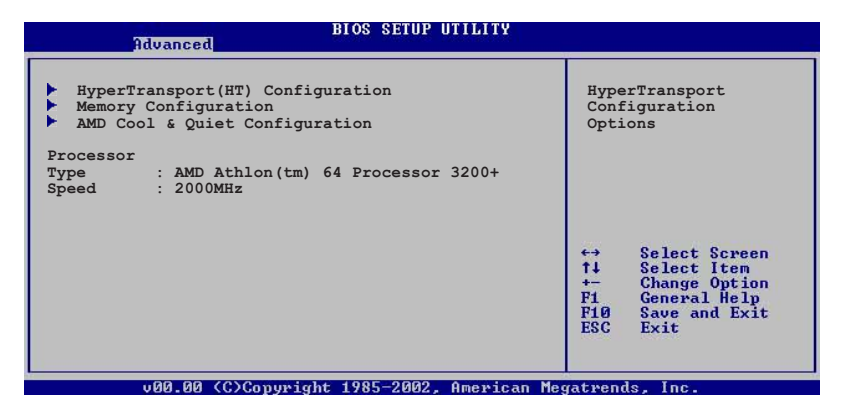

## 超传输连线技术设置 (HyperTransport Configuration)

本菜单可让您更改超传输连线技术的设置。选择您欲更改的项目 然后按下 <Enter> 按键, 就会显示出子选项的菜单。

**BIOS SETUP UTILITY** 

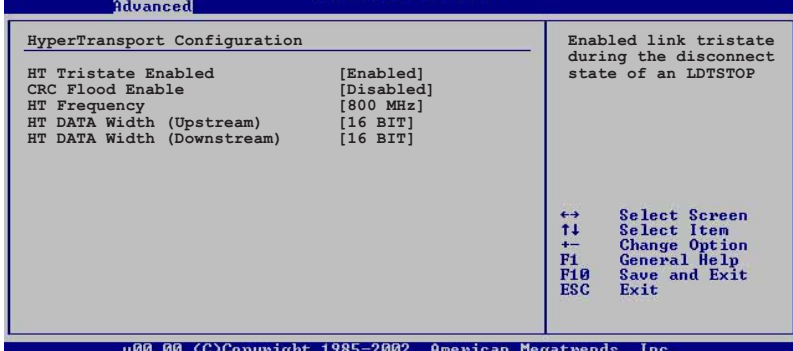

#### HT Tristate Enable [Enabled]

本项目用来启动或关闭 HyperTransport Tristate 功能。设置值 有: [Disabled] [Enabled]。

#### CRC Flood Enable [Disabled]

本项目启动或关闭 CRC F1ood 功能。设置值有: [Disab1ed]  $[End]$ 

#### HT Frequency [800 MHz]

本项目用来设置 HyperTransport 从 K8 CPU 到 AGP 的转换频率。 设置值有: [200 MHz] [400 Mhz] [600 Mhz] [800 Mhz]

#### HT DATA Width (Upstream) [16 BIT]

本项目用来设置 HyperTransport 的上传数据传输带宽。设置值 有: [16 BIT] [8 BIT]

#### HT DATA Width (Downstream) [16 BIT]

本项目用来设置 HyperTransport 的下载数据传输带宽。设置值 有: [16 BIT] [8 BIT]。

#### 内存设置 (Memory Configuration)

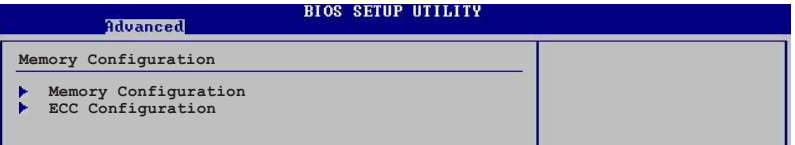

#### Memory Configuration

本菜单提供你更改内存设置,请选择功能项目,然后按一下 Enter 键以显示其子菜单项目。

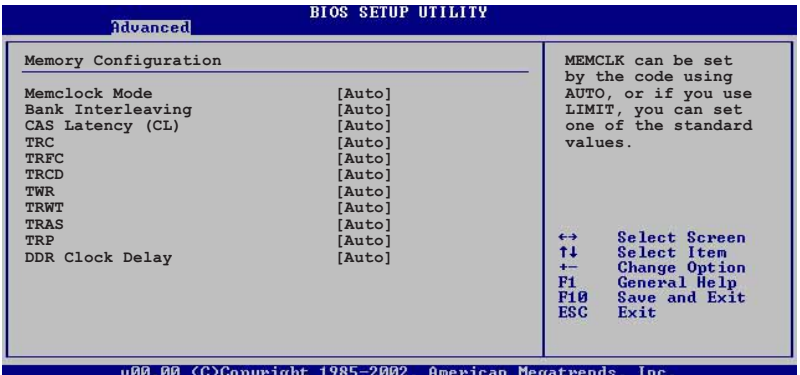

#### Memclock Mode [Auto]

本项目用来设置内存运行时钟频率的模式。您可选择标准设置 值中的 [Auto] 或 [Manua1] 来作为内存时钟模式。设置值有: [Auto] [Limit].

#### Memclock to CPU Ratio [1:1 (DDR 200)]

本项目用来设置内存时钟到中央处理器的比值。设置值有: [1: 1 (DDR 200)]  $[4:3$  (DDR 266)]  $[3:2]$   $[5:3$  (DDR 333)]  $[2:1]$  $(DDR 400)$ .

#### Bank Interleaving [Auto]

本项目用来设置当内存在相同的交点或通过交点时,允许其延 伸至BANKS, 以降低存取时生成的问题。设置值有: [Auto]  $[Diashed]$ .

### CAS Latency (CL) [Auto]

本项目用来设置 CAS Latency。设置值有: [Auto] [2.0] [3.0]  $\left[2.5\right]$ .

华硕 K8V SE De1uxe 主板用户手册

#### TRC [Auto]

本项目用来设置 TRC。设置值有: [Auto] [7 CLK] [8 CLK] [9 CLK] [10 CLK] [11 CLK] [12 CLK] [13 CLK]。

#### TRFC [Auto]

本项目用来设置 TRFC。设置值有: [Auto] [9 CLK] [10 CLK]  $[11 \text{ CLK}]$   $[12 \text{ CLK}]$   $[13 \text{ CLK}]$   $[14 \text{ CLK}]$   $[15 \text{ CLK}]$ .

#### TRCD [Auto]

本项目用来设置 TRCD。设置值有: [Auto] [2 CLK] [3 CLK] [4 CLK] [5 CLK] [6 CLK] 。

#### TWR [Auto]

本项目用来设置 TWR。设置值有: [Auto] [2 CLK] [3 CLK]。

#### TRWT [Auto]

本项目用来设置 TRWT。设置值有: [Auto] [1 CLK] [2 CLK] [3 CLK] [4 CLK] [5 CLK] [6 CLK].

#### TRAS [Auto]

本项目用来设置 TRA。设置值有: [Auto] [5 CLK] [6 CLK] [7 CLK] [8 CLK] [9 CLK] [10 CLK] [11 CLK] [12 CLK] [13 CLK]  $[14 \text{ CLK}]$   $[15 \text{ CLK}]$ .

#### TRP [Auto]

本项目用来设置 TRP。设置值有: [Auto] [2 CLK] [3 CLK] [4  $CLK$  [5  $CLK$ ] [6  $CLK$ ].

#### DDR Clock Delay [Auto]

本项目用来设置内存时钟延迟。设置值有: [Auto] [1 CLK] [2 CLK  $[3$  CLK  $[4$  CLK  $[5$  CLK  $[6$  CLK  $]$ 

#### ECC 设置 (ECC Configuration)

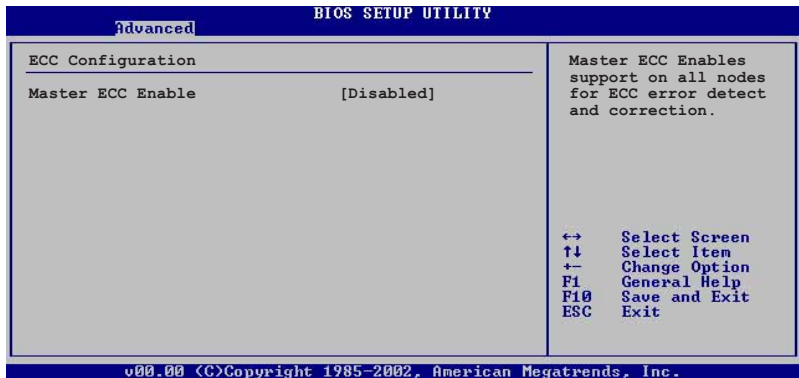

#### Master ECC Enable [Disabled]

本项目可以启动或关闭支持 ECC 各交点的错误检测与更正。设 置值有: [Disab1ed] [Enab1ed]。

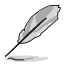

当 Master ECC Enable 项目设为 [Enab1ed] 时, 以下的项 目才会出现。

#### DRAM ECC Enable [Disabled]

本项目用来开启或关闭 DRAM ECC, 使硬件自动分析或修正内存 的错误以维持系统的完整性。设置值有: [Disabled] [Enabled]。

#### L2 Cache BG Scrub [Disabled]

当内存闲置时, 本项用目来开启或设置正确的 L2 data cache RAM。设置值有: [Disab1ed] [40ns] [80ns] [160ns] [320ns]  $[640ns]$   $[1.28us]$   $[2.56us]$   $[5.12us]$   $[10.2us]$   $[20.5us]$   $[41.0us]$  $[81.9us]$   $[163.8us]$   $[327.7us]$   $[655.4us]$   $[1.31ms]$   $[2.62ms]$  $[5.24ms]$   $[10.49ms]$   $[20.97ms]$   $[42.00ms]$   $[84.00ms]$ .

#### Data Cache BG Scrub [Disabled]

当内存闲置时, 本项用目来开启或设置正确的 L1 data cache RAM。设置值有: [Disab1ed] [40ns] [80ns] [160ns] [320ns]  $[640ns]$   $[1.28us]$   $[2.56us]$   $[5.12us]$   $[10.2us]$   $[20.5us]$   $[41.0us]$  $[81.9us]$   $[163.8us]$   $[327.7us]$   $[655.4us]$   $[1.31ms]$   $[2.62ms]$  $[5.24ms]$   $[10.49ms]$   $[20.97ms]$   $[42.00ms]$   $[84.00ms]$ 

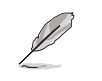

当 DRAM ECC Enable 设为 [Enabled] 时, 以下的项目才会 出现

#### DRAM BG Scrub [Disabled]

本项目来用关闭或设置 DRAM scrubbing 功能。当内存无法增 运行强性能时,请使用本功能。设置值有: [Disab1ed] [40ns]  $[80ns]$   $[160ns]$   $[320ns]$   $[640ns]$   $[1.28us]$   $[2.56us]$   $[5.12us]$  $[10.2us]$   $[20.5us]$   $[41.0us]$   $[81.9us]$   $[163.8us]$   $[327.7us]$  $[655.4us]$   $[1.31ms]$   $[2.62ms]$   $[5.24ms]$   $[10.49ms]$   $[20.97ms]$  $[42.00ms]$   $[84.00ms]$ .

#### DRAM SCRUB REDIRECT [Disabled]

当系统生成 ECC 错误, 甚至是背景发生损坏时, 可立即设置系 统正确的 DRAM 值。设置值有: [Disab1ed] [Enab1ed]。

#### ECC Chip Kill [Disabled]

本项目用来开启或关闭 ECC chip ki11 功能。设置值有: [Disabled] [Enabled].

AMD CPU 冷却与静音功能设置 (AMD Cool & Quiet Configuration)

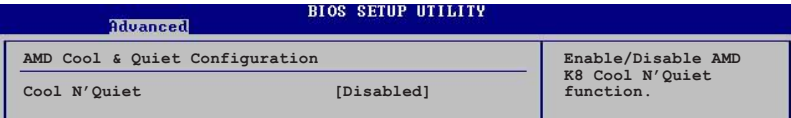

#### Cool N' Quiet [Disabled]

本项目用来开启或关闭 AMD K8 中央处理器的冷却及静音功能。设 置值有: [Enab1ed] [Disab1ed]。

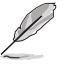

1. 当您要使用 AMD 中央处理器的 Coo1 N' Quiet 功能 时, 请将上述选项设置为 [Enab1ed]。

2. 您必须安装拥有芯片监控功能的盒装 AMD 处理器散热片 与风扇,才能使用 AMD Coo1 'n' Quiet! 功能。

#### Processor

显示 CPU 的型号及速率。

# 4.4.2 芯片设置 (Chipset)

本菜单可让您更改芯片组的高级设置,请选择所需的项目并按 一下 <Enter> 键以显示子菜单项目。

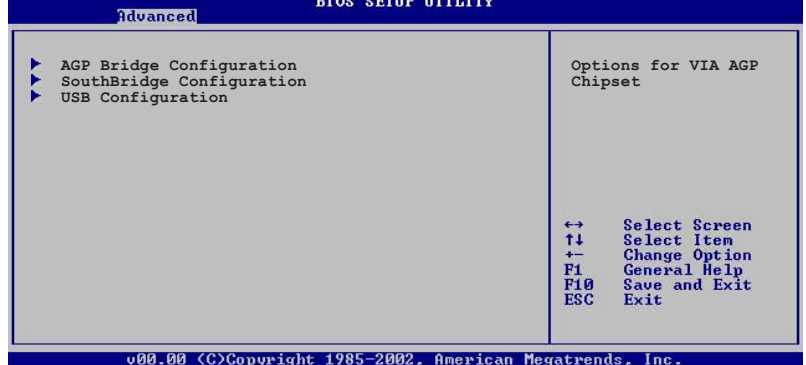

#### AGP 桥接设置 (AGP Bridge Configuration)

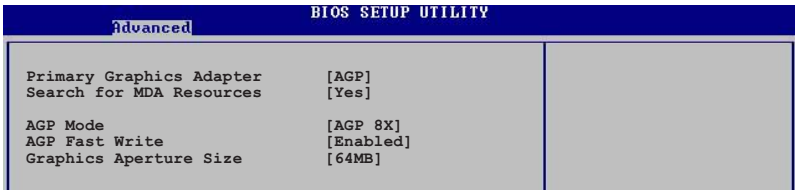

#### Primary Graphics Adapter [AGP]

当系统在搜寻显卡设备时, 本项目可用来切换 PCI 或 AGP 接口。 由于本系统具备多组显示控制器,本项目主要用来设置第一组 VGA 设备。设置值有: [PCI] [AGP]。

#### Search for MDA Resources [Yes]

本项目用来设置是否搜寻 MDA 来源。设置值有: [Yes] [No]。

#### AGP Mode [AGP 8X]

本主板支持 AGP 8X, 具备 2.12GB/s 的数据传输速率。由于 AGP 8X 拥有向下兼容的能力, 因此, 即使您使用 AGP 4X 的显卡, 您仍 然可以保留设置在 [AGP 8X]。若您设置为 [AGP 4X], 则即使您使用 AGP 8X 的显卡, 也只能提供 1.06GB/s 的传输速率。设置值有: [AGP 8X] [AGP 4X].

#### AGP Fast Write [Enabled]

本项目用来开启或关闭 A G P 快速写入功能。设置值有: [Disabled] [Enabled].

#### Graphics Aperture Size [64MB]

本项目用来设置处理 AGP 图像贴图数据的内存大小。设置值有:  $[32MB] \quad [64MB] \quad [128MB] \quad [256MB] \,,$ 

#### 南桥芯片设置 (SouthBridge Configuration)

本菜单可让您更改南桥芯片组的设置, 选择您欲更改的项目然后 按下 <Enter> 按键, 就会显示出子选项的菜单。

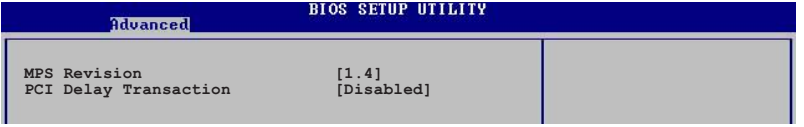

#### MPS Revision [1.4]

本项目用来设置 MPS 的版本。设置值有: [1.1] [1.4]。

#### PCI Delay Transaction [Disabled]

本项目用来开启或关闭 PCI Delay transaction 功能。设置值有: [Disabled] [Enabled].

#### USB 设备设置 (USB Configurations)

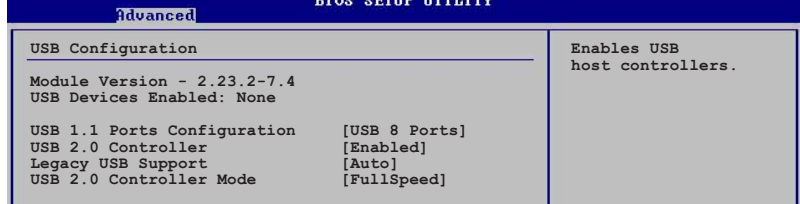

**PARTICIPALES** 在 Module Version 与 USB Devices Enabled 项目中会显 示出自动检测到的设备。若无连接任何 USB 设备, 则会显 示 None 。

#### USB 1.1 Ports Configuration [USB 8 Ports]

本项目可计您开启 USB 1.1 连接端口的组数。设置值有: [Disabled] [USB 2 Ports] [USB 4 Ports] [USB 6 Ports] [USB 8  $Ports]_0$ 

#### USB 2.0 Controller [Enabled]

本项目可让您开启或关闭 USB 2.0 连接端口功能。设置值有: [Disabled] [Enabled].

#### Legacy USB Support [Auto]

本项目可让您开启或关闭支持 USB 设备功能。当设置为缺省值 [Auto] 时, 系统可以在开机时便自动检测是否有 USB 设备存在, 若 是, 则启动 USB 控制器 Legacy 模式; 反之则不会启动。但是若您 将本项目设置为 [Disab1ed] 时, 那么无论是否存在 USB 设备, 系 统内的 USB 控制器都处于关闭状态。设置值有: [Disab1ed] [Enabled] [Auto]。

#### USB 2.0 Controller Mode [Full Speed]

本项目可让您设置 USB 2.0 设备的传输速率模式。设置值分别有 HiSpeed (480 Mbps) 与 Fu11 Speed (12 Mbps) 模式。设置值有: [Fu11 Speed] [HiSpeed].

# 4.4.3 内置设备设置 (OnBoard Devices

## Configuration)

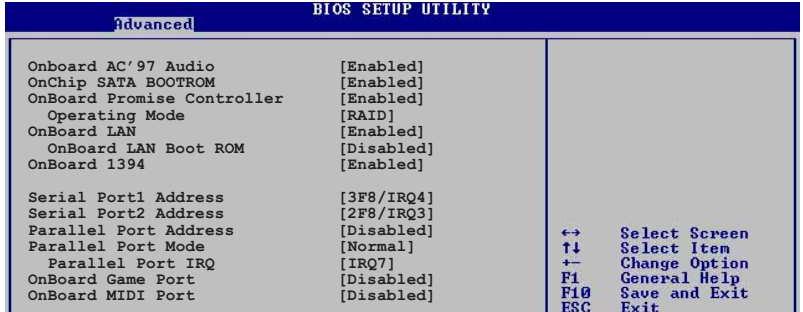

#### OnBoard AC' 97 Audio [Auto]

如果本项目是设置在 [Auto], 主板上的 BIOS 将会自动检测您是 否有使用任何的音频设备。如果 BIOS 检测到您正在使用这些音频设 备, 那么主板上内置的声卡控制器就会开始运行。如果没有任何的 音频设备被 BIOS 检测到, 则主板上内置的声卡控制器功能就会关 闭。如果在使用主板内置的音频控制器时发生任何冲突,请将适当 的选项设成 [Disabled]。设置值有: [Disabled] [Enabled]。

#### OnChip SATA Boot ROM [Enabled]

本项目用来开启或关闭 Serial ATA 设备开机功能。设置值有: [Disabled] [Enabled].

华硕 K8V SE De1uxe 主板用户手册

#### OnBoard Promise Controller [Enabled]

本项目用来开启或关闭主板内置的 Promise 控制器。设置值有: [Disabled] [Enabled].

#### Operating Mode [RAID]

本项目用来设置 Promise RAID 的运行模式。本项目只有在 Onboard Promise Controller 项目设置为 [Enabled] 时才会出 现。设置值有: [RAID] [Onboard IDE Operate Mode]。

#### OnBoard LAN [Enabled]

本项目用来开启或关闭主板内置的网络控制器。设置值有: [Disabled] [Enabled].

#### OnBoard LAN Boot ROM [Disabled]

本项目用来开启或关闭主板内置网络控制器的开机只读内存 (Boot ROM) 功能。设置值有: [Disab1ed] [Enab1ed]。

#### OnBoard 1394 [Enabled]

本项目用来开启或关闭主板内置的 IEEE 1394 控制器。设置值有: [Disabled] [Enabled].

#### Serial Port1 Address [3F8/IRQ4]

本项目可以设置串口 COM 1 的位址。COM 1 及 COM 2 必须使用不 同的位址值。设置值有: [Disab1ed] [3F8/IRQ4] [3E8/IRQ4] [2E8/  $IRQ3$ ].

#### Serial Port2 Address [2F8/IRQ3]

本项目可以设置串口 COM 2 的位址。COM 1 及 COM 2 必须使用不 同的位址值。设置值有: [Disab1ed] [2F8/IRQ3] [3E8/IRQ4] [2E8/  $IRQ3$ ].

#### Parallel Port Address [378]

本项目可让您选择并口所使用的位址值。设置值有: [Disab1ed]  $[378]$   $[278]$   $[3BC]$ .

#### Parallel Port Mode [Normal]

本项目用来设置 Para11e1 Port 模式。设置值有: [Norma1] [Bidirectional] [EPP] [ECP].

#### EPP Version  $[1.9]$

当 Para11e1 Port Mode 设置为 [EPP] 时, 本项目才会出现。 本项目用来设置 Para11e1 Port EPP 版本。设置值有: [1.9]  $[1.7]$ .

#### ECP Mode DMA Channel [DMA3]

当 Para11e1 Port Mode 设置为 [ECP] 时, 本项目才会出现。 本项目用来设置 Para11e1 Port ECP DMA。设置值有: [DMA0]  $[DMA1] [DMA3]$ 

#### Parallel Port IRQ [IRQ7]

设置值有: [IRQ5] [IRQ7]。

#### Onboard Game Port [Disabled]

本项目用来开启或关闭主板内置 GAME 连接端口功能。设置值有: [Disabled] [Enabled].

#### Onboard MIDI Port [Disabled]

本项目用来开启或关闭主板内置 MIDI 连接端口功能。设置值有:  $[\text{Diashed}]$   $[\text{Enabled}]$ 

# 4.4.4 PCI 即插即用设备 (PCI PnP)

本菜单可让您更改 PCI/PnP 设备的高级设置, 其包含了供 PCI/PnP 设备所使用的 IRQ 位址与 DMA 通道资源与内存区块大小设置。

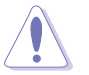

注意! 在您进行本高级菜单的设置时, 不正确的数值将导 致系统损毁。

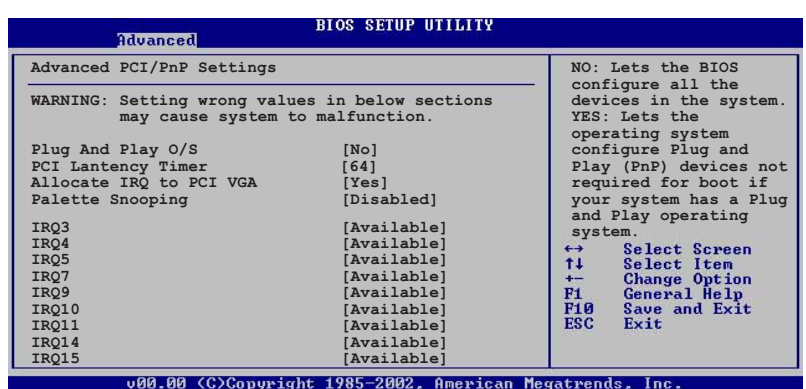

#### Palette Snooping [Enabled]

有一些非标准结构的显卡, 如 MPEG 或是图形加速卡, 也许会有运 行不正常的情况发生。将这个项目设置在 [Enab1ed] 可以改善这个  $\mathbf{V}$  G A 问题。如果您使用的是标准 显卡, 那么请保留缺省值 [Disabled]。设置值有: [Disabled] [Enabled]。

#### IRQ xx [Available]

本项目可让您指定 IRQ 位址是让 PCI/PnP 设备使用(设为 [Available]) 或是保留给 ISA 扩展卡 (设为 [Reserved]) 。设置 值有: [Avai1ab1e] [Reserved]。

#### 设置(JumperFree 4.4.5 JumperFree  $Configuration)$

**BIOS SETUP UTILITY** 

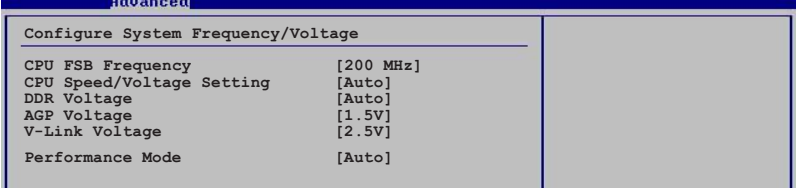

#### CPU FSB Frequency [200MHz]

本项目用来调整 CPU FSB 频率。设置值有: [200MHz] [201MHz]~  $[300MHz]$ 

#### CPU Speed/Voltage Setting [Auto]

本项目用来设置特定的 VCore offset 电压值。设置值有: [Auto]  $[$ Manua $1]$ 。

#### CPU Speed  $[800 \text{ MHz}]$

本项目用来手动调整中央处理器的速率。这个项目只有在 CPU Speed/Voltage Setting 项目设置为 [Manua1] 时才会出现。设置值 有: [800 MHz] [900 MHz] [1000 MHz] [1100 MHz] [1200 MHz] [1300 MHz] [1400 MHz] [1500 MHz] [1600 MHz] [1700 MHz] [1800 MHz] [1900 MHz] [2000 MHz]。

#### CPU Voltage [1.400V]

本项目用来手动调整中央处理器的电压。这个项目只有在 CPU Speed/Voltage Setting 项目设置为 [Manua1] 时才会出现。设置值 有: [1.750 V] [1.725 V] [1.700 V] [1.675 V] [1.650 V] [1.625 V  $\begin{bmatrix} 1.600 \end{bmatrix}$   $\begin{bmatrix} 1.575 \end{bmatrix}$   $\begin{bmatrix} 1.550 \end{bmatrix}$   $\begin{bmatrix} 1.525 \end{bmatrix}$   $\begin{bmatrix} 1.500 \end{bmatrix}$   $\begin{bmatrix} 1.475 \end{bmatrix}$  $[1.450 V]$   $[1.425 V]$   $[1.400 V]$   $[1.375 V]$   $[1.350 V]$   $[1.325 V]$  $[1.300 \text{ V}]$   $[1.275 \text{ V}]$   $[1.250 \text{ V}]$   $[1.225 \text{ V}]$   $[1.200 \text{ V}]$   $[1.175 \text{ V}]$  $[1.150 V]$   $[1.125 V]$   $[1.100 V]$   $[1.075 V]$   $[1.050 V]$   $[1.025 V]$  $[1.000 \text{ V}]$   $[0.975 \text{ V}]$   $[0.950 \text{ V}]$   $[0.925 \text{ V}]$   $[0.900 \text{ V}]$   $[0.875 \text{ V}]$  $[0.850 \text{ V}]$   $[0.825 \text{ V}]$   $[0.800 \text{ V}]$   $[Shutdown]$ <sub>o</sub>

#### DDR Voltage [Auto]

本项目用来设置自动检测或自菜单中选择 DDR 的工作电压值。设 置值有: [Auto] [2.6V] [2.7V] [2.8V]。

#### AGP Voltage  $[1.5V]$

本项目用来设置 AGP 电压。设置值有: [1.5V] [1.7V]。

#### V-Link Voltage  $[2,5V]$

本项目用来设置 V-Link 电压值。设置值有: [2.5V] [2.6V]

#### Performance Mode [Auto]

本项目用来增强系统的性能。设置为 [TurboX] 有可能导致系统变 得不稳定, 若此, 建议您使用缺省值 [Standard]。设置值有: [Auto] [Standard] [Turbo].

#### 4.4.6 语言设置 (Speech Configuration)

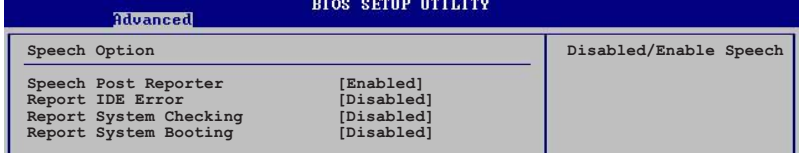

#### Speech POST Reporter [Enabled]

本项目用来开启或关闭华硕 Speech POST Reporter™ 功能。设置 值有: [Disab1ed] [Enab1ed]。

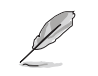

当 Speech POST Reporter 设为 [Enab1ed] 时, 以下的项 目才会出现。

#### Report IDE Error [Disabled]

本项目用来启动或关闭 IDE 错误报告功能。设置值有: [Disabled]  $[End]$ .

#### Report System Checking [Disabled]

本项目用来启动或关闭系统检查报告功能。设置值有: [Disabled]  $[End]_0$ 

#### Report System Booting [Disabled]

本项目用来启动或关闭系统开机报告功能。设置值有: [Disab1ed]  $[End]_{\circ}$ 

# 4.4.7 Instant Music 设置

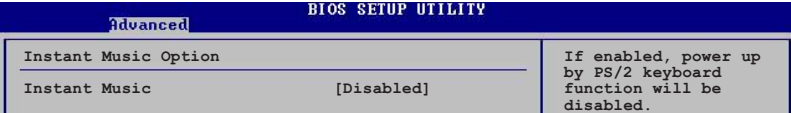

#### Instant Music [Disabled]

本项目用来开启或关闭 BIOS 的 Instant Music 功能。设置值有: [Disabled] [Enabled]

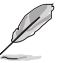

当您开启 Instant Music 时, PS/2 keyboard power up 功 能会自动关闭。

#### Instant Music CD-ROM Drive [IDE Secondary Master]

本项目用来选择提供 Instant Music 功能使用的光驱。设置值有: [IDE Primary Master] [IDE Primary Slave] [IDE Secondary Master] [IDE Secondary Slave]

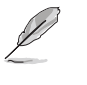

当 Instant Music 设为 [Enabled] 时, 上述的选项才会出 现。

# 4.5 电源管理 (Power menu)

本菜单可让您调整高级电源管理(APM)的设置。

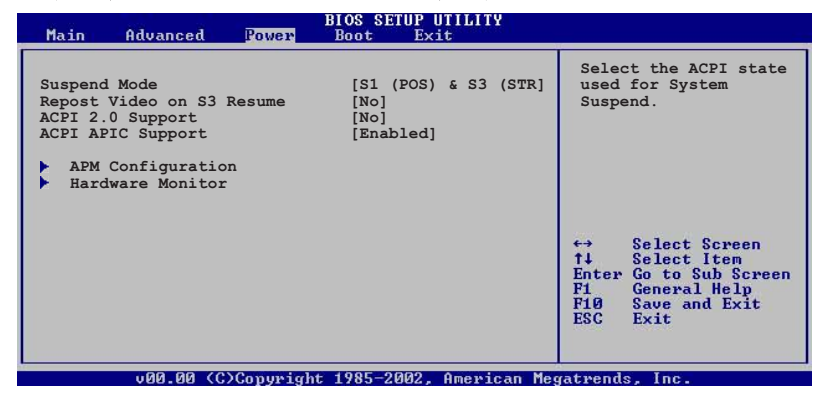

# 4.5.1 Suspend Mode  $[S1(POS) & S3(STR)]$

本项目用于选择系统节电功能。设置值有: [S1 (POS) on1y] [S3 only  $[S1 (POS) & S3 (STR) Auto]$ 

# 4.5.2 Repost Video on S3 Resume [No]

本项目可让您决定从 S3 节电模式恢复时, 是否要显示 VGA BIOS 画面。设置值有: [No] [Yes]。

# 4.5.3 ACPI 2.0 Support  $[N<sub>o</sub>]$

本项目可让您开启或关闭 ACPI 2.0 支持模式。设置值有: [No]  $Yes]_o$ 

# 4.5.4 ACPI APIC Support [Enabled]

本项目可让您决定是否增加 ACPI APIC 表单至 RSDT 指示清单。 设置值有: [Disabled] [Enabled]。

# 4.5.5 高级电源管理设置 (APM

# $Configuration)$

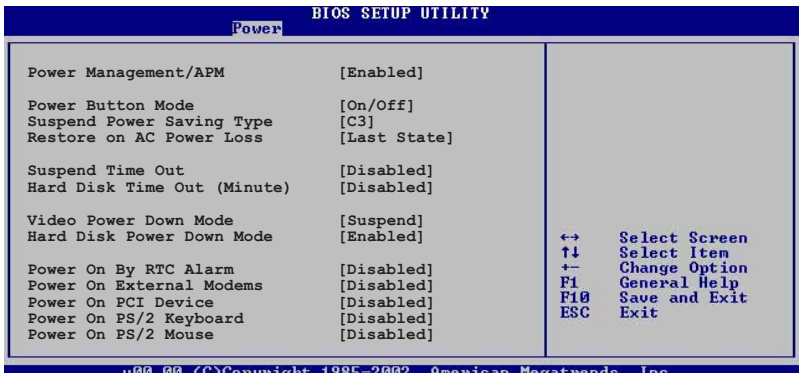

#### Power Management/APM [Enabled]

本项目用来开启或关闭高级电源管理 Advanced Power Management (APM) 功能。设置值有: [Disab1ed] [Enab1ed]。

当 Power Management/APM 设为 [Enab1ed] 时以下的项目 才会出现。

#### Power Button Mode [On/Off]

当您按下电源按钮时, 允许系统进入 On/Off 模式或 suspend 模 式。设置值有: [On/Off] [Standby] [Suspend]。

#### Suspend Power Saving Type [C3]

本项目用来设置 suspend power saving 模式。设置值有: [C3]  $[S1]$ 

#### Restore on AC Power Loss [Last State]

若设置为 Power Off, 则当系统在电源中断之后电源将维持关闭状 态。若设置为 Power On, 当系统在电源中断之后重新开启。若设置 为 Last State, 会将系统设置恢复到电源未中断之前的状态。设置 值有: [Power Off] [Power On] [Last State]。

#### Standby Time Out [Disabled]

设置当系统闲置多少时间时, 允许进入 Standby 模式。设置值 有: [Disabled] [1 Min] [2 Min] [4 Min] [8 Min] [10 Min] [20 Min] [30 Min] [40 Min] [50 Min] [60 Min]。

#### Hard Disk Time Out (Minute) [Disabled]

设置当系统闲置多少分钟时, 允许硬盘进入 standby 模式。设置 值有: [Disabled] [1] [2] ~ [15]。

#### Video Power Down Mode [Suspend]

设置 video power down 节电模式。设置值有: [Disab1ed] [Standby] [Suspend].

#### Hard Disk Power Down Mode [Enalbed]

设置 hard disk power down 节电模式。设置值有: [Disab1ed]  $[End]$ 

#### Power On By RTC Alarm [Disabled]

本项目用来开启或关闭 RTC 唤醒功能。当本项目设置为 [Enab1ed] 时, 则会出现 RTC Alarm Date、RTC Alarm Hour、RTC Alarm Minute 及 RTC Alarm Second 等项目。设置值有: [Disabled] [Enabled]。

#### Power On External Modems [Disabled]

当电脑在软关机状态下, 当调制解调器接收到信号时, 设置为 [Enab1ed] 则系统重新开启; 设置为 [Disab1ed] 则是关闭这项功 能。设置值有: [Disab1ed] [Enab1ed]。

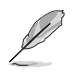

要注意的是, 电脑及应用软件必须在全动力状态下才能接收 跟传递信号, 因此, 接收到第一个信号而启动电脑时, 可能 无法成功传递信息。当电脑系统关机时,关闭外接调制解调 器再打开也可能会引起启始动作, 导致系统电源启动。

#### Power Up On PCI [Disabled]

本选项用来启动化关闭使用 PCI 设备来开机。要使用本功能, ATX 电源必须可以提供至少 1 安培的电流及 +5VSB 的电压。设置值有:  $[\text{Diashed}]$   $[\text{Enabled}]$ 

#### Power On PS/2 keyboard [Disabled]

您可以指定使用键盘上特定的功能键来开机。使用本功能, 您的 ATX 电源在 +5VSB 电压上, 必须能提供至少 1 安培的电流。设置值 有: [Disab1ed] [Enab1ed]。

#### Power On PS/2 Mouse [Disabled]

当设置为 [Enab1ed] 时本参数允许您使用 PS/2 滑开启系统电源。 使用本功能, 您的 ATX 电源在 +5VSB 电压上, 必须能提供至少 1 安培的电流。设置值有: [Disab1ed] [Enab1ed]。

# 4.5.6 系统监控功能 (Hardware Monitor)

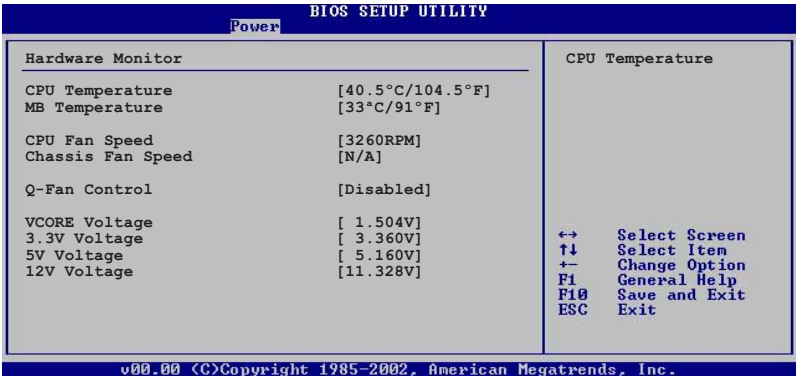

## CPU Temperature  $[xxx^cC/xxx^cF]$ MB Temperature  $[xxx^cC/xxx^cF]$

本系列主板具备了中央处理器以及主板的温度探测器,可自动检 测并显示目前主板与处理器的温度。

## CPU Fan Speed [xxxxRPM] or [N/A] Chassis Fan Speed [xxxxRPM] or [N/A]

为了避免系统因为过热而造成损坏,本系列主板备有中央处理器 风扇、机箱内的风扇以及电源风扇的转速 RPM (Rotations Per Minute) 监控, 所有的风扇都分别设置了转速安全范围, 一旦风扇转 速低于安全范围, 华硕智能型主板就会发出警讯, 通知用户注意。

#### Q-Fan Control [Disabled]

本项目用来开启或開闭华硕 Q-Fan 功能。华硕 Q-Fan 能视个人的 需求,来为系统调整适合的风扇速率。设置值有: [Disabled]  $[End]_0$ 

#### VCORE Voltage, +3.3V Voltage, +5V Voltage, +12V Voltage

本系列主板具有电压监视的功能, 用来确保主板以及 CPU 接受正 确的电压, 以及稳定的电流供应。

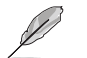

假如以上各项超过安全设置值,系统将显示: "Hardware Monitor found an error. Enter Power setup menu for details"错误信息,接下来并出现: "Press F1 to continue or DEL to enter SETUP"。请按 <F1> 键继续 或是按下<DEL>键进入设置程序。

# 4.6 启动菜单 (Boot menu)

本菜单可让您改变系统启动设备与相关功能。

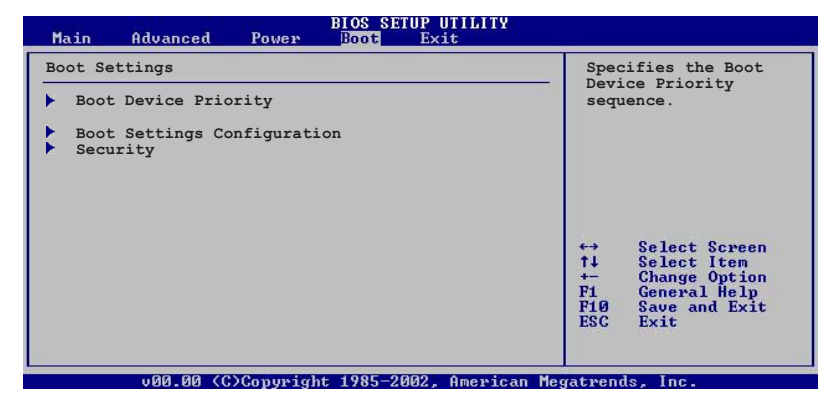

4.6.1 启动设备顺序 (Boot Device Priority)

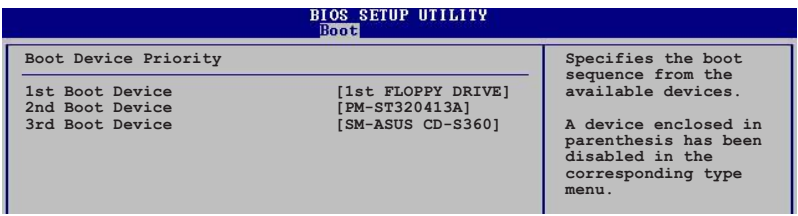

#### 1st-xxth Boot Device [1st Floopy Drive]

本项目让您自行选择开机磁盘并排列开机设备顺序。依照 1st、 2nd、3rd 顺序分别代表其开机设备顺序。而设备的名称将因使用的 硬件设备不同而有所差异。设置值有: [1st Floppy Drive] [xxxxx Drive] [Disabled].

# 4.6.2 启动选项设置 (Boot Settings Configuration)

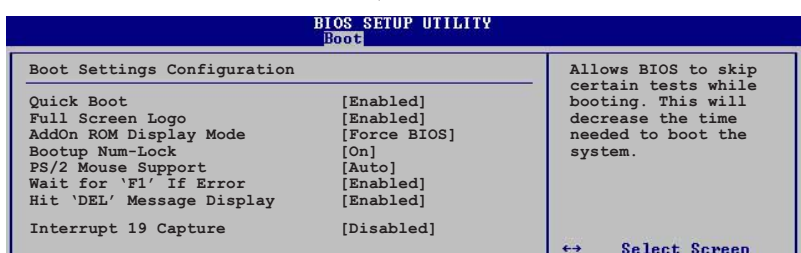

#### Quick Boot [Enabled]

本项目可让您决定是否要略过主板的自我测试功能 (POST), 开启 本项目将可加速开机的时间。当设置为 [Disab1ed] 时, BIOS 程序 会运行所有的自我测试功能。设置值有: [Disab1ed] [Enab1ed]。

#### Full Screen Logo [Enabled]

要使用个人化开机画面, 请将本项目设置为启用 [Enab1e]。设置 值有: [Disab1ed] [Enab1ed]。

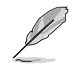

如果您欲使用华硕 MyLogo2™ 功能, 请务必将 Fu11 Screen Logo 项目设置为 [Enab1ed]。

#### Add On ROM Display Mode [Force BIOS]

本项目让您设置选购设备固件程序的显示模式。设置值有: [Force BIOS [Keep Current]

#### Bootup Num-Lock [On]

本项目让您设置在开机时 NumLock 键是否自动启动。设置值有:  $[Off]$   $[On]$ .

#### PS/2 Mouse Support [Auto]

本项目可让您开启或关闭支持 PS/2 鼠标功能。设置值有: [Disabled] [enabled] [Auto]。

#### Wait for 'F1' If Error [Enabled]

当您将本项目设为 [Enab1ed], 那么系统在开机过程出现错误信息 时, 将会等待您按下 [F1] 键确认才会继续进行开机程序。设置值 有: [Disabled] [Enabled]。

#### Hit 'DEL' Message Display [Enabled]

当您将本项目设为 [Enab1ed] 时, 系统在开机过程中会出现 "Press DEL to run Setup" 信息。设置值有: [Disab1ed]  $[End]$ <sub>o</sub>

#### Interrupt 19 Capture [Disabled]

当您使用某些 PCI 扩展卡有内置固件程序(例如: SCSI 扩展 卡), 如果有需要通过 Interrupt 19 启动, 则请将本项目设为 [Enab1ed]。设置值有: [Disab1ed] [Enab1ed]。

# 4.6.3 安全性菜单 (Security)

本菜单可计您改变系统安全设置。

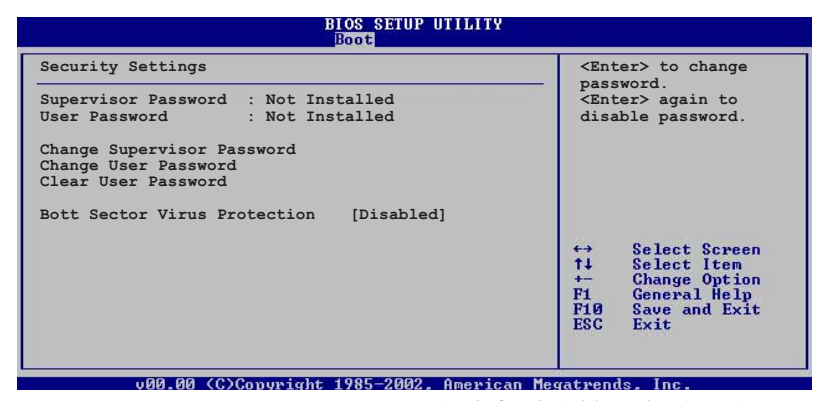

Change Supervisor Password (更改系统管理员密码)

本项目是用于更改系统管理员密码。本项目的运行状态会于画面 上方以淡灰色显示。缺省值为 Not Installed。当您设置密码后, 则 此项目会显示 Installed。

设置系统管理员密码 (Supervisor Password):

- 1. 选择 Change Supervisor Password 项目并按下 <Enter>。
- 2. 于 Enter Password 窗口出现时, 输入欲设置的密码, 可以是六 个字元内的英文、数字与符号, 输入完成按下 <Enter>。
- 3. 按下 <Enter> 后 Confirm Password 窗口会再次出现, 再一次 输入密码以确认密码正确。密码确认无误时,系统会出现 Password Installed. 信息,代表密码设置完成。若出现 Password do not match! 信息, 代表于密码确认时输入错误, 请 重新输入一次。此时画面上方的 Supervisor Password 项目会显 示 Installed。

若要更改系统管理员的密码,请依照上述程序再运行一次密码设 置。

华硕 K8V SE De1uxe 主板用户手册

若要清除系统管理员密码, 请选择 Change Supervisor Word, 并 于 Enter Password 窗口出现时, 直接按下 <Enter>, 系统会出现 Password uninstalled. 信息, 代表密码已经清除。

若您忘记设置的 BIOS 密码, 可以采用清除 CMOS 实时钟 131 (RTC) 内存。请参阅「2.6 跳线选择区」一节取得更多信息。

当您设置系统管理者密码之后, 会出现下列选项让您更改其他安 全方面的设置。

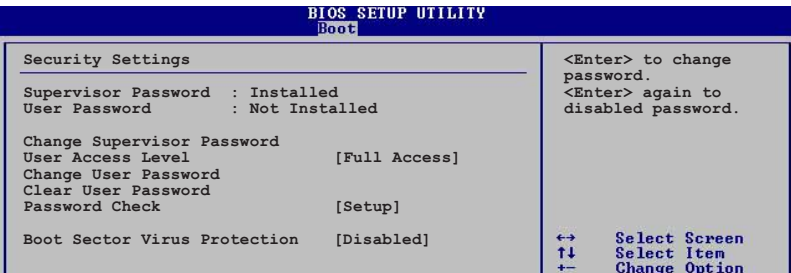

#### User Access Level [Full Access]

当您设置系统管理员密码后,本项目将会出现。本项目可让您选 择 BIOS 程序存取限制权限等级, 若用户没有输入系统管理员密码, 则需依照权限等级存取 BIOS 程序。设置值有: [No Access] [View Only] [Limited] [Full Access].

No Access 用户无法存取 BIOS 程序。

允许用户读取 BIOS 程序但无法更改任何项目。 View Only

允许用户仅能存取 BIOS 程序的某些项目。例如: 系统 Limited 时间。

Full Access 允许用户存取完整的 BIOS 程序。

#### Change User Password (更改用户密码)

本项目是用于更改用户密码, 运行状态会于画面上方以淡灰色显 示, 缺省值为 Not Installed。当您设置密码后, 则此项目会显示 Installed.

设置用户密码 (User Password):

1. 选择 Change User Password 项目并按下 [Enter]。

2. 在 Enter Password 窗口出现时, 请输入欲设置的密码, 可以是 六个字元内的英文、数字与符号。输入完成按下 [Enter]。

3. 接著会再出现 Confirm Password 窗口, 再一次输入密码以确认 密码正确。密码确认无误时, 系统会出现 Password Installed. 信 息,代表密码设置完成。若出现 Password do not match! 信息, 代 表于密码确认时输入错误, 请重新输入一次。此时画面上方的 User Password 项目会显示 Installed。

若要更改用户的密码,请依照上述程序再运行一次密码设置。

若要清除密码, 请再选择 Change User Word, 并于 Enter Password 窗口出现时, 直接按下 [Enter], 系统会出现 Password uninstalled. 信息, 代表密码已经清除。

#### Clear User Password (清除用户密码)

本项目可让您清除用户密码。

#### Password Check [Setup]

当您将本项目设为 [Setup], BIOS 程序会于用户进入 BIOS 程序设 置画面时, 要求输入用户密码。若设为 [A1ways] 时, BIOS 程序会在 开机过程亦要用户输入密码。设置值有: [Setup] [A1ways]。

#### Boot Sector Virus Protection [Disabled]

本项目用来开启或关闭开机磁区病毒防护功能。设置值有: [Disabledc] [Enabled].

# 4.7 离开 BIOS 程序 (Exit menu)

本菜单可让您读取 BIOS 程序出厂缺省值与离开 BIOS 程序。

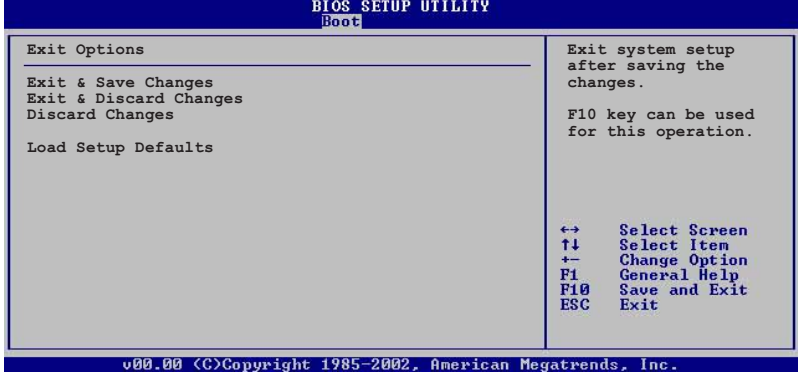

**PARTICIPALITY OF BUTER** 

按下<Esc>键并不会立即离开 BIOS 程序, 要从此菜单 上选择适当的项目, 或按下 <F10> 键才会离开 BIOS 程 序。

#### Exit & Save Changes

当您调整 BIOS 设置完成后, 请选择本项目以确认所有设置值存入 CMOS 内存内。按下 <Enter> 键后将出现一个询问窗口, 选择 [OK], 将设置值存入 CMOS 内存并离开 BIOS 设置程序; 若是选择 [Cance1], 则继续 BIOS 程序设置。

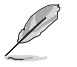

假如您想离开 BIOS 设置程序而不存储文件离开, 按下 < Esc> 键, BIOS 设置程序立刻出现一个对话窗口询问您 「Discard configuration changes and exit now?」, 选 择 [OK] 不将设置值存储文件并离开 BIOS 设置程序, 选择 [Cance1] 则继续 BIOS 程序设置。

#### Exit & Discard Changes

若您想放弃所有设置, 并离开 BIOS 设置程序, 请将高亮度选项移 到此处, 按下 <Enter> 键, 即出现询问对话窗, 选择 [OK], 不将 设置值存入 CMOS 内存并离开 BIOS 设置程序, 先前所做的设置全部 无效; 若是选择 [Cance1], 回到 BIOS 设置程序。

#### Discard Changes

若您想放弃所有设置, 将所有设置值恢复原先 BIOS 设置值, 请选 择本项目并按下 <Enter> 键, 即出现询问窗口, 选择 [OK], 将所 有设置值改为出原来设置值, 并继续 BIOS 程序设置; 若是选择 [Cance1], 则继续 BIOS 程序设置, 本次修改过的设置仍然存在。

#### Load Setup Defaults

若您想放弃所有设置, 将所有设置值改为出厂缺省值, 您可以在 任何一个菜单击下 <F5>, 或是选择本项目并按下 <Enter> 键, 即出现询问窗口, 选择 [OK], 将所有设置值改为出厂缺省值, 并继 续 BIOS 程序设置; 若是选择 [Cance1], 则继续 BIOS 程序设置。

第四章: BIOS 程 式 设 定

第五章

除了主板所需要的设备驱动程序之外, 华 硕驱动程序及应用程序光盘尚提供许多方 便实用甚至独家开发的软件供华硕爱好者 使用。本章节描述华硕驱动程序及应用程 序光盘中的内容。

# 软件支援

# 章节提纲

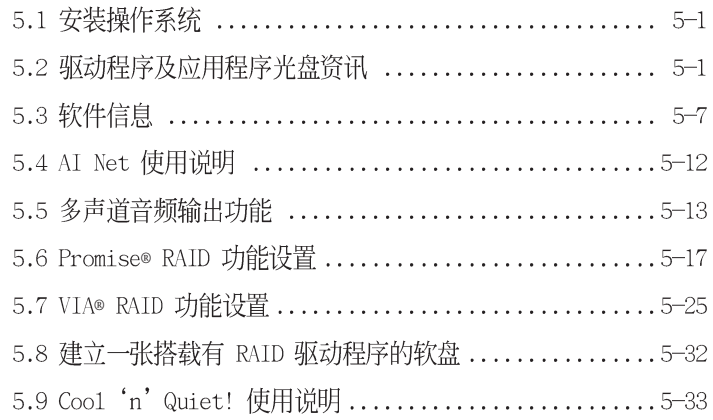

# 5.1 安装操作系统

本主板完全适用于 Microsoft Windows 98SE/ME/2000/2003 Server/ XP 操作系统 (OS, Operating System)。「永远使用最新版本的操 作系统」并且不定时地升级, 是让硬件配备得到最佳工作效率的有 效方法。

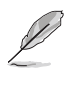

由于主板和周边硬件设备的洗项设置繁多, 本章仅就软件 的安装程序供您参考。您也可以参阅您使用的操作系统说 明文件以取得更详尽的信息。

# 5.2 驱动程序及应用程序光盘信息

随货附赠的驱动程序及应用程序光盘包括了数个有用的软件和应 用程序,将它们安装到系统中可以强化主板的性能。

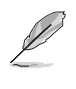

华硕驱动程序及应用程序光盘的内容会不定时地升级, 但 不另行通知。如欲得知最新的信息,请访问华硕的网站 http://www.asus.com.cn.

# 5.2.1 运行驱动程序及应用程序光盘

欲开始使用驱动程序及应用程序光盘, 仅需将光盘放入您的光驱 中即可。若您的系统已启动光驱「自动安插通知」的功能, 那么稍 待一会儿光盘会自动显示华硕欢迎窗口和软件安装菜单。

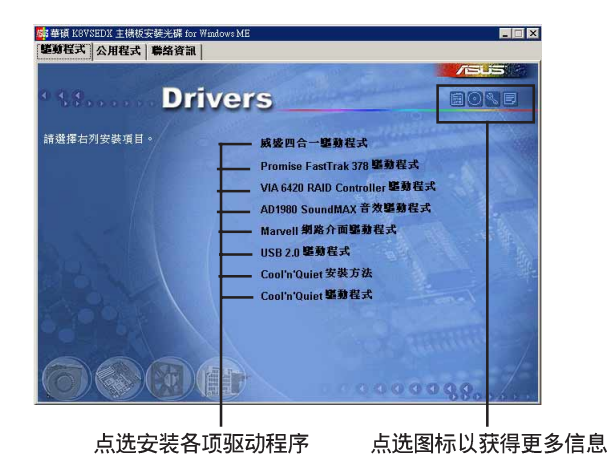

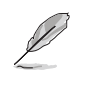

如果欢迎窗口并未自动出现, 那么您也可以到驱动程序及 应用程序光盘中的 BIN 文件夹里直接点选 ASSETUP.EXE 主 程序开启菜单窗口。

华硕 K8V SE Deluxe 主板用户手册

# 5.2.2驱动程序菜单 (Drivers menu)

在驱动程序菜单中会显示所有适用于本主板的硬件设备的驱动程 序。系统中所有的硬件设备皆需安装适当的驱动程序才能使用。

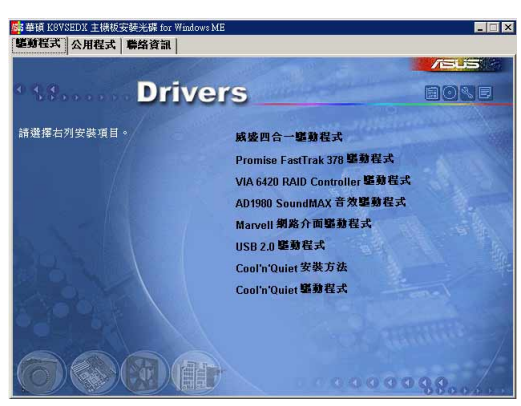

### 威盛四合一驱动程序

本项目会安装下列驱动程序:

- VIA Registry (INF) 驱动程序
- VIA AGP VxD 驱动程序
- VIA ATAPI vendor support 驱动程序
- VIA PCI IRQ Miniport 驱动程序

#### Promise FastTrak 378 驱动程序

本项目会安装 Promise FastTrak 378 驱动程序来支持使用 Seria1 ATA 与 RAID 功能。

#### VIA 6420 RAID Controller 驱动程序

本项目将会安装 VIA 6420 RAID Controller 驱动程序与应用程 序。

#### AD1980 SoundMAX 音频驱动程序

本项目将会安装 AD1980 SoundMAX 音频驱动程序。

#### Marvell Gigabit LAN 网络接口驱动程序

本项目将会安装 3Com 3C940 网络接口驱动程序, 提供 Gigabit 局域网高达 1000Mbps 的数据传输率。

#### USB 2.0 驱动程序

本项目将会安装 USB 2.0 驱动程序。
#### Cool 'n' Quiet 安装方法

本项目会出现 AMD 的 Coo1 'n' Quiet 安装方法与使用说明。

#### Cool 'n' Quiet 驱动程序

本项目安装 AMD 的 Coo1 'n' Quiet 驱动程序。

### 5.2.3 应用程序菜单 (Utilities menu)

软件菜单会列出所有可以在本主板上使用的应用程序和其他软件。 其中以高亮度文字显示的软件即表示适用于您的主板。您只需在这些 软件名称上以鼠标左键按一下即可开始进行该软件的安装动作。

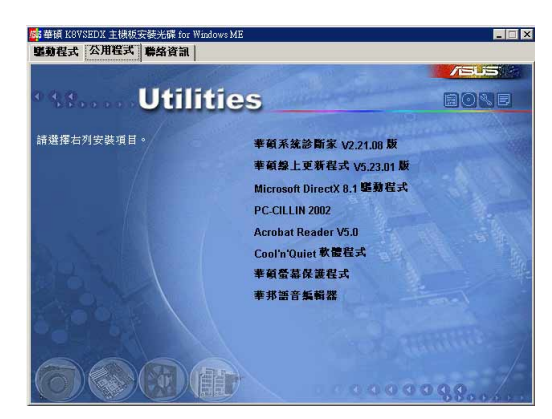

#### 华硕系统诊断家 (ASUS PC Probe)

这个智能型的诊断程序可以监控风扇的转速、中央处理器的温度以 及系统的电压,并且会将所检测到的任何问题回报给您。这个绝佳辅 助软件工具可以帮助您的系统时时刻刻处在良好的操作环境中。

### 华硕在线升级程序

利用 ASUS Live Update 可以让您从华硕公司的网站上下载并安装 最新的 BIOS。

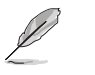

在使用华硕在线升级程序之前,请确认您已经连上互联 网,否则系统无法连接到华硕网站下载升级数据。

### PC-cillin 防毒软件

安装 PC-ci11in 防毒软件。关于详细的信息请浏览 PC-ci11in 在 线支持的说明。

#### Adobe Acrobat Reader 浏览软件

安装 Adobe 公司的 Acrobat Reader 阅读程序以读取 PDF (Portable Document Format) 格式的电子版用户手册。

#### 华硕屏幕保护程序

安装由华硕精心设计的屏幕保护程序。

### 华邦语音编辑器 (Winbond Voice Editor)

这个语音编辑器可用来编辑和订制 wav 音频档以供华硕 POST 回 报系统之用。若您想改变预先录制好的语音频息, 您就可以利用这 个小巧好用的程序加以更改。

#### Promise Array Management 工具程序

本项目会安装磁盘数组管理程序,可用于监控或运行磁盘数组的 运行模式。

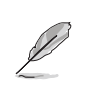

在不同的操作系统中,屏幕画面的显示与应用程序选项可 能不尽相同,本节的图标只能参考。

### 5.2.4 华硕的联络方式

按下「联络信息」索引标签会出现华硕电脑的联络信息。此外, 本手册的封面内页也列出华硕的联络方式供您使用。

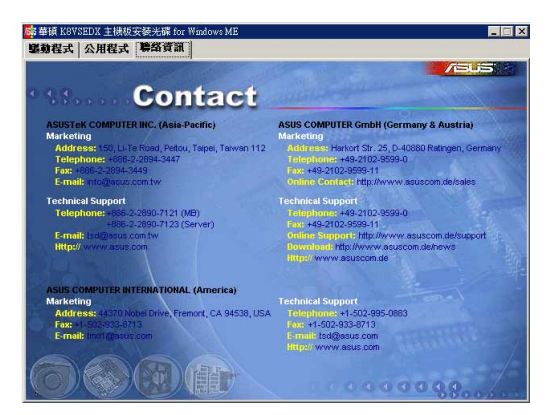

## 5.2.5 其他信息

出现在欢迎窗口画面左方的数个图标能提供给您有关于主板和驱 动程序及应用程序光盘的其他信息。本节将说明点选每一个图标所 出现的弹出式项目的内容。

#### 显示主板信息

这个窗口会显示本主板的规格简介。

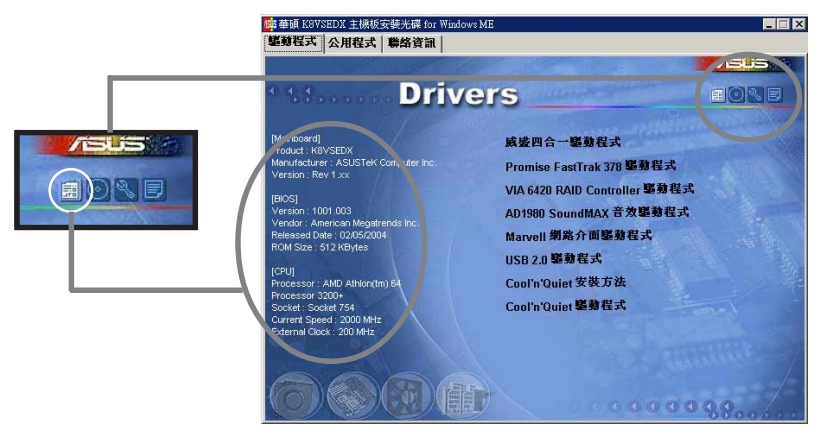

### 浏览光盘内容

这个窗口会显示驱动程序及应用程序光盘的内容。

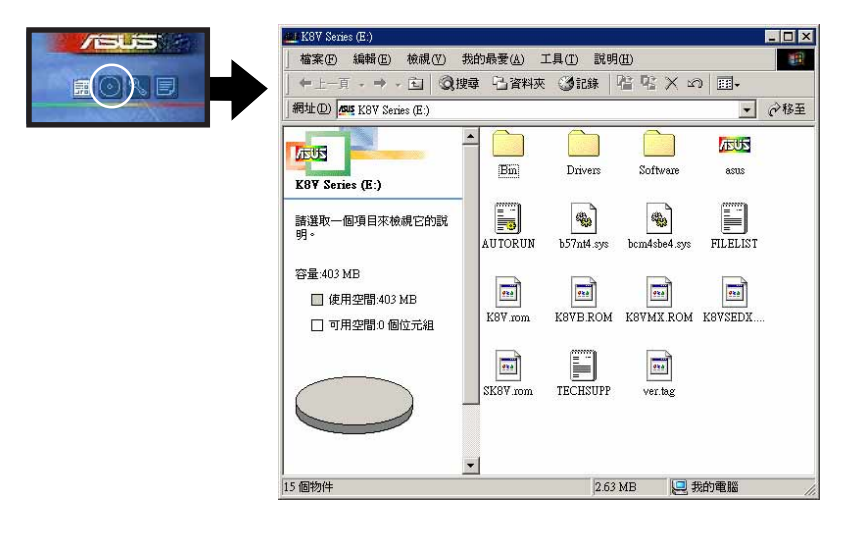

### 技术资源申请表

这个窗口会显示华硕技术支持申请表。当您需要专业人员协助您 解决关于技术上的问题时, 请填写表格再选择使用传真或者电子信 箱的途径和华硕技术支持部门取得联系。

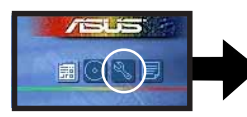

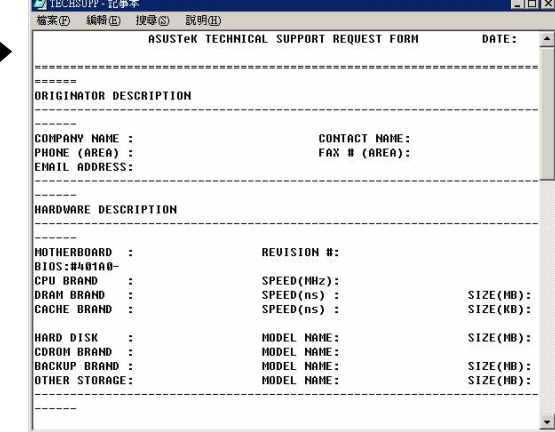

### 读我

这个窗口会显示驱动程序及应用程序光盘的内容以及每个项目简 短的说明,为文字档格式。

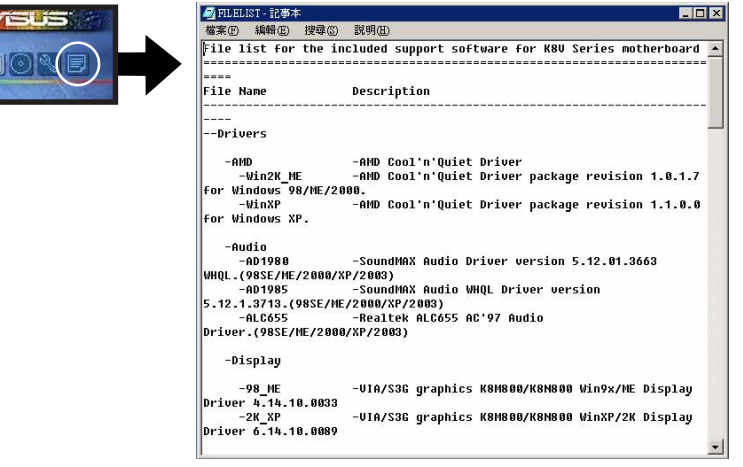

# 5.3 软件信息

驱动程序及应用程序光盘中大部分的应用程序都会有安装指导向 导来协助您一步一步轻松地安装软件。您也可以由个别软件所提供 的在线说明档或读我档取得安装方式及其他信息的说明。因此本节 仅就新软件提供详尽的说明。

### 5.3.1 华硕 MyLogo2™

华硕 MyLogo2™ 软件会在您安装华硕在线升级程序时一并安装到您 的系统中。请参见「5.2.3 软件菜单」的说明。

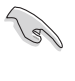

在您使用华硕 MyLogo2™ 功能前, 请先以 AFUDOS 应用程序 备份您原始的 BIOS 文件, 或者由华硕网站下载最新的 BIOS 版本, 将之储存于软盘以备不时之需。

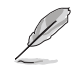

如果您要使用华硕 MyLogo2™ 的功能, 请先确认在 BIOS 程 序中的 Fu11 Screen Logo 项目设置为 [Enab1ed]。请参考 「4.6.2 开机设置」一节的说明。

请依照下列步骤使用华硕 MyLogo2™ 软件。

- 1. 运行华硕在线升级程序。请参 见「4.1.6 华硕在线升级」一 节。
- 2. 当画面显示 BIOS 升级方式, 请选择直接以文件来升级 BIOS 程序。
- 3. 指定 BIOS 文件的来源位置, 比如从软盘读取 BIOS 文件。 接著按下「Next」钮继续。
- 4. 如右图所示, 于 MyLogo2™ 程 序左边的窗口选择图形存放的 数据夹, 然后再于右边窗口该 数据夹中选择欲使用的图形。 接著按下「Next」钮继续。

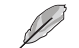

您也可以将自己喜欢的 图档作为开机画面。要 注意的是,可使用的图 档格式有 GIF、JPG 或 者 BMP。

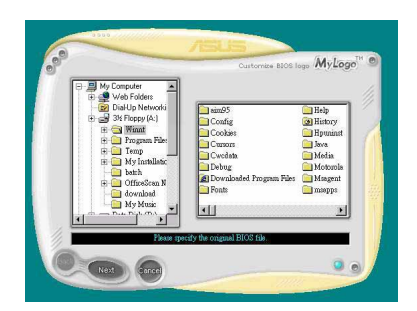

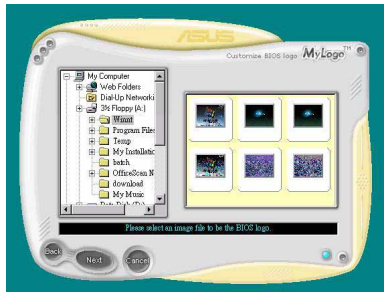

5. 当您选定一张开机图形时,该 图形随即会放大至 MyLogo2™ 整 个窗口,如右图所示。

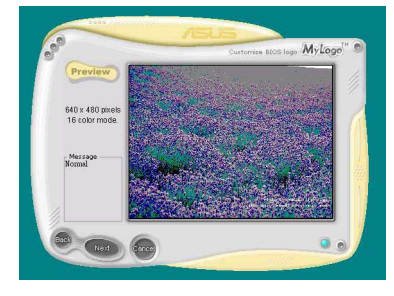

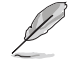

若您想要让开机图形小 一点, 请点选 Ratio 功 能的下拉式菜单来调整 图形大小百分比。

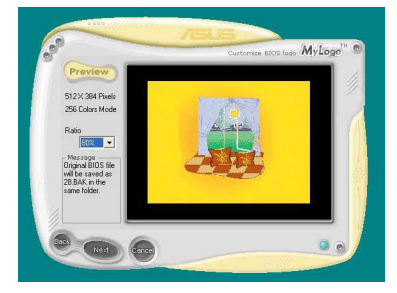

- 6. 接著出现的窗口则会显示目前 BIOS 版本的相关信息, 并提示 您即将升级 BIOS 文件以便置换 新的开机图形。按下 Flash 钮 即进行升级动作。
- 7. 升级完成之后再按下「Exit」 钮并且重新开机。 最后大功告成! 当您的系统再开

机时就会换上全新的显示图档了。

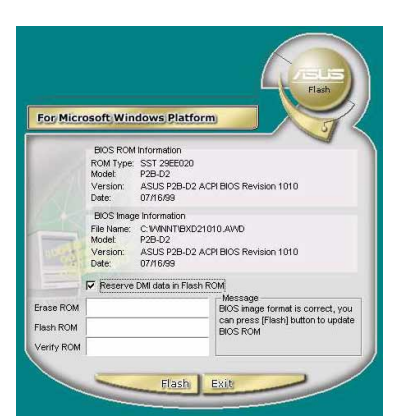

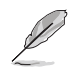

除了使用华硕在线升级程序来升级开机图标, 您也可以通 过 Windows 桌面的「开始」工具列开启华硕 MyLogo2™ 软 件以升级开机图标。若您在华硕 MyLogo2™ 程序中更换了开 机图标并且已将 BIOS 文件存储文件, 接著请务必使用华硕 在线升级程序来下载最新的 BIOS 程序。

## 5.3.2 免开机音乐播放功能 (Instant Music) 使用说明

华硕 Instant Music 是内置于 BIOS 程序中的音乐播放功能, 您不须 开启电脑就可使用, 本功能是 AC' 97 编解码芯片所支持, 此外您必须 拥有光学设备, 如 CD-ROM、DVD-ROM 或 CD-RW 来播放音乐光盘 。

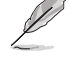

- 1. Instant Music 仅支持标准音乐格式光盘。
- 2. 如果您安装并驱动其他的声卡, Instant Music 功能将无法 使用。
- 3. Instant Music 功能仅支持 PS/2 键盘。
- 4. 使用前请先将KBPWR键盘唤醒功能跳线设置成+5VSB 状态。

#### 启动华硕 Instant Music

1. 请将类比信号 (ana1og) 的音频电缆由光学设备, 如 CD-ROM、 DVD-ROM 或 CD-RW 连接到 4-pin CD-In 连接插座 (标示为 CD1)。 请参考「1.10 元件与外围设备的连接」的说明。

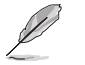

请确认使用 CD-ROM 的音频连接电缆, 否则您无法使用 Instant Music 的功能按键来控制音量。

2. 启动系统并干自我测试 (Power On Self-Tests, POST) 时按下 < Delete> 按键进入 BIOS 程序。

3. 进入 高级菜单 (Advanced Menu) 后, 选择 Instant Music, 并 将此项目设置为 Enabled。请参考「2.2.6 免开机音乐播放功能设置 (Instant Music Configuration) 」一节的详细说明。

4. 接下来再选择 Instant Music CD-ROM 项目, 按下 <Enter> 按 键来显示 CD-ROM 的选项。选择您欲以哪一部 CD-ROM 硬件设备来使 用本功能。

5. 储存您所作的改变并离开 BIOS 程序设置。

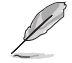

- 1. 在完成开启 Instant Music 功能之后, Scro11 Lock 显 示灯会维持在使用(ON)的状态。
	- 2. 当您将 CD 播放设备暂时停止运转时, Caps Lock 显示 灯会转变为在使用(ON)的状态。
- 3. 当您开启 Instant Music 模式, 系统唤醒功能 (如网<br>络、键盘、鼠标、USB 接口设备) 就无法使用, 此时若 是您想启动电脑,请按电源开关来启动。
- 4. 当系统没有连接或没有检测到任何光学设备, Instant Music 功能将自动关闭 (Disabled), 并且会发出哔声 来提醒您注意这个状况。

#### 使用华硕 Instant Music

1. 请确认将电源适配器连接到有接地设备的电源插座, 让系统拥有 备用电源。

2. 请参照下述任一种功能键操作方式来播放音乐光盘, 这些功能键 仅于 BIOS 程序中 Instant Music 项目设为 Enabled 时才能使用。

#### Instant Music 功能键 (Set 1)

此为第一种播放功能键,这些功能键在键盘上所代表的位置如 下图所示。

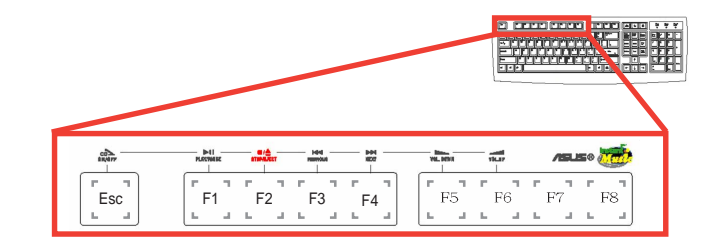

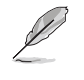

建议您将 Instant Music 功能键标签放置在如上图所示的 键盘位置上, 作为使用上的功能导引。本标签会随主板附 赠于包装盒内。

Instant Music 功能键 (Set 2)

除了前述的功能键使用方式之外, 您还有另一种 Instant Music 功能键的选择。这些功能键在键盘上所代表的位置如下图所示。

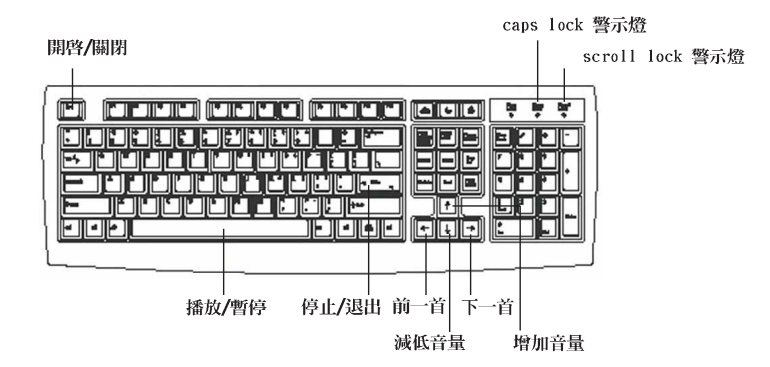

3. 将麦克风或头戴式耳机连接到主板后侧面板中的音频输出接口 (草绿色)。

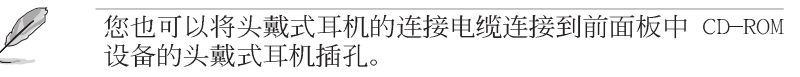

第五章: 软体支援

4. 放入一张音乐光盘于您设置为播放机的光学设备。

5. 按下 <Esc> 按键来开启 Instant Music。

6. 按下 <F1> 按键或 空白键 (Space Bar) 来播放音乐光盘的第 一首曲目。

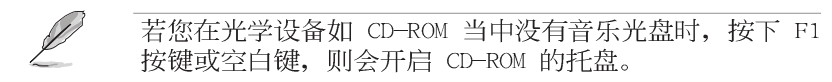

7. 请参照上列 Instant Music 的功能键来选择曲目或控制音量。

8. 按一下 <F2> 或 <Enter> 按键来停止播放光盘。<br>再按一次 <F2> 或 <Enter> 按键可以退出光驱中的光盘。

## 5.4 AI Net 使用说明

本主板提供了一个强大功能的应用程序一网络电缆测试员 (VCT), 它使用 Time Domain Reflectometry (TDR) 技术来帮助您 诊断目前网络连线状况, 如果线路故障, 还可告知您线路故障的位 址, 让您可以更快掌握问题的所在。VCT 程序可以检测、报告并将故 障的误差减少至 1 meter 之内, 它还可以检测不协调的抗阻、线路 交叠、线路相反等问题。

网络电缆测试员(VCT)可以明显的减少网络与支持服务的成本, 让您可以更完整的管理与控制网络系统。此外, 它还可以与其他网 络系统软件协同工作, 在进行网络连线状况检测时, 可以获得更理 想的诊断结果。

#### 使用网络电缆测试员 (VCT)

请依照以下步骤来运行电脑上的网络电缆测试员(VCT)。

1. 点选「开始」按钮, 选择「程序→Marvell→Virtual Cable Tester  $\mathsf{L}$ .

2. 在菜单中, 点选「Virtual Cable Tester」, 就会出现如下所示 的图标。

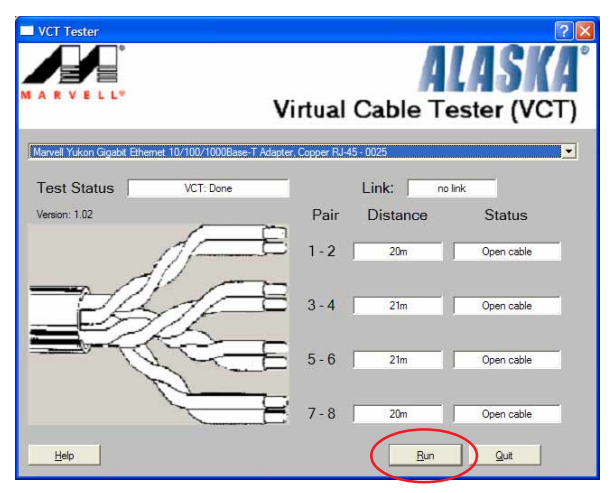

3. 按下「Run」按钮来运行检测。

- 本功能仅支持 Windows 2000 与 Windows XP 操作系 (2) • 统。
	- 本功能仅作用在 Gigabit LAN 网络上。 •
	- 如果程序检测后并无任何网络出现问题, 则「Run」选 •项按钮将无法选取并以灰色显示。

## 5.5 多声道音频输出功能

本主板提供一组拥有六声道音频输出功能的 ADI AD1980 AC' 97 音频处理芯片, 安装 SoundMAX 音频驱动程序与其相关应用软件来设 置六声道音频功能, 您可以在华硕驱动程序光盘中找到 SoundMAX 音 频驱动程序与其相关应用软件。

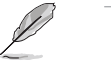

如果您要使用这项功能,您必须使用四声道或六声道的喇 叭。

 $\text{En}$   $\rightarrow$   $\rightarrow$ 

### 多声道音频设置

当音频驱动程序安装完成之后, 您可以依照以下的步骤来调整主 机版内置的六声道功能。

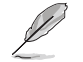

本范例以 Windows ME 为操作系统。

1. 由右下方的工作列, 双击 「SoundMax集成式数码音频」图标 来运行 SoundMax 控制面板。

「SoundMax 集成式數碼音頻」图标

PM 09:59

r.

2. 如右图, 在「聆听环境」页面 下,可让您调整多声道的 扬声器 设置, 关启或关闭 虚拟剧院环绕 音频, 选择 音响环境 及 Virtual Ear 功能。

3. 扬声器设置 的缺省值为 立体 扬声器,为使多声道音频系统可正 确运行,请选择菜单中的设置值。

4. 洗择 环绕音频扬声器 (5.1 环 绕音频)。

5. 点选 应用 来确认设置值。

6. 点选本音频控制面板的右下角 测试 按钮来进入 测试聆听环境 窗口。

7. 点选 选择音频测试路径: 下 拉式菜单来显示列表。并选择您想 测试的设置。

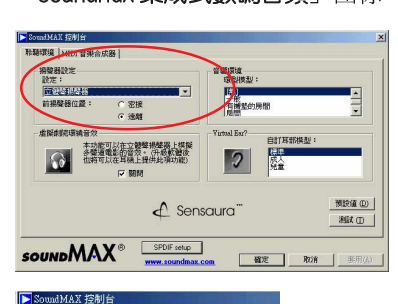

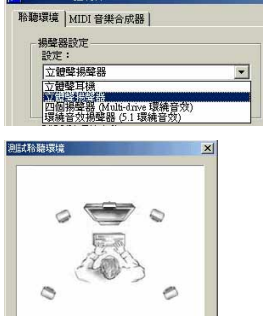

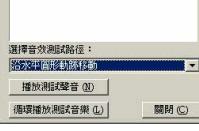

华硕 K8V SE De1uxe 主板用户手册

 $5 - 13$ 

8. 选择完成后, 点选 播放测试声 音 按钮来进行测试, 测试过程 中,您会见到如右图中的小黑点 开始移动, 代表著目前声音所送 出的方向。如完成测试,请按下 停止播放 来停止测试。

#### 音頻路徑指示器

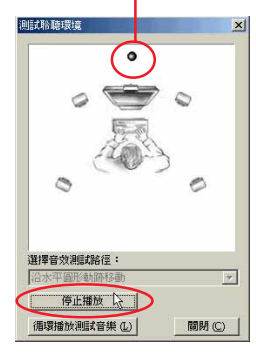

没

 $\mathbb{Q}$ 

 $\begin{array}{|c|c|c|}\hline \texttt{GENERA} & \texttt{MIRUE} \; \hline \end{array}$ 

■ 電定 | 取消 | |

|SomdMAX 控制台<br>|特難環境 | MIDI 音樂合成器 |

**MISHRADER :**<br>**GMBOnnel MIDI (1986)** 

 $SPX$   $W$ .

**SOUNDMAX**®

SoundMAX 控制台

**聆聽環境 MIDI 音樂合成器** 

合成器預設音色組

9. 点选 关闭 来关闭本窗口。 10. 在 MIDI 音乐合成器 页面 可让您选择音色组的设置。

11. 点选 选择默认音色组: 下 拉式菜单来显示列表。并选择您 想测试的设置。

> 選擇預設音色組: 4 MB General MIDI<br>1.2MB XGLite<br>1.2MB XGLite<br>1.0MB General MIDI

12. 选择完成后, 点选 应用 来 应用所选择的设置,再点选 确定 来完成设置。

#### 音量调整

1. 重新启动电之后, 点选桌面右下方工作列上的「音量」图标, 出 现如下「音量控制」窗口。

**COLLECTION** 

量控制的高级控制」窗口。

「关闭」按钮。

 $\mathscr{L}$ 

播放 DVD 影片欲达到六声道的音响

性能, 请将「AC3 SPDIF」及「PCM

SPDIF」 核取方块打勾, 然后点选

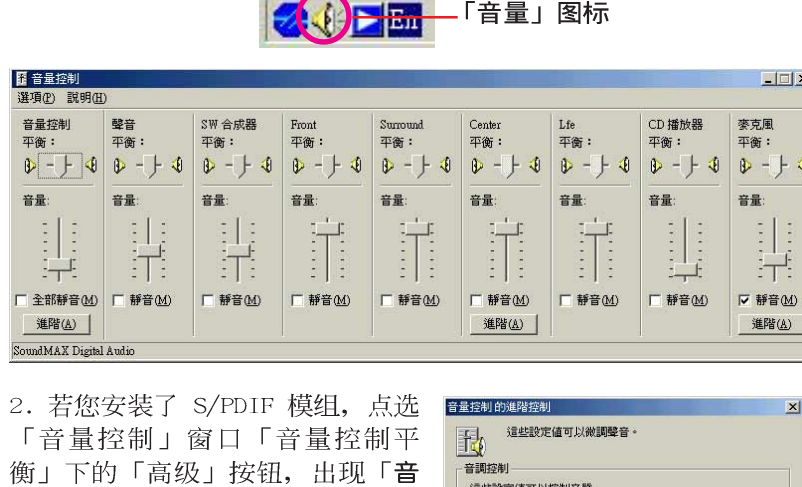

若您未安装 S/PDIF 模组, 请略过步骤二。

這些設定值可以控制音質。<br>

低

 $\tilde{E}$  and  $\tilde{E}$  and  $\tilde{E}$ 

 $\epsilon$  is easy.

這些設定値可以變更音量的其他設定值,詳細資訊,請參考手<br>冊。

 $\overline{a}$ 

| 關閉

低音(B):

高音(I)

<br><br><br><br><br><br><br><br><br><br><br><br><br><br><br>

 $\nabla$  1 AC3 SPDIF  $\overline{\blacktriangledown}$  2 PCM SPDIF

#### 麦克风调整

 $\mathscr{L}$ 

**PARTICIPALITY** 

- 1. 点选「音量控制」窗口「麦克风平衡」 下的「高级」按钮,出现「麦克风的 高级控制」窗口。
- 2. 倘若您安装了华硕 ASUS iPane1, 请点选「Mic2 Select」以开启前面 板的麦克风功能。
- 3. 点选「关闭」按钮, 以上设置值才会( 生效。

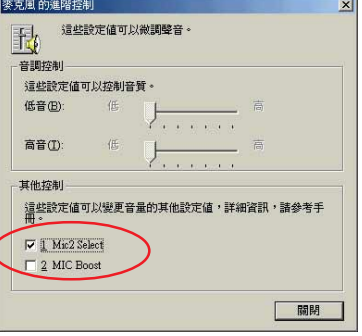

当您启用前面板的麦克风功能, 主机背后的麦克风功能将 自动关闭, 同时只能启用一个麦克风。

### 音频输入/输出接口设置

下面的表格清楚地描述当您使用不同型式的多声道音频功能时, 主板上有三组音频输入/输出接口,每一个接口也会因应不同的设置 而有连接到不同的音频输出/ 输入设备, 尤其在作为六声道音频输出 的环境中, 三组接口皆用来连接到不同功能性质的喇叭。

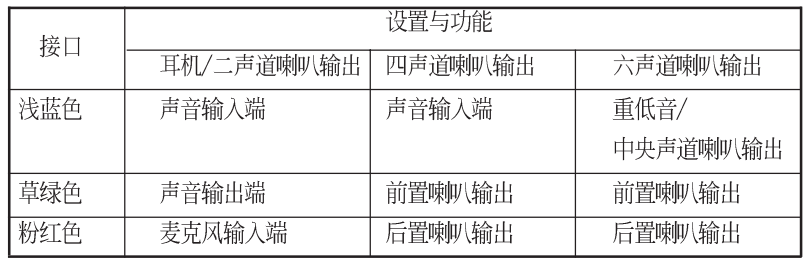

Windows 98SE 仅支持 4.1 声道的设置。

### 5.6 Promise® RAID 功能设置

本主板所内置的 Promise PDC20378 RAID 控制芯片提供了高性能 的RAID (Redundant Array of Independent Disks)磁盘数组。 Promise PDC20378 控制芯片提供二组 Serial ATA 连接端口与一组 ATA133 IDE 连接设备。可支持 RAID 0/RAID 1/RAID 0+1 磁盘数组。 您可以使用 MBFastTrak378™ BIOS 程序和 FastBuild™ Utility 来 设置 RAID 的相关功能。

RAID 0 的主要功能为「Data striping」, 即区块延展。其运行模 式是将磁盘数组系统下所有硬盘组成一个虚拟的大硬盘, 而数据存 取方式是平均分散至多颗硬盘, 是以并行的方式读取/写入数据至多 颗硬盘, 如此可增加存取的速度, 若以二颗硬盘所建构的 RAID 0 磁 盘数组为例,传输速度约为数组中转速最慢的硬盘的二倍速度。整 体而言, RAID 0 模式的磁盘数组可增加数据传输的性能与速率。

RAID 1 的主要功能为「Data Mirroring」, 即数据映射。其运行 模式是将磁盘数组系统所使用的硬盘, 创建为一组映射对应 (Mirrored Pair), 并以平行的方式读取/写入数据至多颗硬盘。而 写入至各个硬盘的数据是完全一样的, 在读取数据时, 则可由本组 内所有硬盘同时读出。而 RAID 1 模式的磁盘数组最主要就是其容错 功能 (fault tolerance), 它能在磁盘数组中任何一颗硬盘发生故 障的情况时, 其它硬盘仍可以继续动作, 保持系统不中断运行。即 使数组中某一颗硬盘损毁时, 所有的数据仍会完整地保留在磁盘数 组的其它硬盘中。

RAID 0+1 的主要功能为「Data striping」+「Data Mirroring」, 也就是集 RAID 0 与 RAID 1 之所长, 不但可运用到 RAID 0 模式所 提供的高速传输速率, 也保有了 RAID 1 模式的数据容错功能, 让您 不但享有高速的数据传输功能, 对于数据的保存也无后顾之忧。

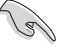

- 1. 若您欲安装 Windows XP 或 Windows 2000 操作系统并 同时启动支持 RAID 磁盘数组功能, 请先将应用程序光 盘内的 Promise FastTrak 378 Driver 文件复制至软 盘中,如此才能于安装操作系统时一并驱动磁盘数组功 能。
	- 2. 您可参阅附于应用程序光盘的 FastTrak 378 Quick Start Guide 与 SATA Quick Start Guide 文件说明文件 来了解更多关于磁盘数组的信息。

### 5.6.1 硬盘安装

RAID 控制芯片支持 U1tra ATA 与 Seria1 ATA 硬盘, 若是您想要 让芯片发挥最理想的性能, 在创建磁盘数组的时候, 请安装正确的 驱动程序。

- 如果您考量性能的表现可选择建构 RAID 0 磁盘数组, 请使用二 个以上的相同容量、型号的硬盘。
- 如果您考量数据安全性与备份, 则可选择建构 RAID 1 磁盘数组, 请使用二个以上相同容量、型号的硬盘。
- 如果您想要兼备这二种模式的优点, 则可选择建构 RAID 0+1 磁 盘数组,请使用四个相同容量、型号的硬盘。

请依照以下安装方式来建构 RAID 磁盘数组。

- 1. 将硬盘依欲连接的通道来设置 Master/Slave 模式。
- 2. 将硬盘安装至硬盘槽中。
- 3. 安装硬盘连接电缆, 将欲建构磁盘数组的硬盘连接至主板。
	- a) 将二个并列式 ATA 硬盘连接至 PRI RAID 插座上, 将一个 Serial ATA 硬盘连接至 Serial ATA 插槽上 (本主板提供二组 Serial ATA 插槽, 您可任选其一)。各个设备插座请各自使用一条并列式 ATA 或 序列式 ATA 电缆来安装连接。
	- b) 将二个序列式 ATA 硬盘连接至二个序列式插座上, 各个设备插座请 各自使用一条序列式 ATA 电缆来安装连接。
- 4. 将电源适配器连接到硬盘上的电源插座。
- 5. 若您要将您磁盘数组作为开机磁盘, 启动电脑之后按 <DEL> 按 键进入 BIOS 程序。
- 6. 进入 BIOS 程序的 Advanced 菜单, 设置适当的 IDE Configuration 设置值。
- 7. 储存以上的设置并离开 BIOS 程序。
- 8. 参阅「5.6.2 MBFastBuild Utility 程序」一节来运行下一个程 序。

## 5.6.2 MBFastBuild Utility 程序

1. 启动您的电脑系统。如果这是您第一次使用本主板,开机过程会 出现下列画面。此为 FastTrak 378™ BIOS 程序。

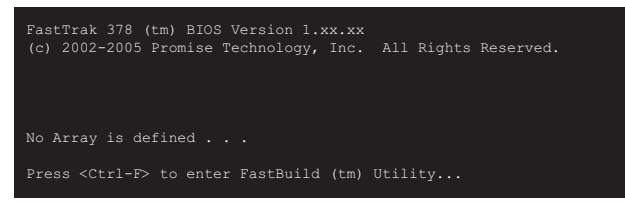

2. 按下 <Ctrl+F> 组合键就会立即显示 FastBuild™ Utility 的 主窗口画面。

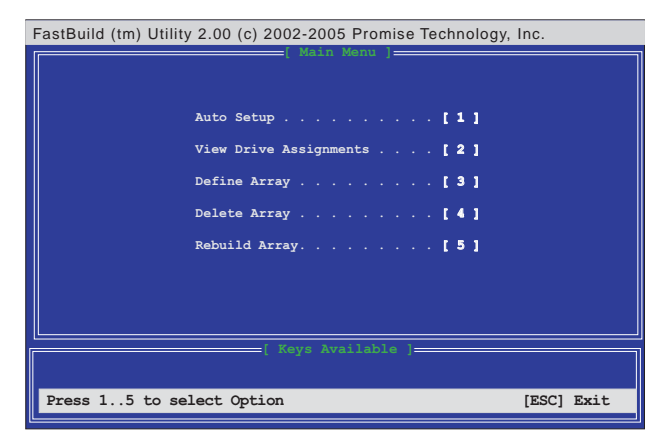

## 5.6.3 创建 RAID 0 磁盘数组 (适合注重性能的 用户)

1. 于 FastBui1d™ 应用程序主菜单画面中, 按下按键 <1> 来选择 Auto Setup, 接著会出现如下图所示的窗口画面。

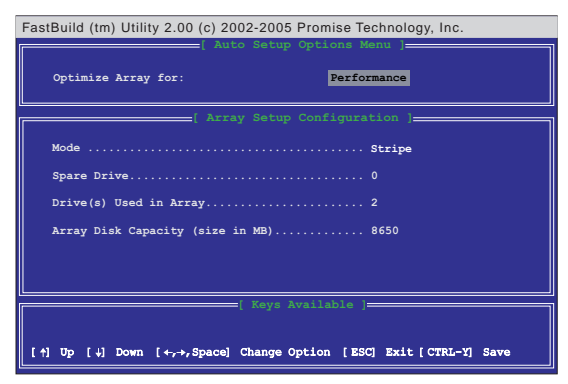

- 2. 请在 Optimize Array for: 项目使用左右方向键或空白键选择 Performance 选项, 更改后, Mode 项目会显示 Stripe。
- 3. 在决定您所要使用的选项后, 使用 <Ctrl+Y> 组合键来储存设 置。即刻 RAID O 磁盘数组便建构完成。
- 4. 屏幕会出现要求您重新开机的命令列, 如下图, 按下任意键重新 开机。重新开机后, FastTrak378™ BIOS 会检查并且显示目前系 统内的磁盘数组模式与状态。

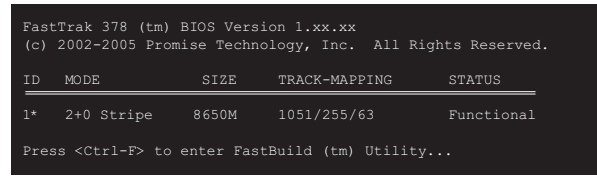

- 6. 磁盘数组建构完成后, 可使用 FDISK 程序或是操作系统内置程序 将此磁盘数组格式化即可使用。
- 7. 格式化磁盘数组后, 操作系统 (operation system, OS) 会将 RAID O 磁盘数组当作一台单独的硬盘来使用。
- 8. 安装主板应用程序光盘中的 RAID 磁盘数组驱动程序。

依照您所安装的操作系统,您可能需要在安装操作系统的 同时或之后, 进行 RAID 驱动程序的安装。

## 5.6.4 创建 RAID 1 磁盘映射 (适合注重安全性 的用户)

#### 使用新硬盘建构映射式磁盘数组

1. 于 FastBui1d™ 应用程序主菜单画面中选择 Auto Setup... [1], 接著会出现如下图所示的窗口画面。

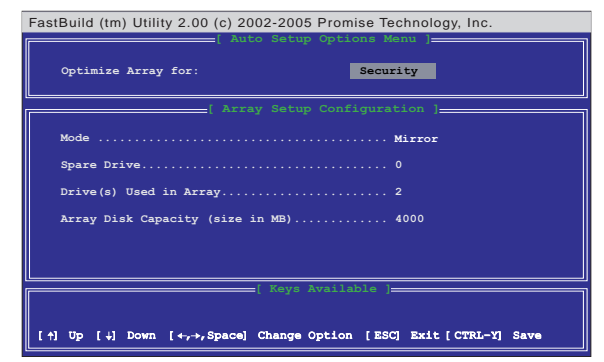

- 2. 请先至 Optimize Array for: 项目, 您可以使用方向键或空白键 选择 Security。更改后 Mode 一项会显示 Mirror。
- 3. 做好上一步骤的设置后, 使用 <Ctrl+Y> 组合键以储存设置值。
- 4. 接著会出现一个如下图所示的询问窗口:

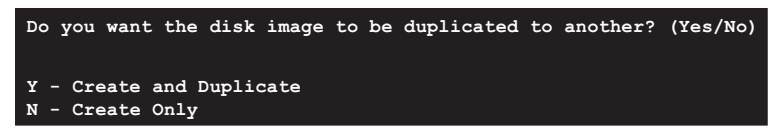

5. 在 Creat Only 选项上按下按键 <N>, 会出现如下图所示的确 认信息。

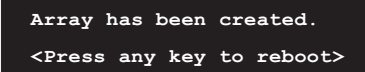

6. 按下任意键重新开机。在开机过程中, 您可以在画面上看到如下 图所示的信息, 显示目前您所添加的磁盘数组组合状况:

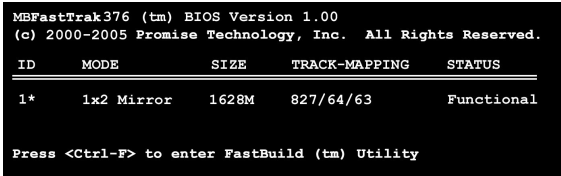

- 7. 使用 FDISK 程序, 并运行安装新硬盘时所需的格式化程序。在 格式化这个数组硬盘之后, 安装操作系统 (operation system,  $OS)$  。
- 8. 安装主板内随货附赠的驱动程序及应用程序光盘中的 RAID 的驱 动程序。

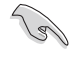

依照您所安装的操作系统,您可能需要在安装操作系统的 同时或之后, 进行 RAID 驱动程序的安装。

#### 使用现有的硬盘建构映射式磁盘数组

如果您要使用已存有数据并作为开机使用的硬盘来建构映射式磁 盘数组,请确认这个您要使用来作为映射之用的硬盘,其容量等于 或大于现有的硬盘。

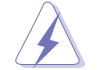

在进行建构磁盘映射之前,先将所有重要的数据备份。因 为如果建构磁盘映射失败, 可能会导致数据毁损。

- 1. 于 FastBui1d™ 应用程序主菜单画面中, 按下按键 <1> 选 择 Auto Setup。
- 2. 使用方向键移至 Optimize Array for 项目, 按下空白键选择 Security, 更改后 Mode 一项会显示 Mirror。
- 3. 做好上一步骤的设置后, 按下 <Ctrl+Y> 以储存设置值。
- 4. 接著会出现一个如下图所示的信息。

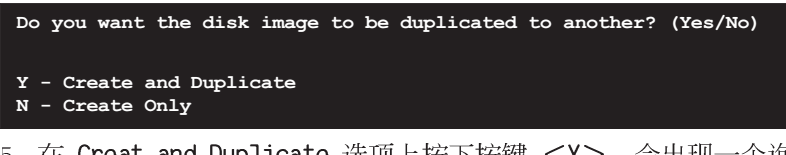

- 5. 在 Creat and Duplicate 选项上按下按键 <Y>,会出现-一个询 问窗口, 让您选择欲使用的来源硬盘。
- 6. 使用方向键选择来源硬盘, FastBui1d 程序会将所有数据从来源 硬盘复制到您想复制的硬盘。
- 7. 按下 <Ctr7+Y> 来储存选项并开始复制, 接著会出现如下图的 信息。

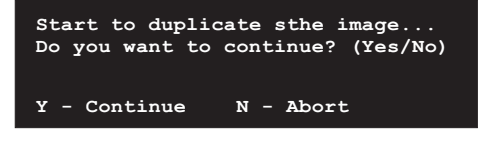

- 8. 按下按键 <Y> 继续进行复制, 如果按下 <N>, 会回到主菜单 画面。
- 9. 当复制程序完成之后, 接下来会出现一个信息窗口来确认磁盘映 射已经建构完成。
- 10. 按下任意键重新开机。
- 11. 安装主板内随货附赠的驱动程序及应用程序光盘中的 RAID 的驱 动程序。

**Contract of the United States** 

依照您所安装的操作系统(或既存的操作系统), RAID 硬 盘安装的顺序可能会有所更动。

### 5.6.5 FastBuild 应用程序的其他命令

在设置新的磁盘数组过程中并不需要使用到 FastBi1d™ 应用程序 的 View Array、Delete Array、Rebuild Array 以及 Controller Configuration 这四个选项,但是在定义或者重新设置磁盘数组时, 这些项目会变得非常有用:

View Array... [3] 一查看在一个磁盘数组中的硬盘工作指派情形。

Delete Array... [4] 一删除一组磁盘数组。删除数组并不会将硬盘上 的数据删除, 倘若不小心删除了一组磁盘数组, 请立即将其重新定 义为原删除的磁盘数组即可恢复使用。

Rebuild Array...[5] 一若 RAID 1 磁盘映射发生错误, 那么您可以 利用这个命令来恢复 RAID 1 磁盘映射以及系统数据。请依照下面的 步骤来重建磁盘映射和恢复数据:

- 1. 在开机的时候, 错误信息告知系统有错误发生。
- 2. 按 <Ctrl+F> 组合键进入 FastBui1d™ 应用程序的主画面。
- 3. 选择 View Array...[3] 查看并确认有损毁的硬盘 ID 号码。
- 4. 关闭电脑电源, 请使用相同型号的硬盘更换该损毁的硬盘。
- 5. 重新开机, 再按 <Ctrl+F> 组合键进入 FastBui1d™ 应用程序。

6. 选择 Rebuild Array... [5] 以重建磁盘数组。指定已更换好的新 硬盘, 再按下 <Enter> 键准备重建动作。

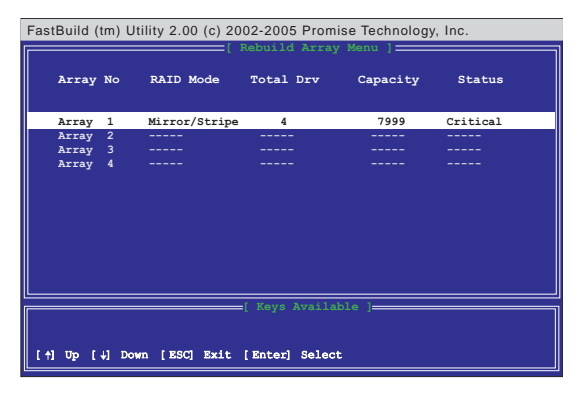

7. 选择欲作为替换的硬盘, 再按下 <Enter> 键确定选择。

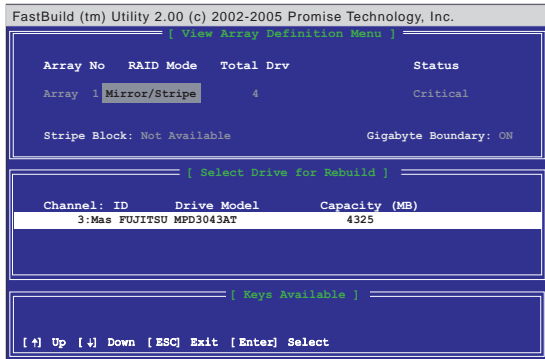

8. 再次确认是否要将数据从完整无缺的来源硬盘拷贝到新的替代硬 盘。之后会有一安装进度表显示目前数据拷贝的进度。

9. 重建磁盘数组的工作完成之后,请重新开机。

Controller Configuration...[6] 一请维持出厂缺省值, 即为  $[End]_{\circ}$ 

## 5.7 VIA® RAID 功能设置

本主板所内置的高性能 IDE RAID 控制芯片, 集成了 VIA VT8237 南桥控制芯片, 以二组独立的 Serial ATA 通道提供高性能的 RAID (Redundant Array of Independent Disks)磁盘数组, 包括: RAID  $0$ , RAID  $1<sub>o</sub>$ 

RAID 0 的主要功能为「Data striping」, 即区块延展。其运行模 式是将磁盘数组系统下所有硬盘组成一个虚拟的大硬盘, 而数据存 取方式是平均分散至多颗硬盘, 是以并行的方式读取/写入数据至多 颗硬盘, 如此可增加存取的速度, 若以二颗硬盘所建构的 RAID 0 磁 盘数组为例, 传输速度约为数组中转速最慢的硬盘的二倍速度。整 体而言, RAID 0 模式的磁盘数组可增加数据传输的性能与速率。

RAID 1 的主要功能为「Data Mirroring」, 即数据映射。其运行 模式是将磁盘数组系统所使用的硬盘, 创建为一组映射对应 (Mirrored Pair), 并以平行的方式读取/写入数据至多颗硬盘。而 写入至各个硬盘的数据是完全一样的, 在读取数据时, 则可由本组 内所有硬盘同时读出。而 RAID 1 模式的磁盘数组最主要就是其容错 功能 (fault tolerance), 它能在磁盘数组中任何一颗硬盘发生故 障的情况时, 其它硬盘仍可以继续动作, 保持系统不中断运行。即 使数组中某一颗硬盘损毁时, 所有的数据仍会完整地保留在磁盘数 组的其它硬盘中。

### 5.7.1 安装 Serial ATA 硬盘

VIA VT8237 芯片支持 Seria1 ATA 硬盘, 若是您想要让芯片发挥 最理想的性能,在创建磁盘数组的时候,请安装正确的驱动程序。

- 如果您考量性能的表现而欲建构一个 RAID 0 (区块延展) 磁盘数 组,请使用二个新硬盘。
- 如果您考虑安全性而欲建构一个 RAID 1 (数据映射) 磁盘数组, 您可以使用二个新硬盘, 也可以使用目前正在使用的硬盘(欲用来 作为映射之用的硬盘, 其容量必须等于或大于现有的硬盘) 。若是 您使用二个容量不同的硬盘, 以容量较小的硬盘为储存容量的标 准。例如: 一个硬盘的容量为 80GB, 另一个硬盘的容量为 60GB, 则用来建构 RAID 1 磁盘数组的可用最大储存容量为 60GB。 请依照以下的方式来安装欲建构成为 RAID 磁盘数组的硬盘。

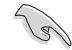

- 在设置新的 RAID 数组之前, 请先检查硬盘的设置, 确 • 认硬盘已经设置在正确的 Master/Slave 模式。
	- SATA 数据连接电缆 (Data Cab1e) 与 SATA 电源连接电 • 缆都是新规格的电缆(4 针脚), 您必须使用此新规格 的连接电缆, 请勿使用常规的 40-pin 80 针脚的 IDE 连接电缆或常规的 IDE 电源连接电缆。
	- 请勿使用 Serial ATA 数据连接电缆来连接 SATA 硬盘 与主板上的 SATA 插槽。
- 1. 将 Seria1 ATA 硬盘安装至硬盘槽中。
- 2. 将 Seria1 ATA 连接电缆上的一端连接至主板上的 SATA1 插座上。
- 3. 将 Serial ATA 连接电缆上的另一端连接至第一个 (master) 的 Serial ATA 硬盘上。
- 4. 将 Seria1 ATA 连接电缆上的一端连接至主板上的 SATA2 插座上。
- 5. 将 Seria1 ATA 连接电缆上的另一端连接至第二个 (secondary) 的 Serial ATA 硬盘上。
- 6. 将 Seria1 ATA 电源适配器连接到硬盘上的电源插座。
- 7. 接著进行 「5.4.2 进入 VIA Tech RAID BIOS 程序」一节来运行下 一个程序。

### 5.7.2 进入 VIA® Tech RAID BIOS 程序

- 1. 启动您的电脑。
- 2. 系统仍在自我测试 (Power-On Se1f Test) 时, 按下 <Tab> 键 就可以进入 VIA RAID 设置软件,并出现如下所示的菜单。

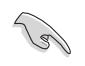

在下图中的 RAID BIOS 信息内容只能参考, 在您屏幕上所 出现的信息和本图不一定完全相同。

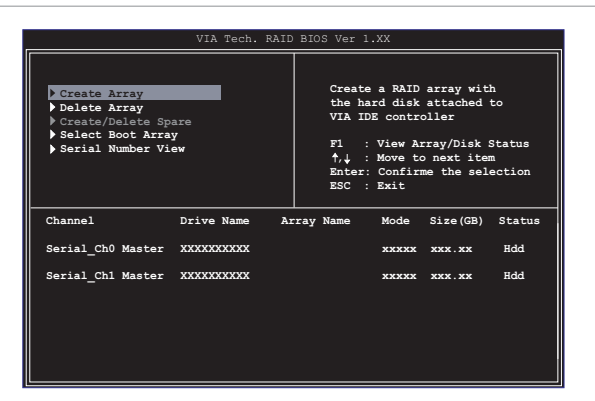

在右上角的窗口画面为信息和操作功能键说明区,您可以使用操 此区域中所指示的按键来浏览菜单与选择设置值,而菜单中各项目 的说明信息也会显示在此区域。操作功能键的各项功能如下所示。

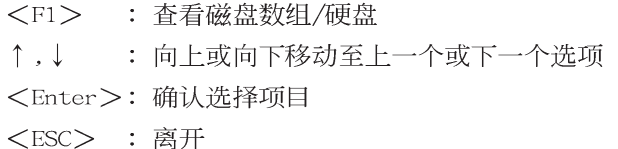

### 5.7.3 创建数组 (Create Array)

1. 在 VIA RAID BIOS 软件的主窗口画面中, 选择 Create Array 并 按下 <Enter> 键, 左上角的主窗口画面就会进入创建磁盘数组 的主菜单。

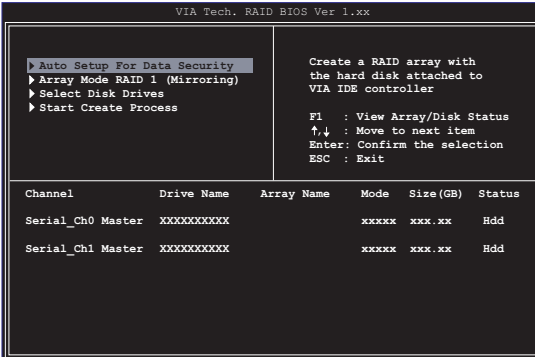

#### 创建 RAID 0 磁盘数组 (适合注重性能的用户)

1. 在左上角的主窗口画面中选择第二个项目 Array Mode, 按下 < Enter> 键后就会出现 RAID 系统设置选项的菜单。

RAID 0 for performance

2. 选择 RAID 0 for performance 然后按下按键 <Enter>。

按下 <Enter> 之后您可以在此时选择 Auto Setup for performance, 或选择手动安装设置。若您想要手动安装设置, 请 接著进行以下步骤; 若您选择 Auto Setup for performance, 请 直接运行步骤 5。

- 3. 选择 Select Disk Drives 然后按下 <Enter>, 以方向键来选择 欲使用的硬盘, 按下 <Enter> 来确定所选择的硬盘, 被选定的 硬盘前方会出现一个星号作为标示。
- 4. 选择 Block Size 然后按下 <Enter>, 设置磁盘区块的大小。 窗口画面会显示出可使用的磁区大小列表。

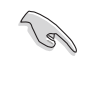

小秘诀: 若此系统欲作为服务器使用, 建议 您选择较低的磁区大小;若此系统欲作为多 媒体电脑用来运行影音的编辑制作,建议您 选择较高的磁区大小来获得最佳的性能。

以方向键移动选项来选择欲使用的容量, 按下 < Enter > 来确定所选 择的项目。

5. 选择 Start Create Process 然后按下 <Enter> 来设置硬盘的 RAID 系统, 接著会出现如下图所示的要求确认信息。

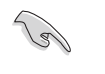

当您选择 Auto Setup for performance 选项时, 也会出现 这个进行确认的窗口画面。

选择「Y」表示确定,选择「N」则回到设置选项。

#### 创建 RAID 1 磁盘数组 (适合注重数据安全的用户)

1. 在左上角的主窗口画面中选择第二个项目 Array Mode, 按下 < Enter> 键后就会出现 RAID 系统设置选项的菜单。

RAID 1 for data protection

2. 选择 RAID 1 for data protection 然后按下 <Enter>。 按下 <Enter > 之后会跳出下一个选择窗口。若是选择 Create only 则表示只有将数据映射至另一个硬盘而没有将数据备份; 若是选择 Create and duplicate 则表示将数据映射并备份。

Create only

3. 按下 <Enter> 按键之后窗口画面会回到 Create Array 主菜 单, 您可以在此时选择 Auto Setup for Date Security, 或选择 手动安装设置。若您想要手动安装设置,请接著进行以下步骤; 若您选择 Auto Setup for Data Security, 请直接运行步骤 5。

- 4. 选择 Select Disk Drives 然后按下 <Enter>, 以方向键来选择 欲使用的硬盘, 按下 <Enter> 来确定所选择的硬盘, 被选定的 硬盘前方会出现一个星号作为标示。
- 5. 选择 Start Create Process 然后按下 <Enter> 来设置硬盘的 RAID 系统, 接著会出现如下图所示的要求确认信息。

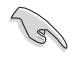

当您选择 Auto Setup for Data Security 选项时, 也会出 现这个进行确认的窗口画面。

选择「Y」表示确定,选择「N」则回到设置选项。

## 5.7.4 删除数组 (Delete Array)

1. 在 VIA RAID BIOS 软件的主窗口画面中, 选择 Delete Array 后 按下 <Enter> 键, 并指出 IDE RAID 数组的通道配置。 2. 按下 <Enter> 键来选择欲删除的 RAID 数组, 接著会出现如下 图所示的确认信息窗口。

选择「Y」表示确定,选择「N」则回到设置选项。

## 5.7.5 选择开机数组 (Select Boot Array)

- 1. 在 VIA RAID BIOS 软件的主窗口画面中, 选择 Select Boot Array 后按下 <Enter> 键, 并指出 IDE RAID 数组的通道配置。
- 2. 按下 <Enter> 键来选择欲作为开机的 RAID 数组, 被选取的数 组将会更改为开机状态, 按下 <ESC> 键回到主菜单。重复前述 步骤即可重新选择作为开机的数组。

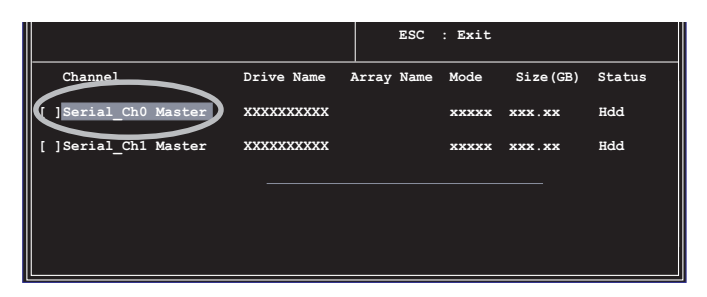

### 5.7.6 检视序号 (Serial Mumber View)

- 1. 在 VIA RAID BIOS 软件的主窗口画面中, 选择 Serial Number View 后按下 <Enter> 键, 并指出 IDE RAID 数组的通道配置。
- 2. 以方向键在各个选项上移动, 被选择到的项目其序号会显示在窗 口画面的最下方。此项目可用来分辨数组中同型号的硬盘。

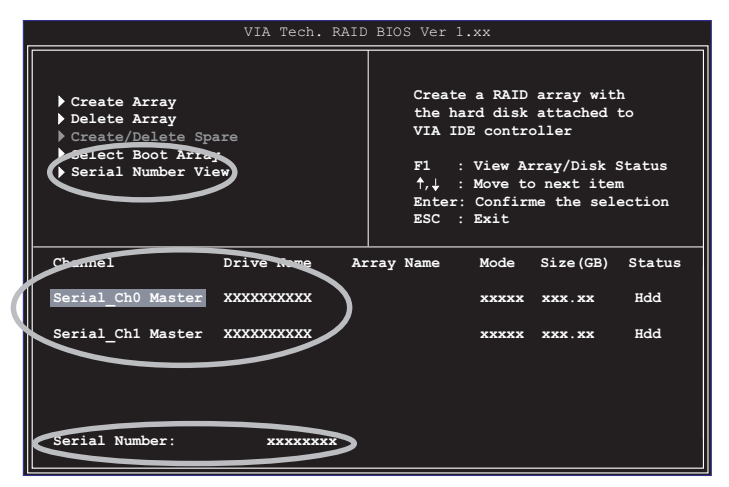

# 5.8 创建一张搭载有 RAID 驱动程序的 软盘

当您在安装 Windows XP 或 Windows 2000 操作系统时, 您需要准 备一张搭载有 Promise SATA 378 或 FastTrak 378 驱动程序的软 盘。您可以使用 Makedisk.exe 程序来创建一张含有 RAID 驱动程序 的软盘。当您在设置 RAID 的安装时, 您会需要使用到这张搭载有 RAID 驱动程序的软盘。

请依照以下步骤创建一张搭载有 RAID 驱动程序的软盘:

- 1. 在 CD-ROM 光驱中放入本主板的驱动程序及应用程序光盘, 然后 指出支持不同 RAID 控制芯片的 Makedisk.exe 程序在光盘中的 所在位置。
	- 支持 Promise SATA 378 驱动程序的 Makedisk.exe 程  $A_{\star}$ 序路径:

#### FDrivers\Promise\378ATA\Makedisk.exel

 $B<sub>1</sub>$ 支持 FastTrak 378 驱动程序的 Makedisk.exe 程序路 径:

#### [Drivers\Promise\378RAID\Makedisk.exe」

- 2. 在软驱中插入一张干净的软盘, 然后运行 Makedisk.exe 程序。
- 3. 将软盘上的写入保护 (write-protect) 功能开启, 以避免受到电 脑病毒感染。

使用载有 RAID 驱动程序的软盘:

- 1. 在安装操作系统时, 会跳出一个窗口画面说明按下按键 <F6> 可以安装外挂的 SCSI 或 RAID 驱动程序。
- 2. 按下按键 <F6>, 然后将搭载有 RAID 驱动程序的软盘插入软驱 中。
- 3. 请依照屏幕上的指示进行安装程序。

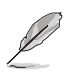

若需要更进一步关于 RAID 安装与设置的数据,请参考驱动 程序及应用程序光盘中 Promise® RAID 安装用户手册的说 明,您可以在「Drivers\Promise\Setup」路径下找到用户 手册的文件。

## 5.9 Cool 'n' Quiet! 使用说明

本主板支持 AMD 的 Coo1 'n' Quiet! 技术, 这项技术会依照中央处理 器的运行与运行, 自动调整处理器的速率、风扇转速、电压与电量。

要使用 Coo1 'n' Quiet! 功能请参考以下说明:

- 1. 启动电脑, 在系统仍在自我测试 (POST, Power On Se1f-Test) 时, 按下 <Delete> 按键来进入 BIOS 程序设置。
- 2.  $\pm$  Advanced→CPU Configuration→AMD Cool & Quiet Configuration 菜单中, 将 Cool N' Quiet 项目设置为 [Enabled]。请参考 「4.4 高级菜单 (Advanced Menu) 」一节的说明。
- 3. 在「电源管理 (Power) 」菜单中, 将 ACPI 2.0 Support 项目设置 为 [Yes]。请参考 「4.5 电源管理 (Power Menu) 」一节的说明。
- 4. 离开并储存 BIOS 程序设置。
- 5. 重新开机, 依照不同操作系统来设置显示屏的「电源管理」选项。

在 Windows 2000/XP 操作系统 时,设置说明如下:

- 1. 点选左下方工作列的「开始→ 设置→控制面板」。
- 2. 确认「控制面板」已经切换到 「常规检视」的模式。
- 3. 双击「控制面板」中的「显 示」图标,进入显示屏设置后 点选「屏幕保护程序」标签。
- 4. 点选「监视器的能源节约功 能」的「电源」按钮。
- 5. 在「电源配置」项目的下拉式 菜单中, 选择「最小电源管 理」。
- 6. 点选「确定」按钮来完成设 置。

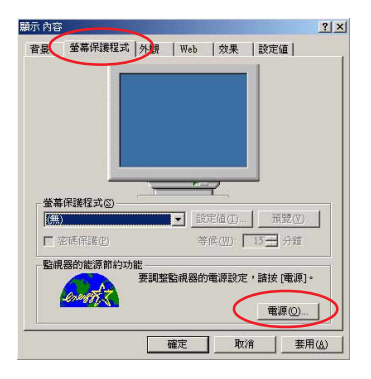

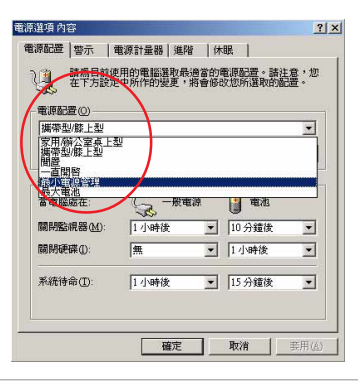

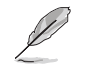

在使用这项功能之前, 请确认已经安装 AMD Coo1 'n' Quiet! 驱动程序与应用程序。

在 Windows 98SE/ME 操作系统 时, 设置说明如下:

- 1. 点选左下方工作列的「开始→ 设置→控制面板」。
- 2. 双击「控制面板」中的「显示 屏」图标,然后点按显示屏内 容中的「屏幕保护设备」标 签。
- 3. 在「监视器节电功能」项目 中, 点选「设置」按钮。
- 4. 在「电源管理内容」对话窗口 中, 点选「AMD's Cool 'n' Quiet(tm) Technology」标签。
- 5. 点选「性能」项目的下拉式菜 单,选择您所想要的使用模 式。建议使用「自动模式」。
- 6. 点选「确定」按钮来完成设 置。

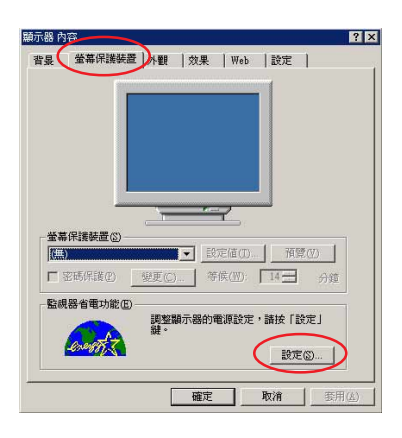

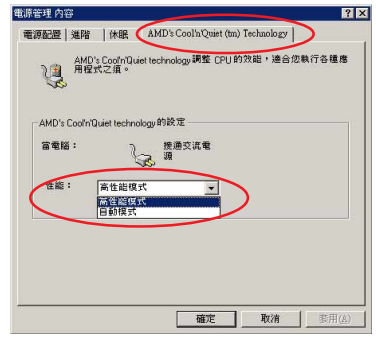

- 1. 在使用这项功能之前, 请确认已经安装 AMD Coo1 'n' Quiet! 驱动程序与应用程序。
	- 2. 您必须安装拥有芯片监控功能的盒装 AMD 处理器散热片 与风扇, 才能使用 AMD Coo1 'n' Quiet! 功能。
	- 3. 若是您所使用的散热片与风扇是另行购买的, 而非 AMD 中央处理器盒装中的散热片与风扇, 请使用华硕 Q-Fan 智能型温控风扇技术,该功能会根据系统使用状况自动 调整中央处理器风扇的速率。

D

安装与设置完成后, 点选「开始→程序→ASUS→Cool & Quiet→ Cool & Quiet」就可以运行 Coo1 'n' Quiet 软件。下图所示为 Coo1 tr: a darreng 6,3 . 3,0,00 m

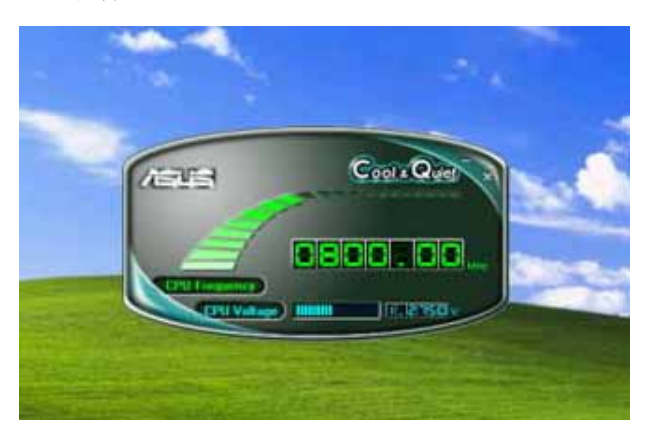

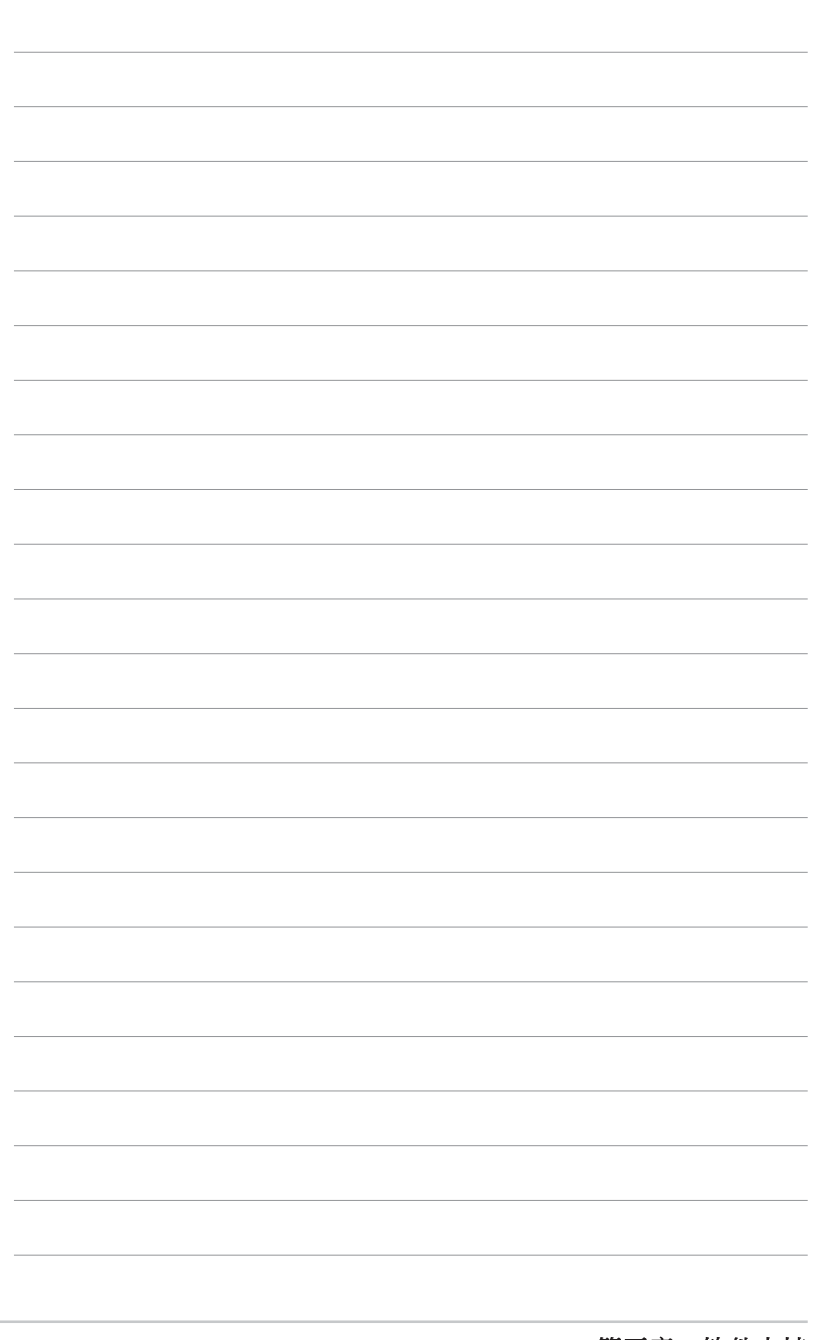

**5-36**

第五章: 软件支持

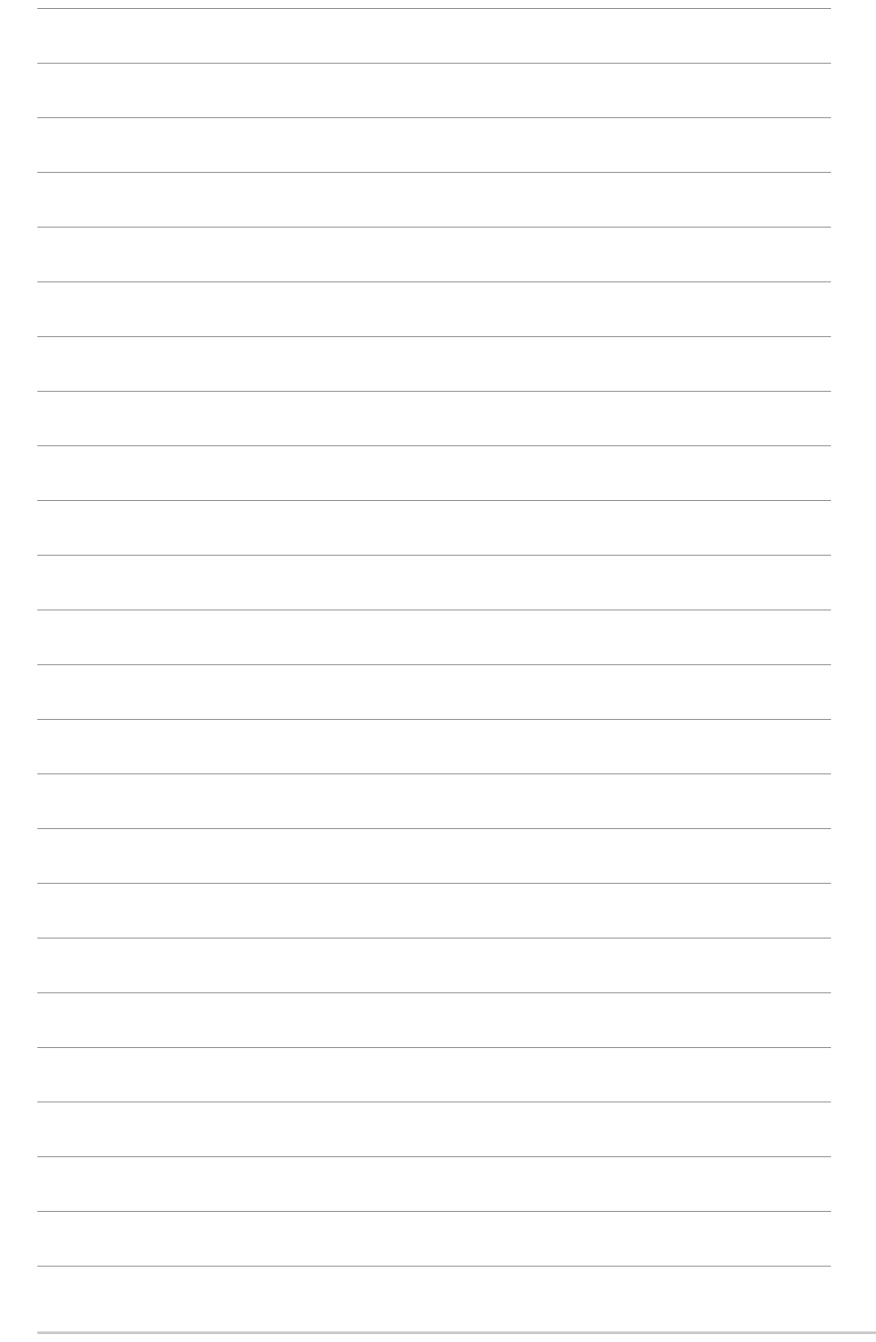

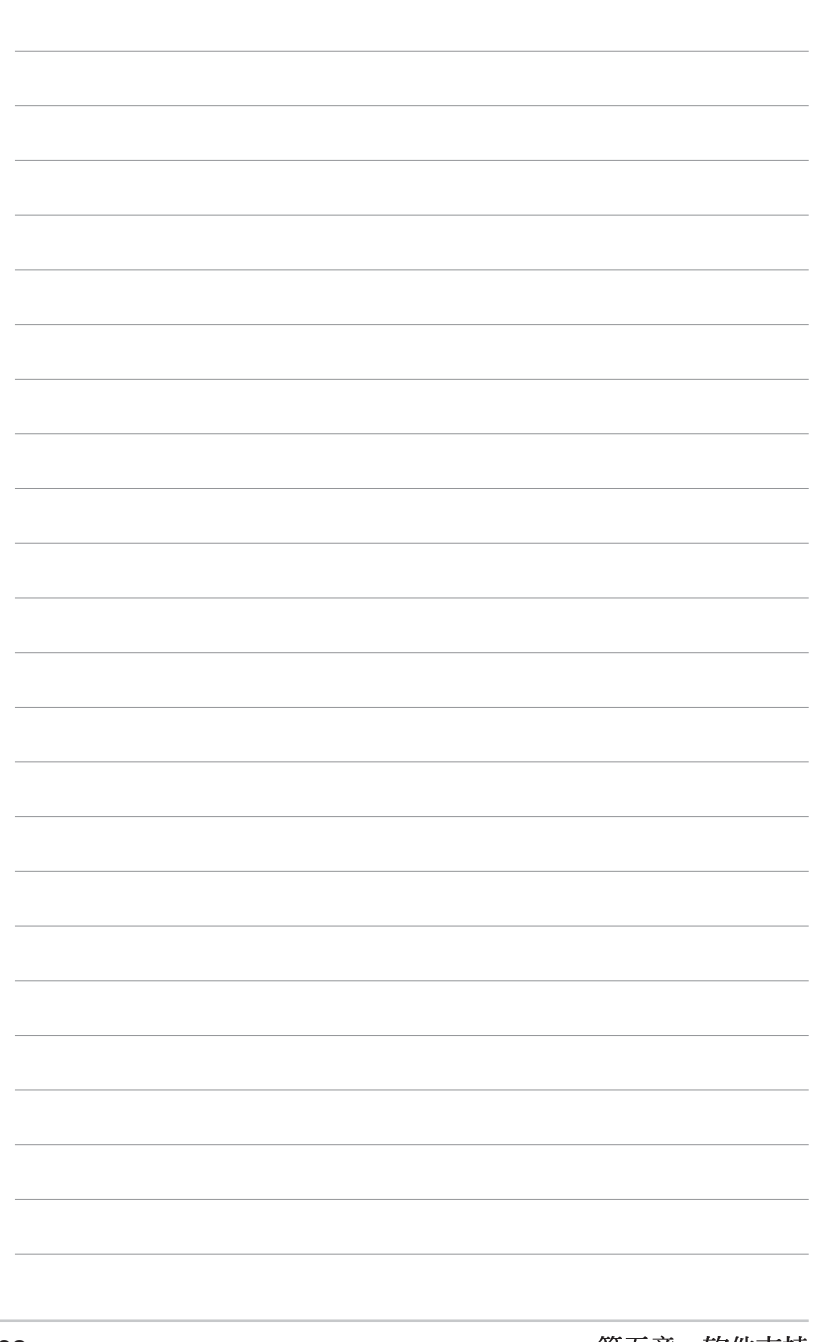